# 広島県道路規制情報管理システム

# 事務所向け操作マニュアル(庁内用)

令和 3 年 3 月

Rev 6.0

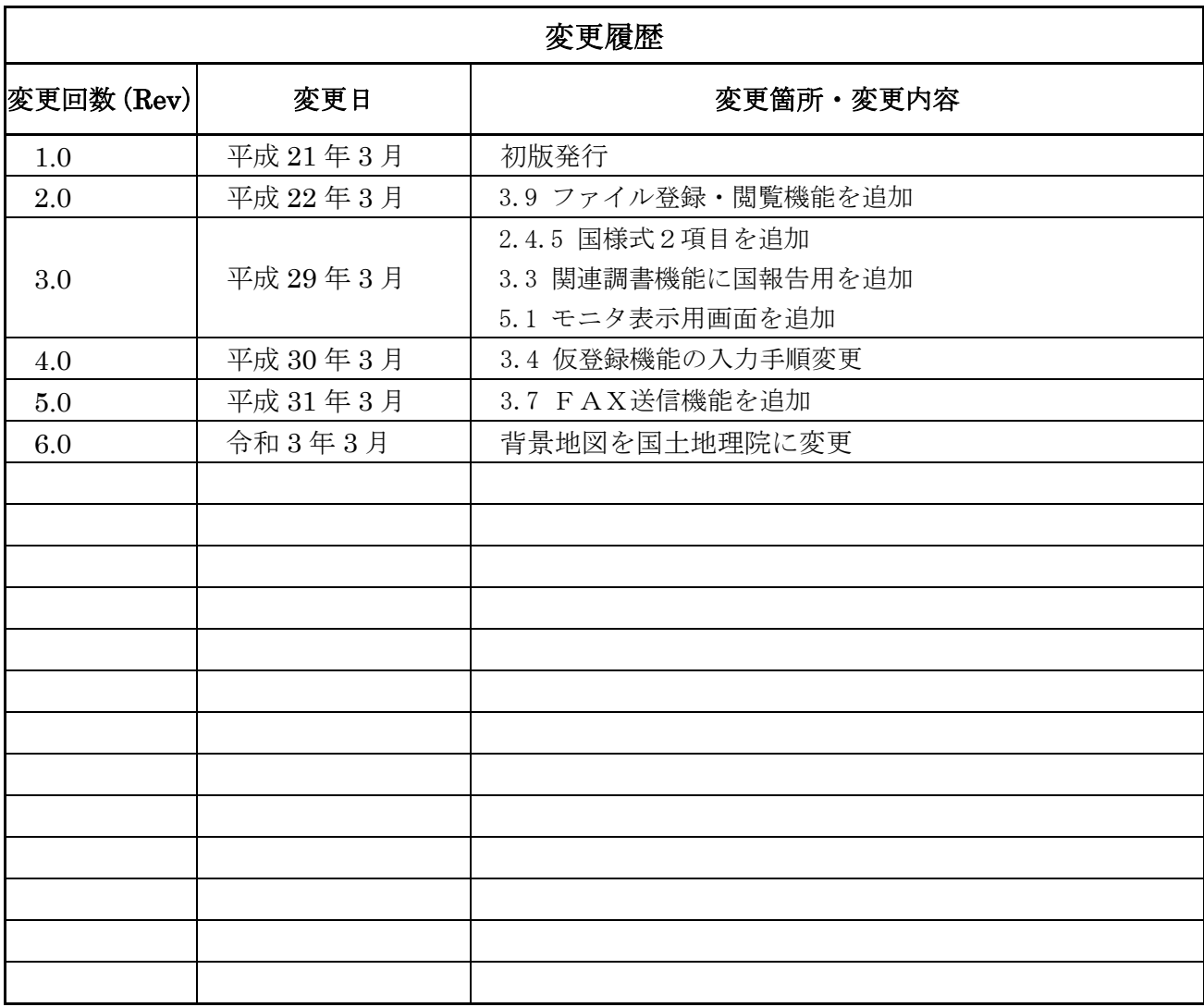

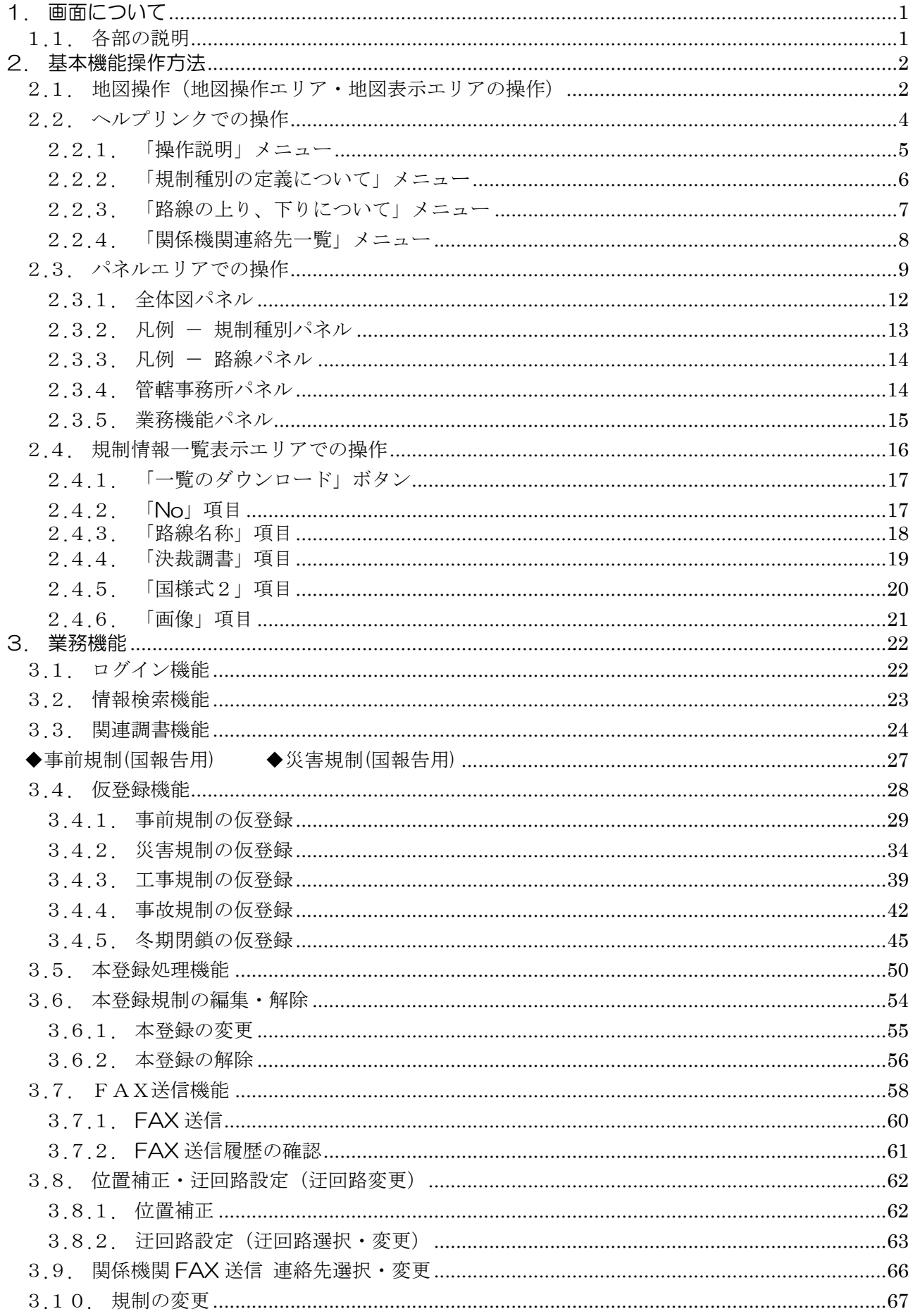

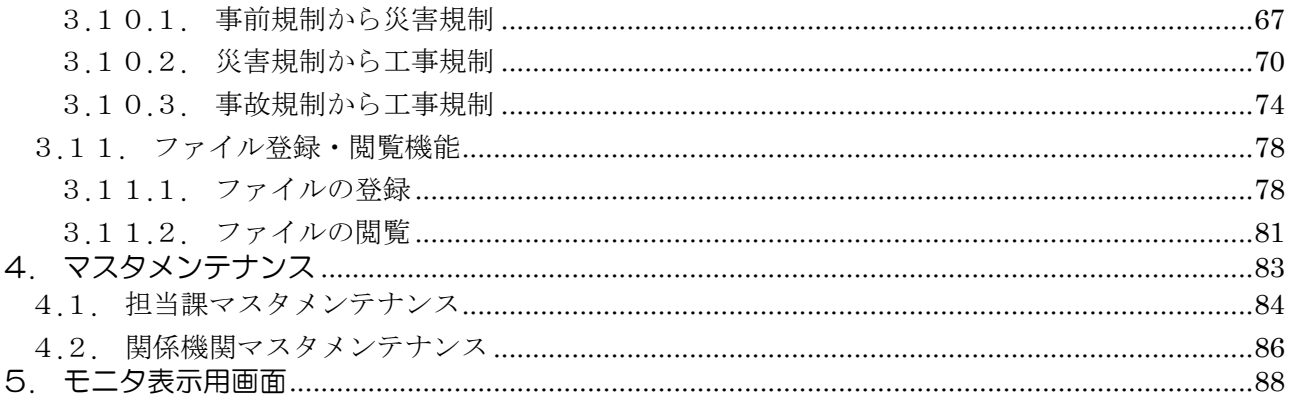

## <span id="page-4-0"></span>. 画面について

#### <span id="page-4-1"></span>.1. 各部の説明

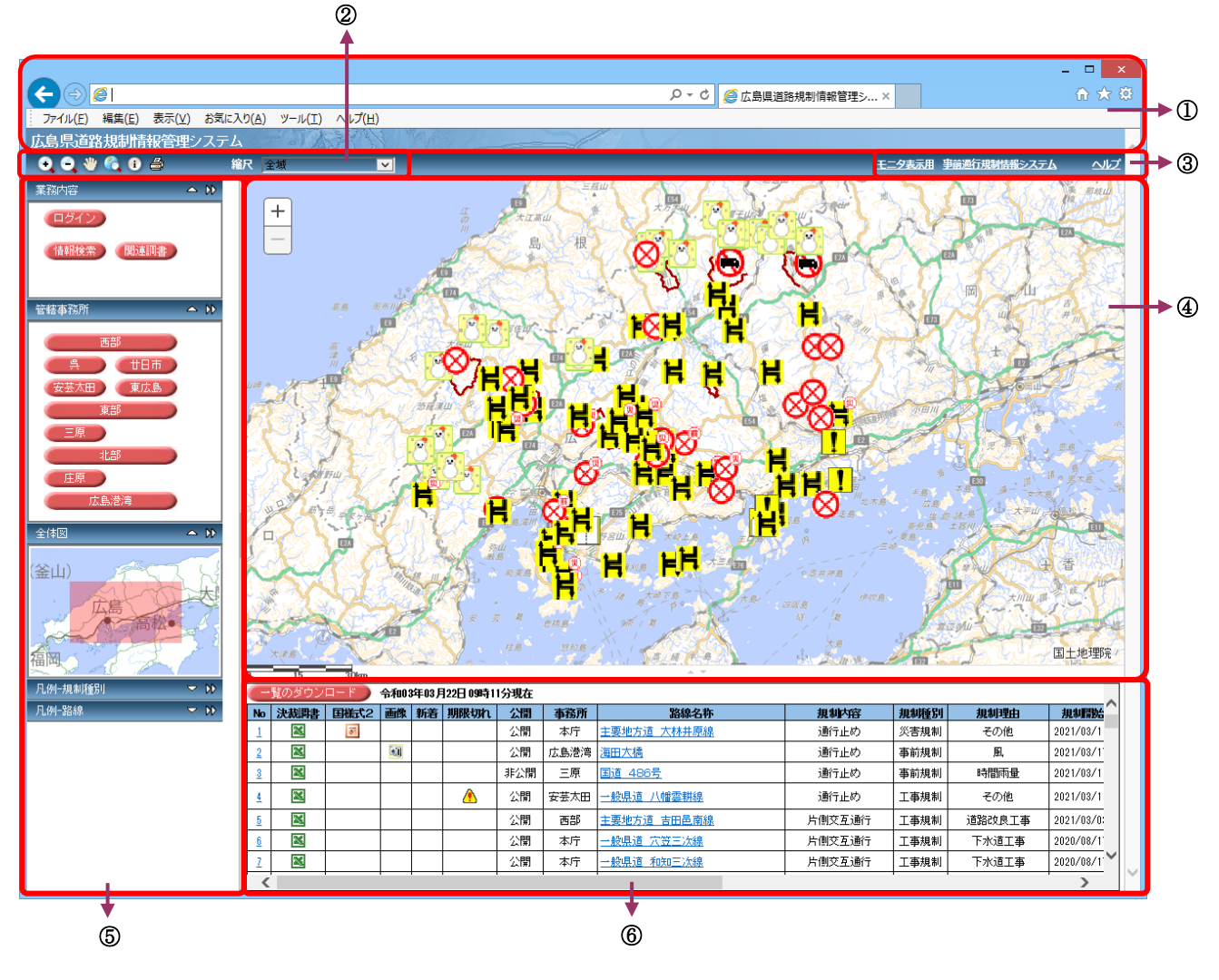

- ブラウザメニューバー …システムでは使用いたしません。
- ② 地図操作エリア …地図を操作するための機能ボタンを表示します。
- 3 ヘルプリンク …マニュアルや連絡先などのリンク先を別窓で表示します。
- 4 地図表示エリア …地図やアイコン等を表示します。
- パネル表示エリア …操作パネルや情報パネルを表示します。
- 
- 規制情報一覧表示エリア …規制情報を一覧にて表示します。

## <span id="page-5-0"></span>2. 基本機能操作方法

#### <span id="page-5-1"></span>2.1. 地図操作(地図操作エリア·地図表示エリアの操作)

地図の操作は「地図操作エリア」の操作ボタンと「地図表示エリア」でのマウス操作で行ないます。 ・ 地図操作エリアボタン説明

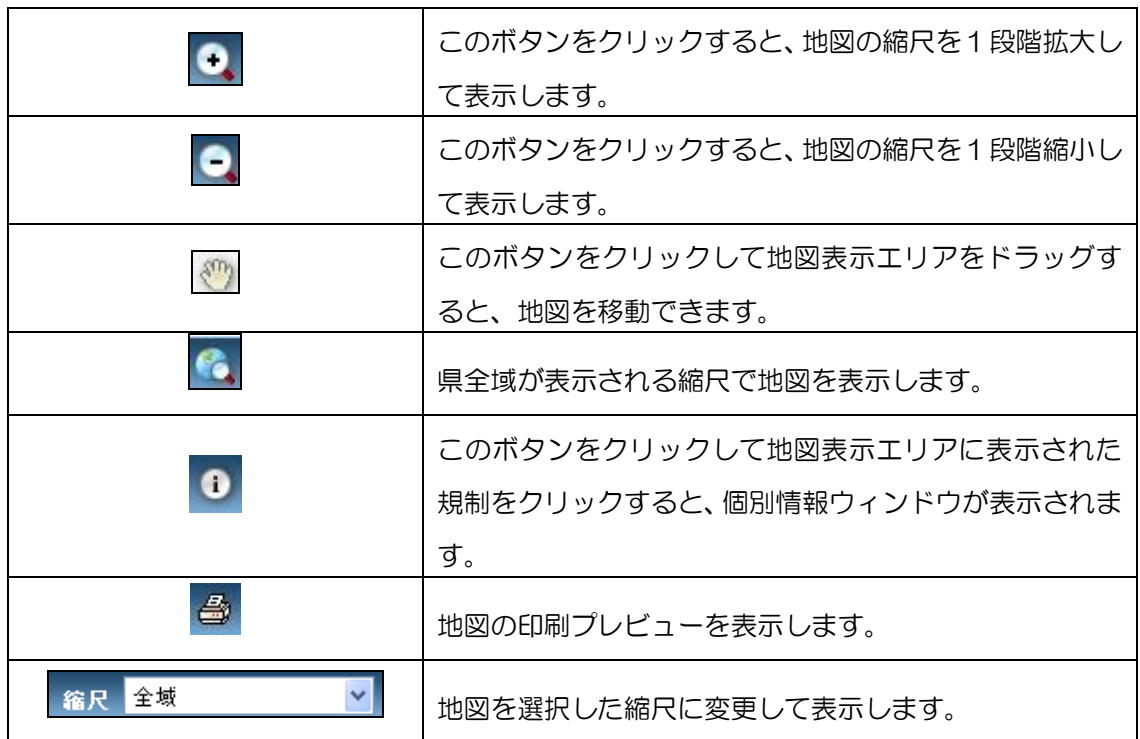

ブラウザのサイズの変更を行なうと、ブラウザのサイズに応じて地図の表示エリアが変更され ます。(縮尺は変更されません)

・ 地図表示エリアの操作

・地図の移動

地図の移動は、地図表示エリア上でマウスポインタがサの時、地図をドラッグすることで移動 することができます。

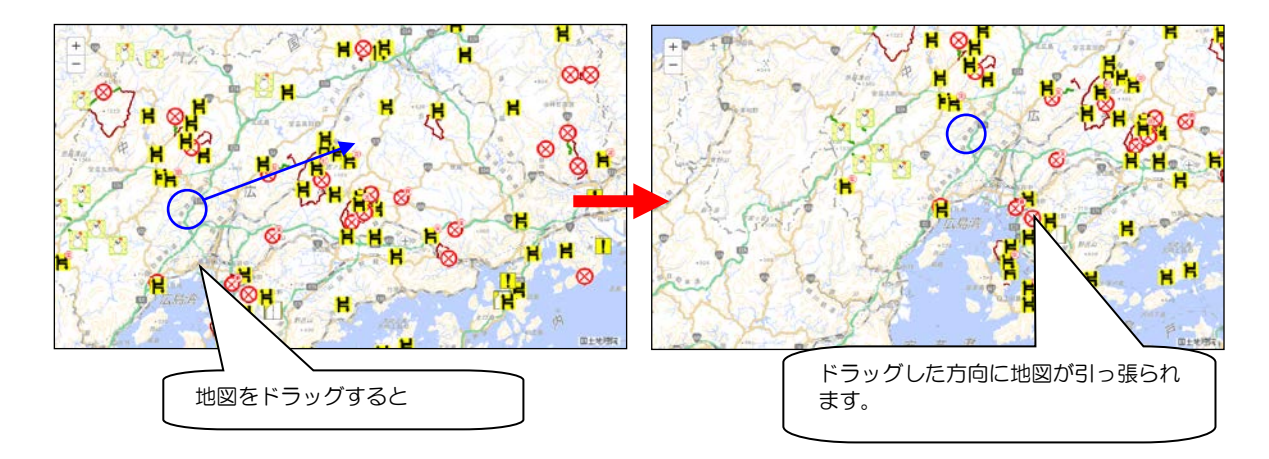

・地図の縮尺変更

① ● ● ボタンで地図の縮尺を変更します。

②縮尺選択リスト(<sup>88尺 全域</sup> マックの縮尺を選択します。

③地図表示エリア上をクリック後、地図上でマウスホイールの地図の拡大・縮小表示を行ないま す。

## <span id="page-7-0"></span>2.2. ヘルプリンクでの操作

ヘルプリンクをクリックすると、各種機能に移行するリンクメニューが別タブで表示されます。 リンクメニューをクリックすることで、処理を実行することができます。

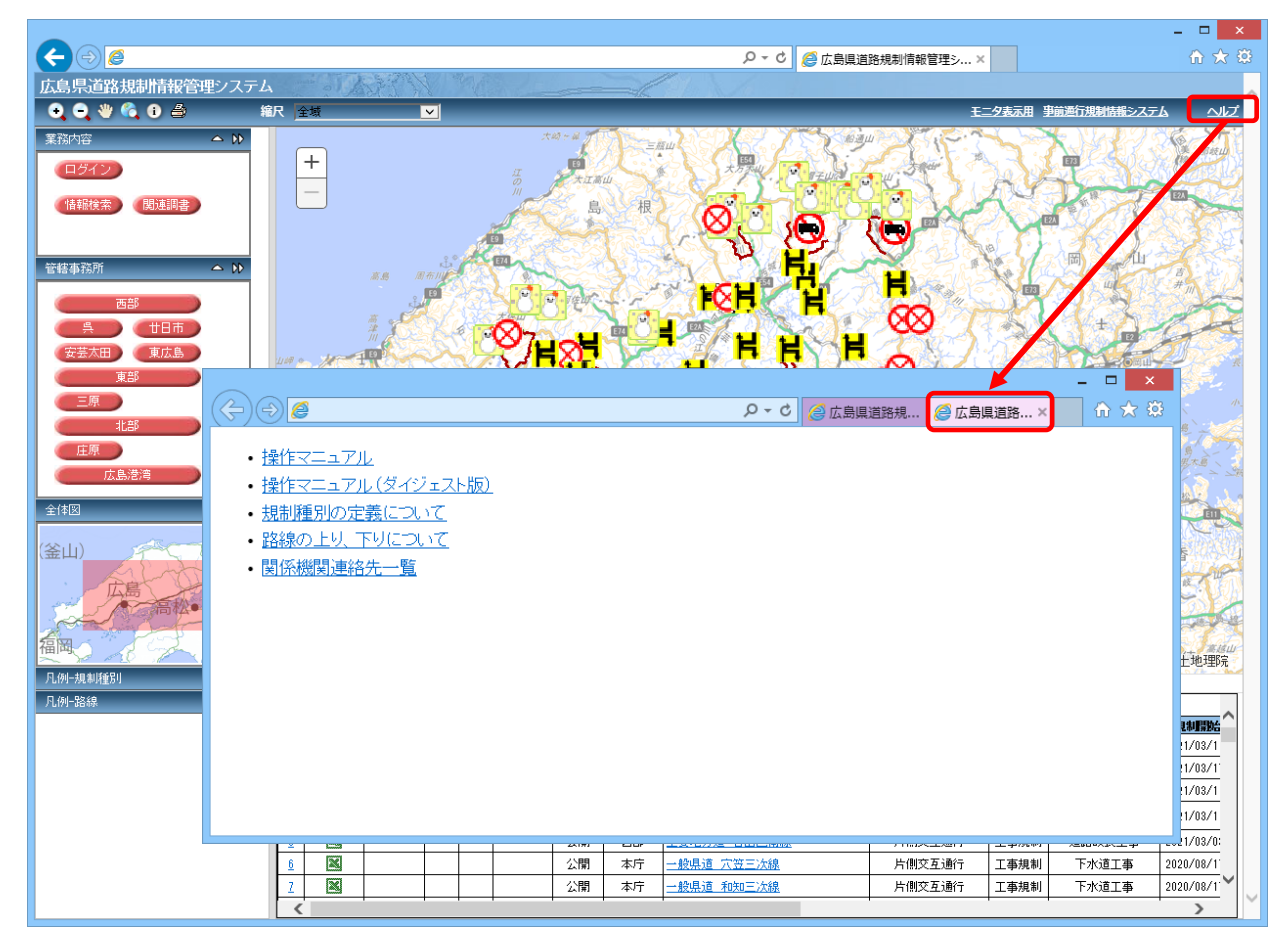

◆リンクメニュー

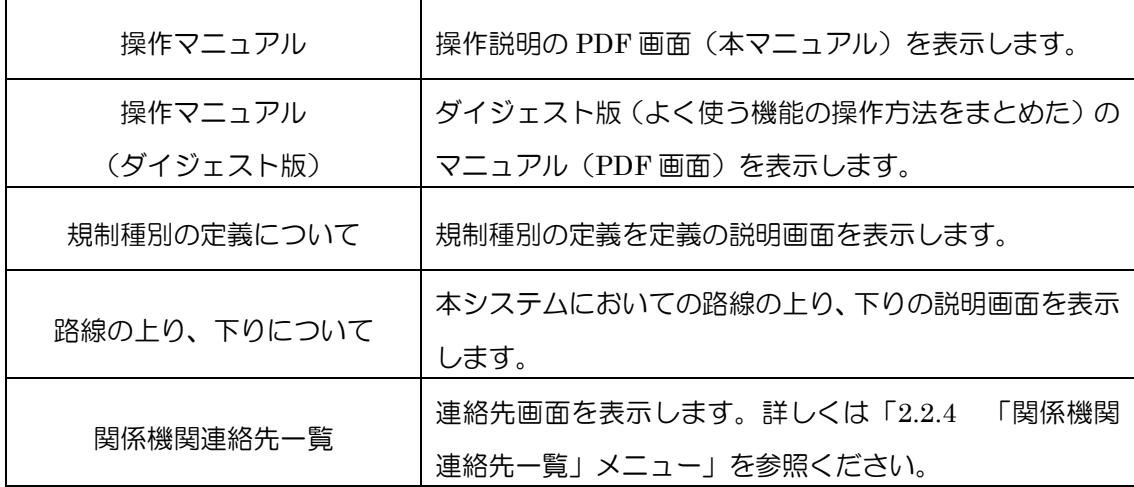

#### <span id="page-8-0"></span>2.2.1. 「操作説明」メニュー

リンクメニューの「操作説明」または「操作説明(ダイジェスト版)」をクリックすると、操作説明の PDF ファイルが表示されます。

※「操作説明」は本マニュアルです。

※「操作説明(ダイジェスト版)」はよく使う機能に限定した操作説明です。

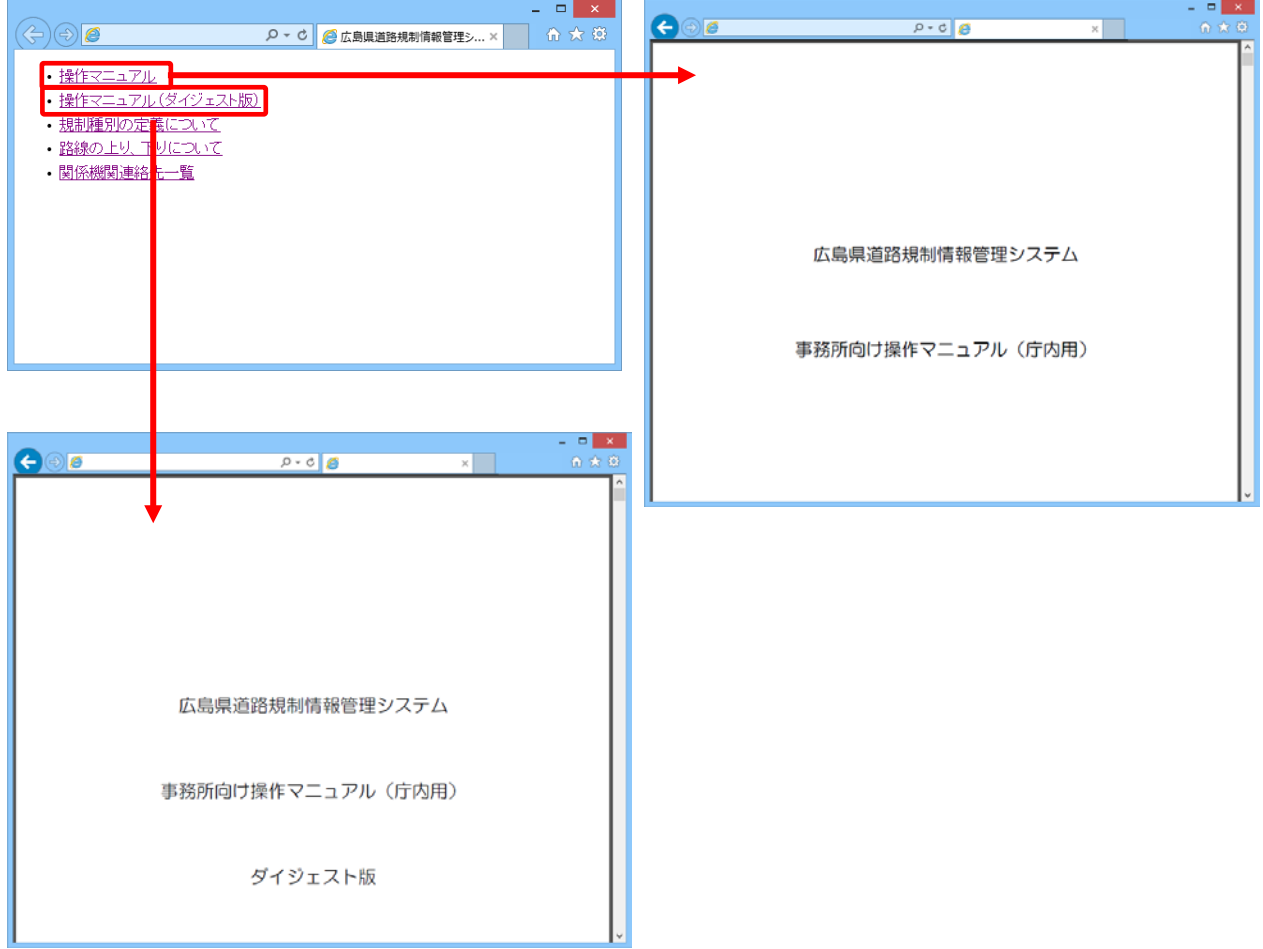

※ 操作説明 PDF ファイルは Adobe Acrobat 製品(Adobe Reader・Adobe Acrobat 等)を使用して表示されます。 (パソコンに Adobe Acrobat 製品がインストールされている必要があります。)

・PDF ファイルの操作は Adobe Acrobat 製品のマニュアルを参照ください。

## <span id="page-9-0"></span>2.2.2. 「規制種別の定義について」メニュー

リンクメニューの「規制種別の定義について」をクリックすると、本システムにおいての規制種別の定義が 表示されます。

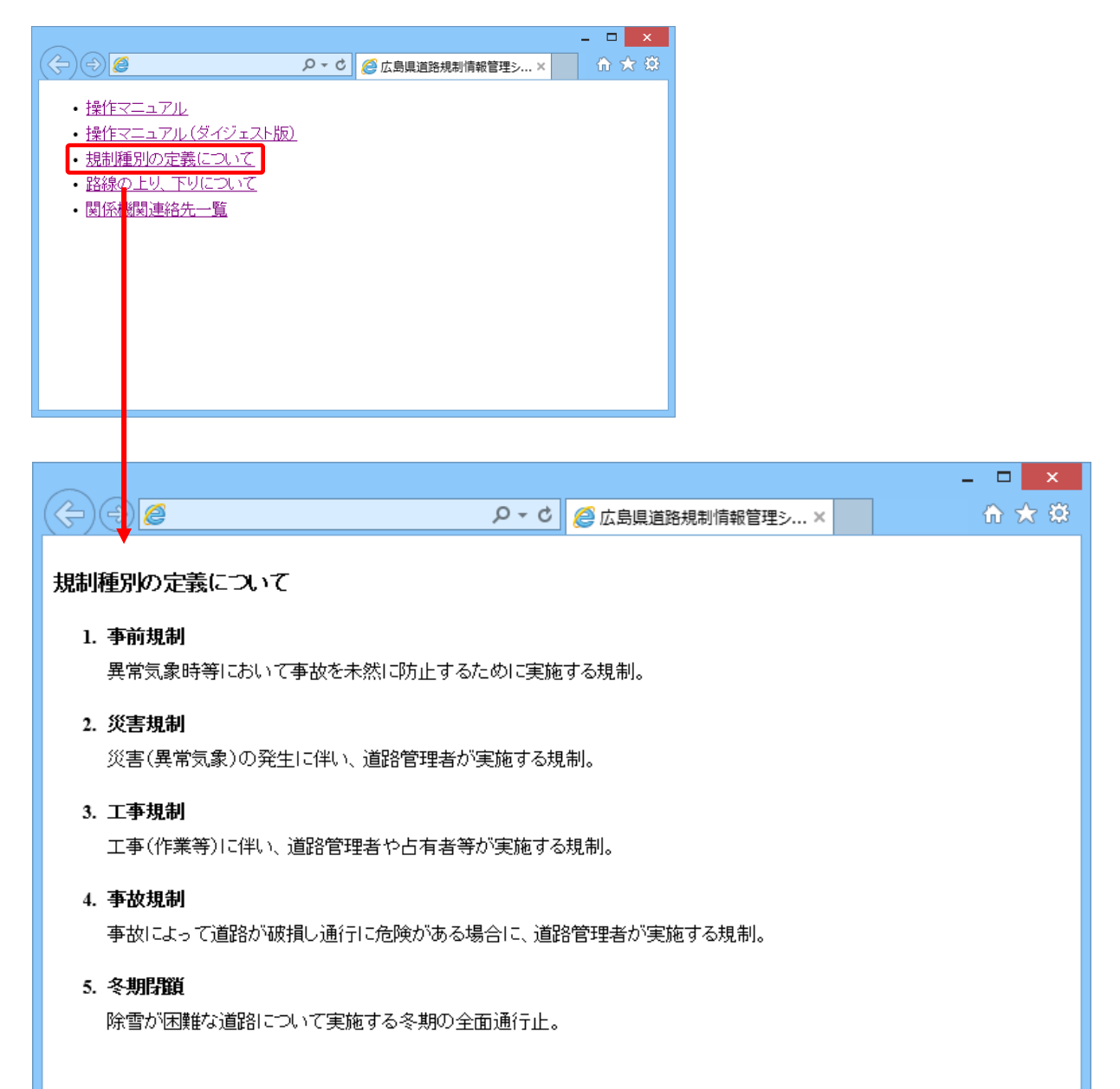

## <span id="page-10-0"></span>2.2.3. 「路線の上り、下りについて」メニュー

リンクメニューの「路線の上り、下りについて」をクリックすると、本システムにおいての路線の上り、下 りについての定義が表示されます。

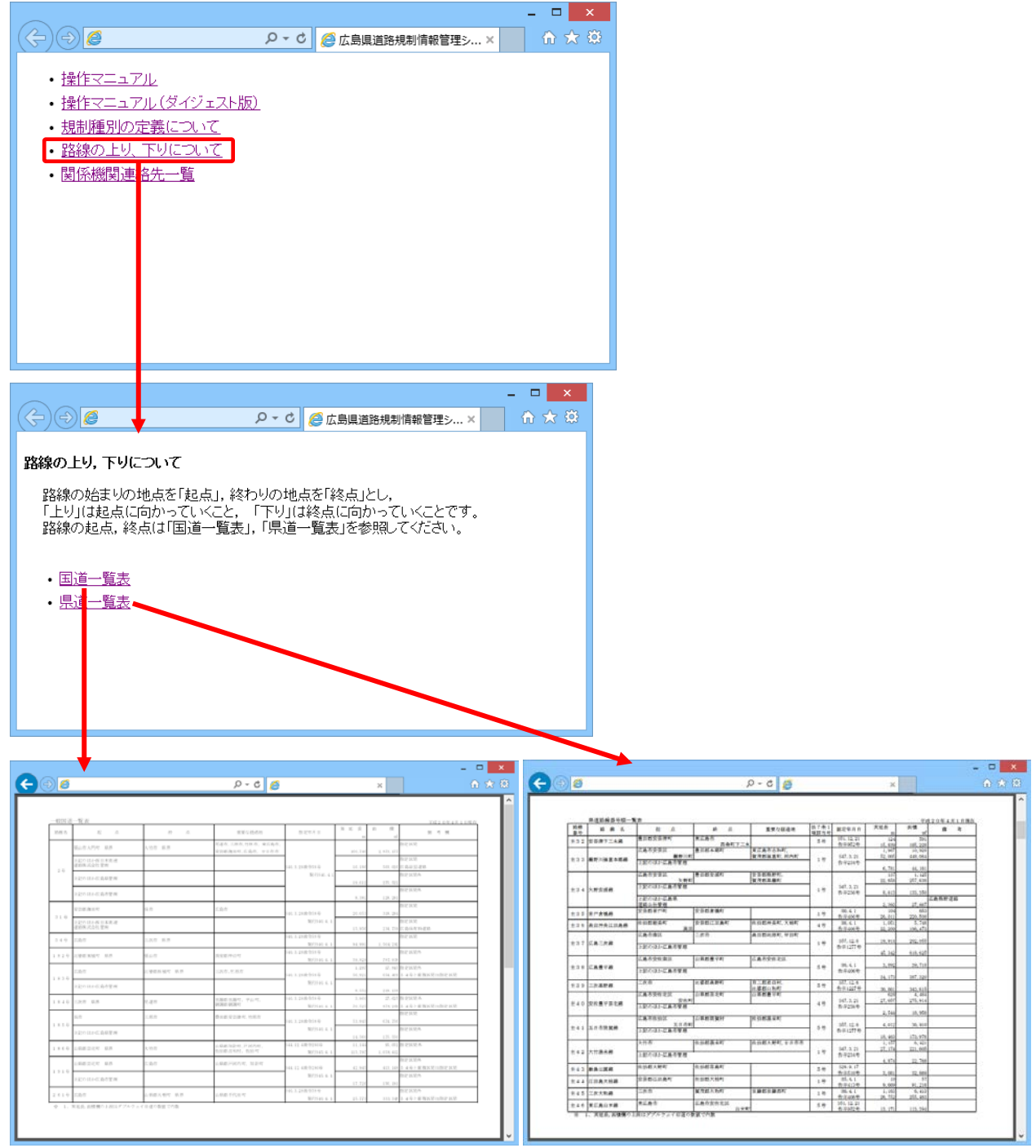

## <span id="page-11-0"></span>2.2.4. 「関係機関連絡先一覧」メニュー

リンクメニューの「関係機関連絡先一覧」をクリックすると、関係機関の連絡先一覧画面が表示されま す。

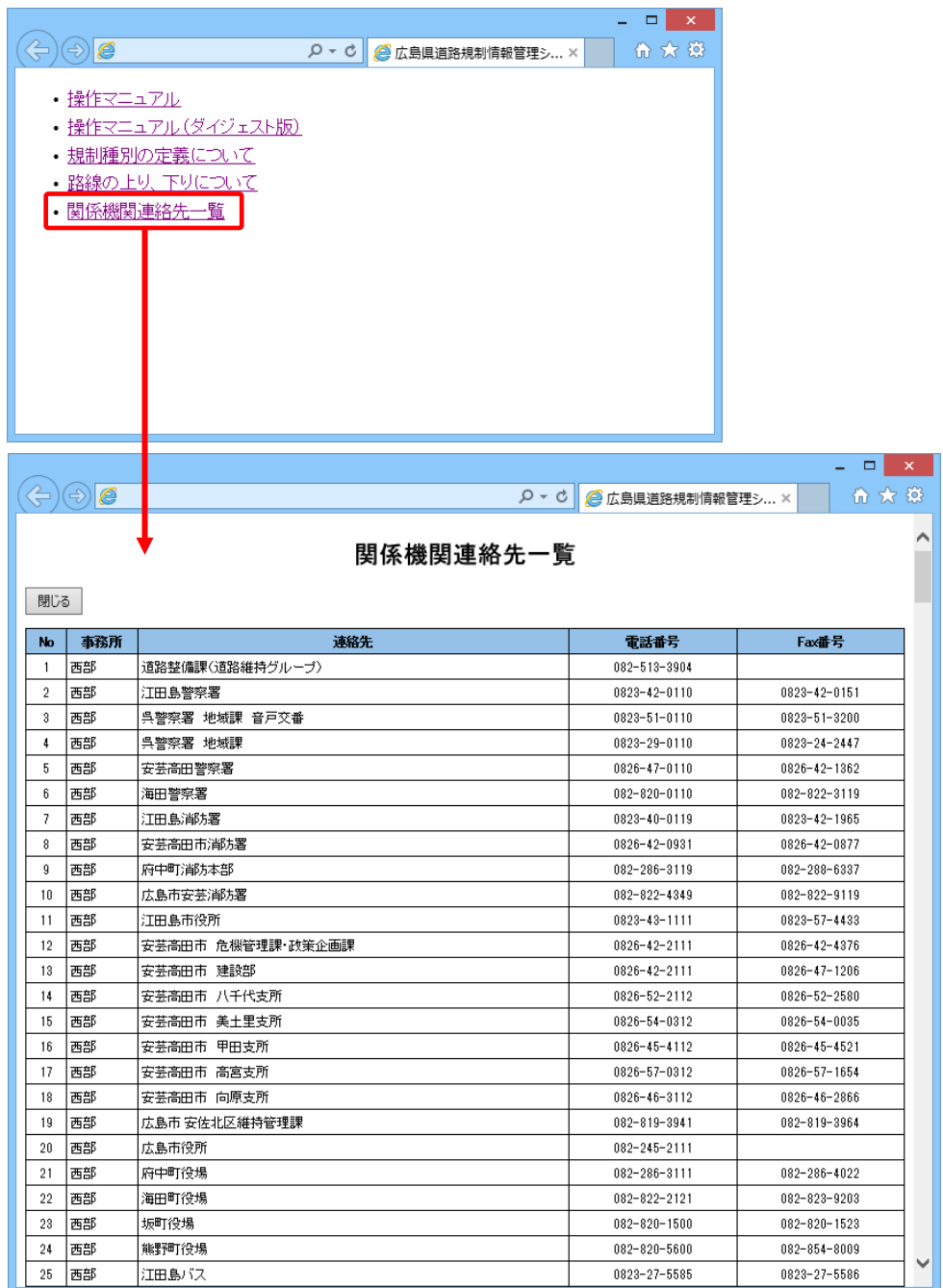

※連絡先一覧は別ウィンドウで開きます。

・「閉じる」ボタンをクリックすると、連絡先一覧ウィンドウを閉じます。

## <span id="page-12-0"></span>2.3. パネルエリアでの操作

パネルエリアでは各種パネルを操作することで、地図表示エリアに表示される内容を切り替えたり、 処理を実行したりすることができます。

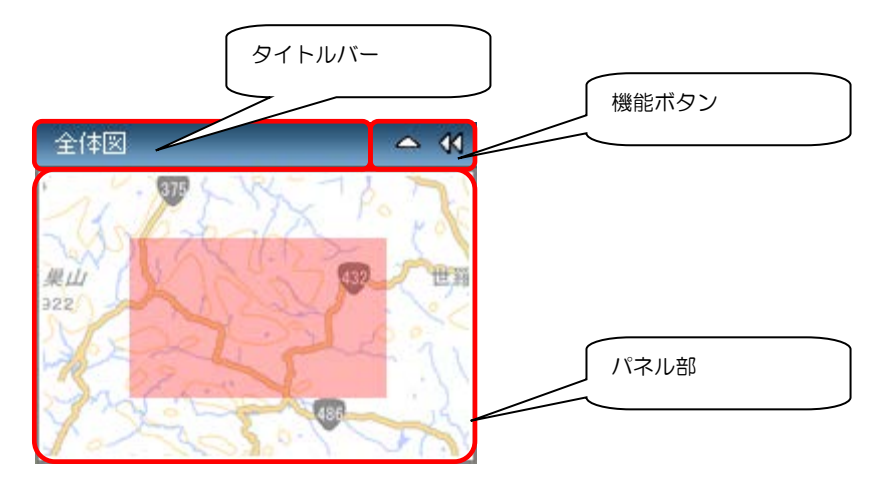

◆機能ボタン

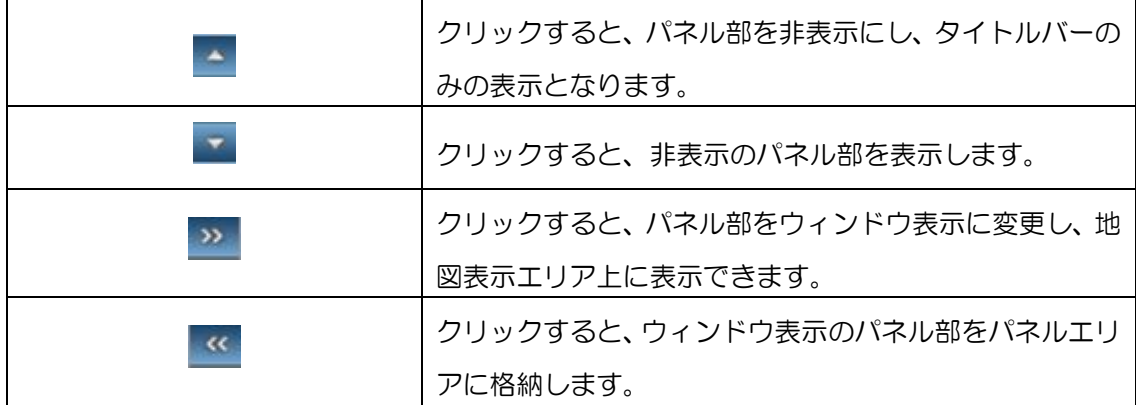

パネル部はウィンドウ表示になった際、タイトルバーの上でマウスポインタが ⇔ の時にドラッグする と、移動することができます。

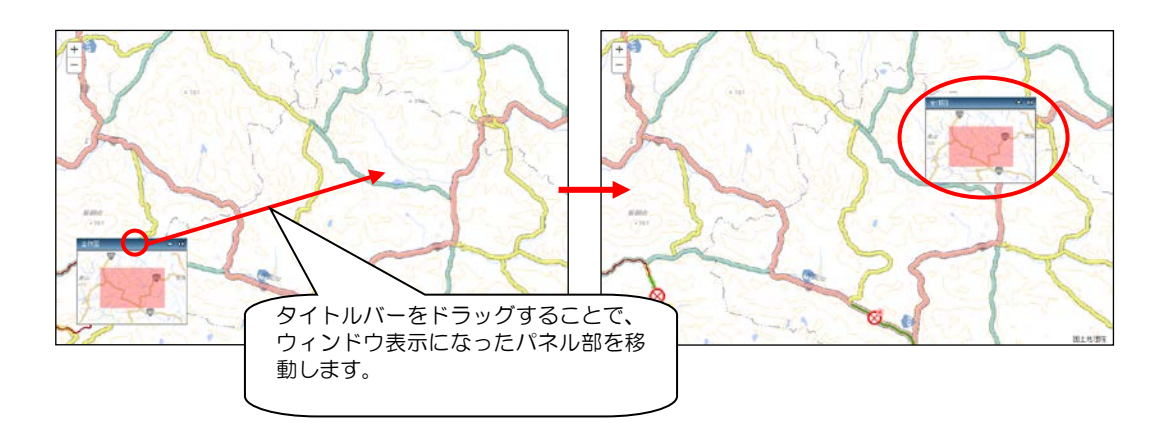

パネルエリアは次の5つのパネルが用意されています。

- ・全体図
	- 地図の全体図を表示します。

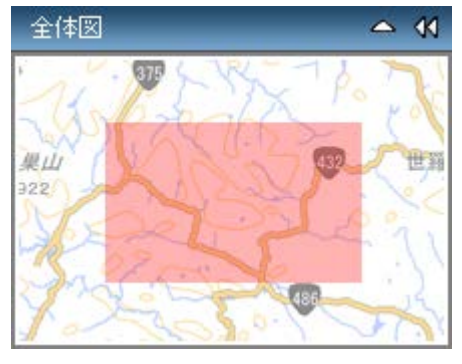

- ・凡例 ― 規制種別
	- 規制種別の凡例を表示します。

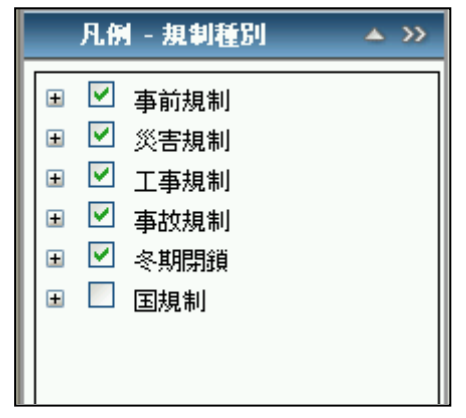

・凡例 - 路線

路線の凡例を表示します。

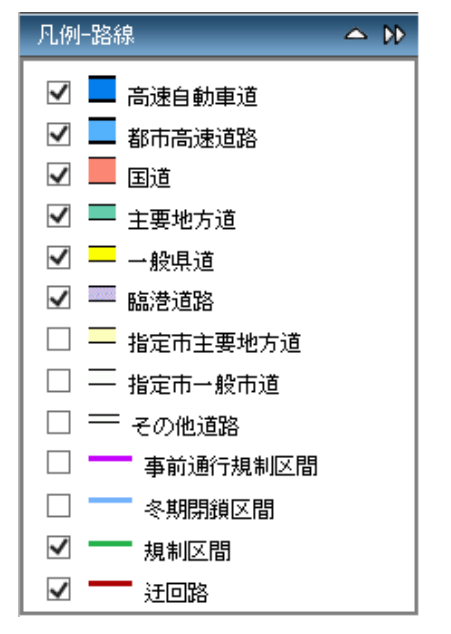

#### ・管轄事務所

各管轄事務所・支所への地図移動ボタンを表示します。

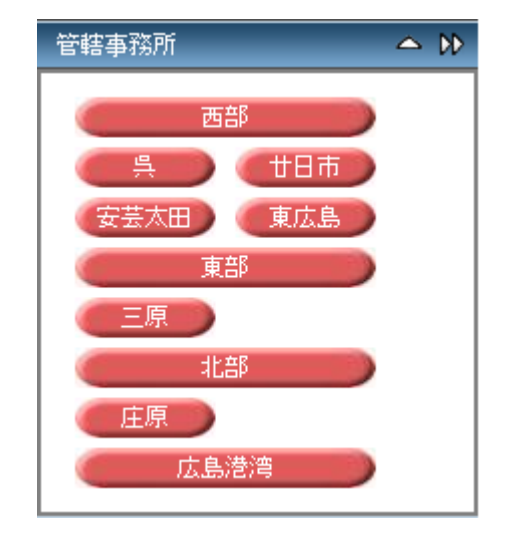

- ・「西部」ボタン ・・・西部建設事務所へ地図表示エリアを移動させます。
- ・「呉」ボタン ・・・西部建設事務所呉支所へ地図表示エリアを移動させます。
- ・「廿日市」ボタン ・・・西部建設事務所廿日市支所へ地図表示エリアを移動させます。
- ・「安芸太田」ボタン・・・西部建設事務所安芸太田支所へ地図表示エリアを移動させます。
- ・「東広島」ボタン ・・・西部建設事務所東広島支所へ地図表示エリアを移動させます。
- ・「東部」ボタン ・・・東部建設事務所へ地図表示エリアを移動させます。
- ・「三原」ボタン ・・・東部建設事務所三原支所へ地図表示エリアを移動させます。
- ・「北部」ボタン ・・・北部建設事務所へ地図表示エリアを移動させます。
- ・「庄原」ボタン ・・・北部建設事務所庄原支所へ地図表示エリアを移動させます。
- ・「広島港湾」ボタン ・・・広島港湾振興事務所へ地図表示エリアを移動させます。

#### ・業務機能

各業務機能のボタンを表示します。

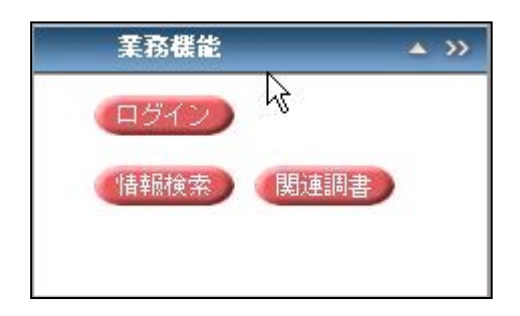

#### <span id="page-15-0"></span>2.3.1. 全体図パネル

全体図パネルでは、マウスを操作することで、地図表示エリアで表示される地図を変更できます。 マウスをドラッグし□枠を移動することで、画面に表示される地図を移動できます。

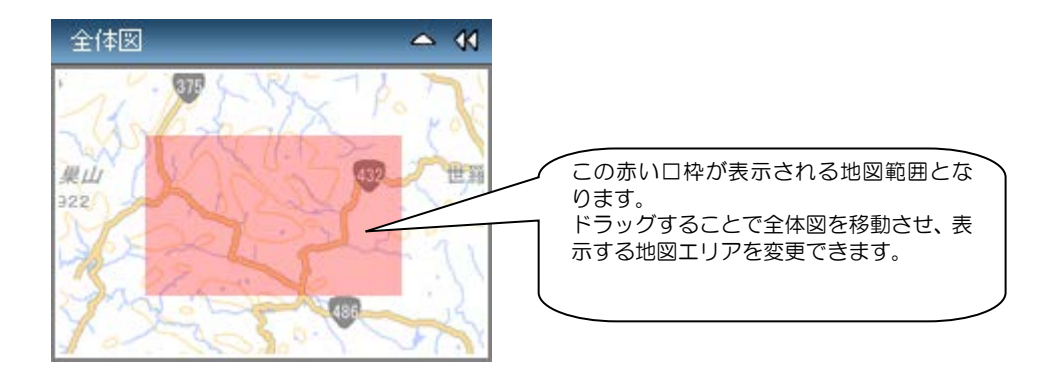

#### <span id="page-16-0"></span>2.3.2. 凡例 - 規制種別パネル

凡例―規制種別パネルでは、表示する規制種別を選択できます。

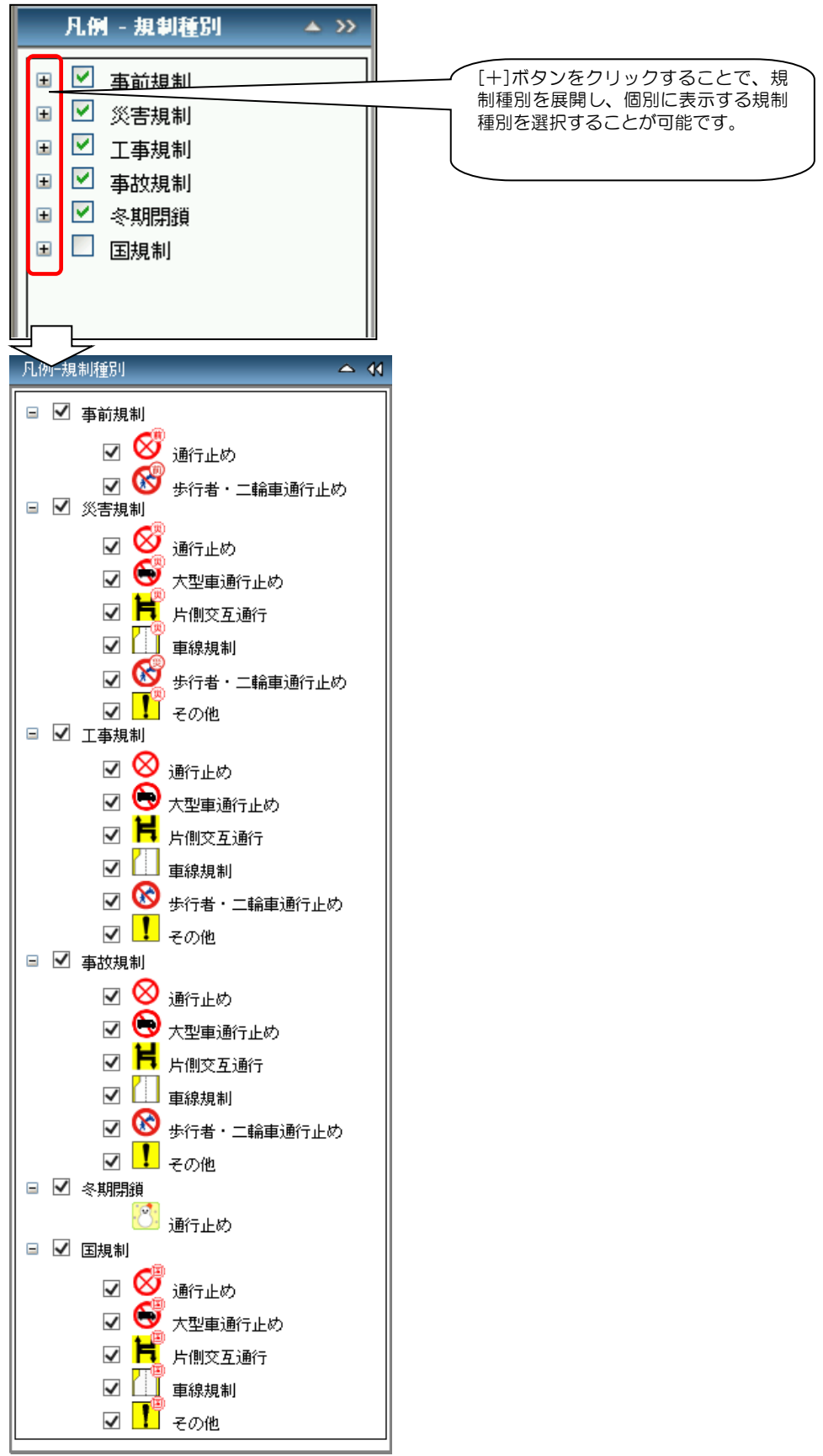

## <span id="page-17-0"></span>2.3.3. 凡例 - 路線パネル

凡例-路線パネルでは、表示する路線を選択できます。

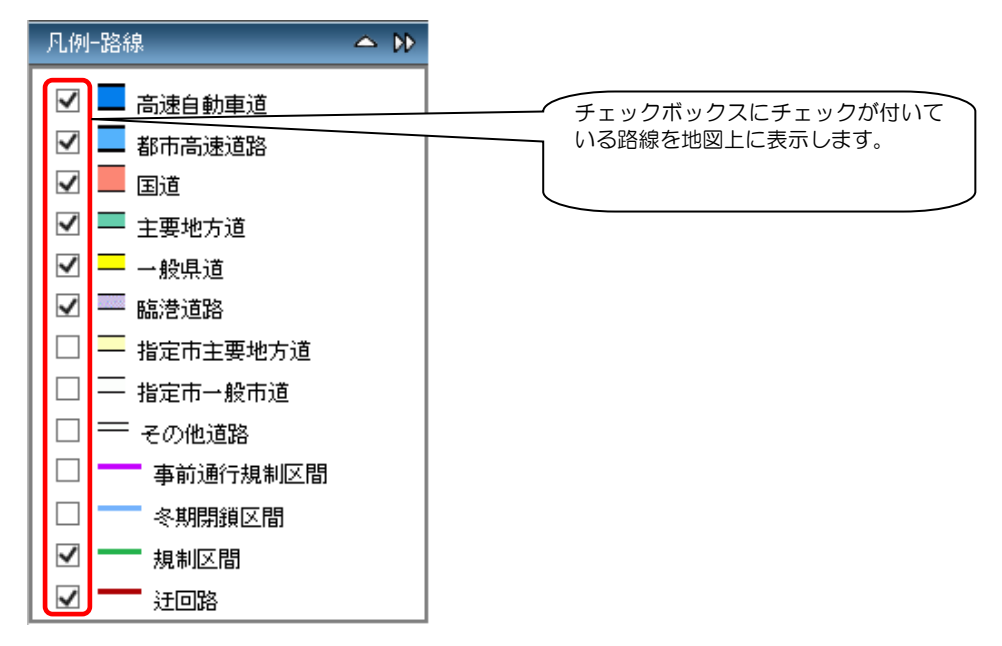

### <span id="page-17-1"></span>2.3.4. 管轄事務所パネル

管轄事務所パネルでは、各ボタンをクリックすることで、各管轄事務所へ地図表示エリアを移動しま

す。

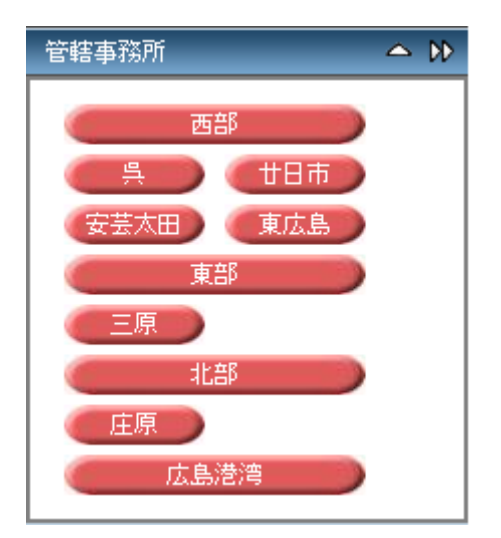

#### <span id="page-18-0"></span>2.3.5. 業務機能パネル

業務機能パネルでは、各ボタンをクリックすることで、各種機能を利用できます。

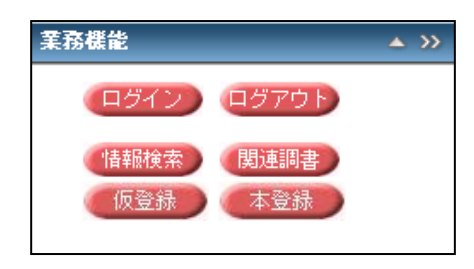

◆各ボタンの説明

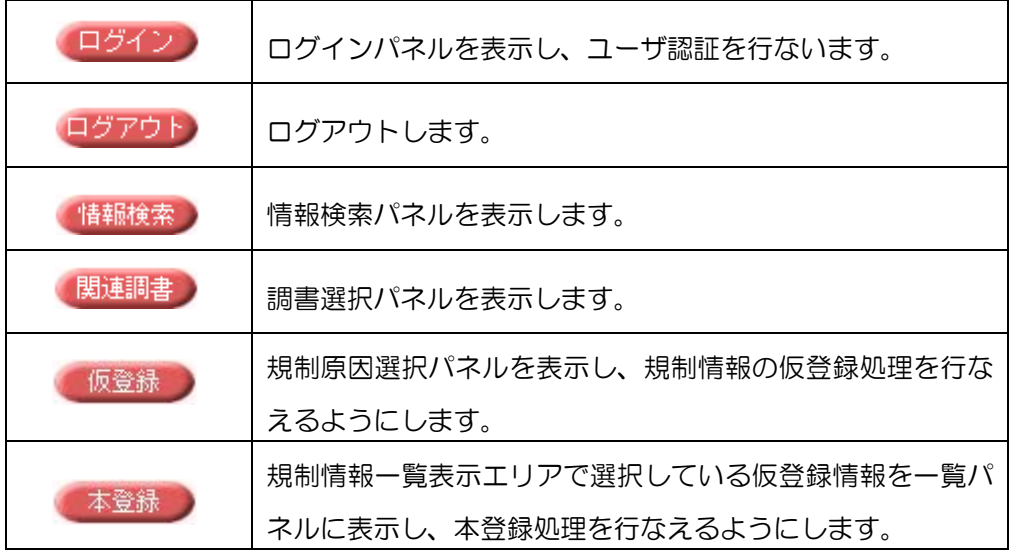

初期表示、未ログインの状態の場合は、表示されるボタンが制限されます。

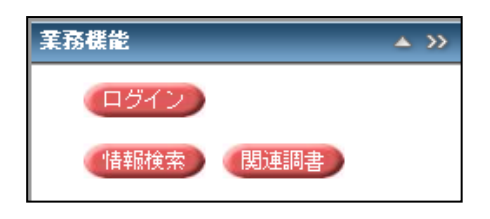

ログインすると、表示されるボタンが増え、各機能を利用できます。

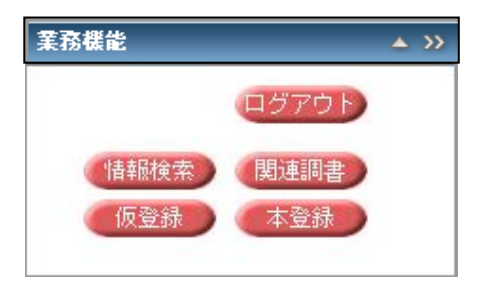

各業務機能に関しては「3.業務機能」にて説明します。

#### <span id="page-19-0"></span>.4. 規制情報一覧表示エリアでの操作

規制情報一覧表示エリアでは、地図に表示されている規制情報を表示します。

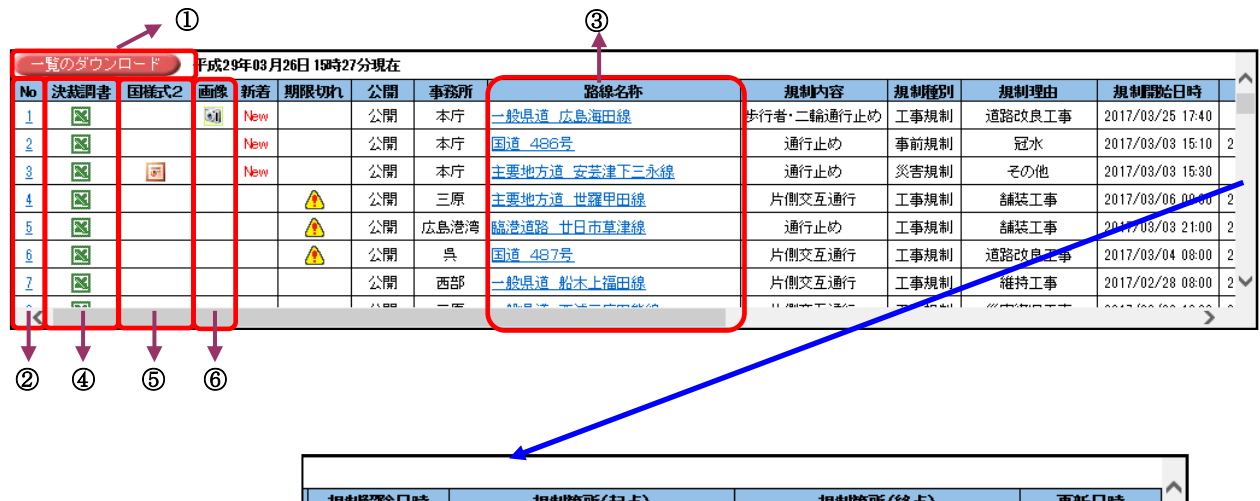

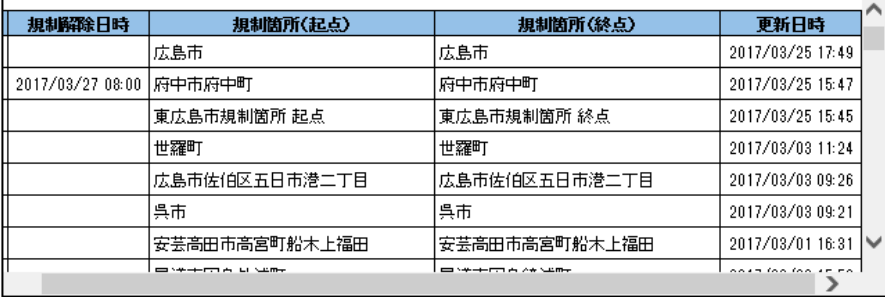

初期表示時は、現在規制中の規制情報を地図およびリストに表示します。 仮登録の規制情報は地図およびリストには表示されません。 (検索対象にもなりません。本登録処理にて確認可能です。)

- 「一覧のダウンロード」ボタン
- 「No」項目
- 「路線名称」項目
- 「決裁調書」項目
- 「国様式2」項目
- 「画像」項目

## <span id="page-20-0"></span>2.4.1. 「一覧のダウンロード」ボタン

「一覧のダウンロード」ボタンをクリックすると規制情報一覧に表示している規制情報を既定のEx celフォーマットで表示します。

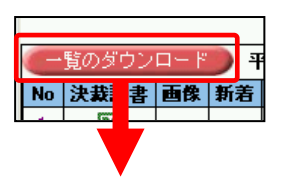

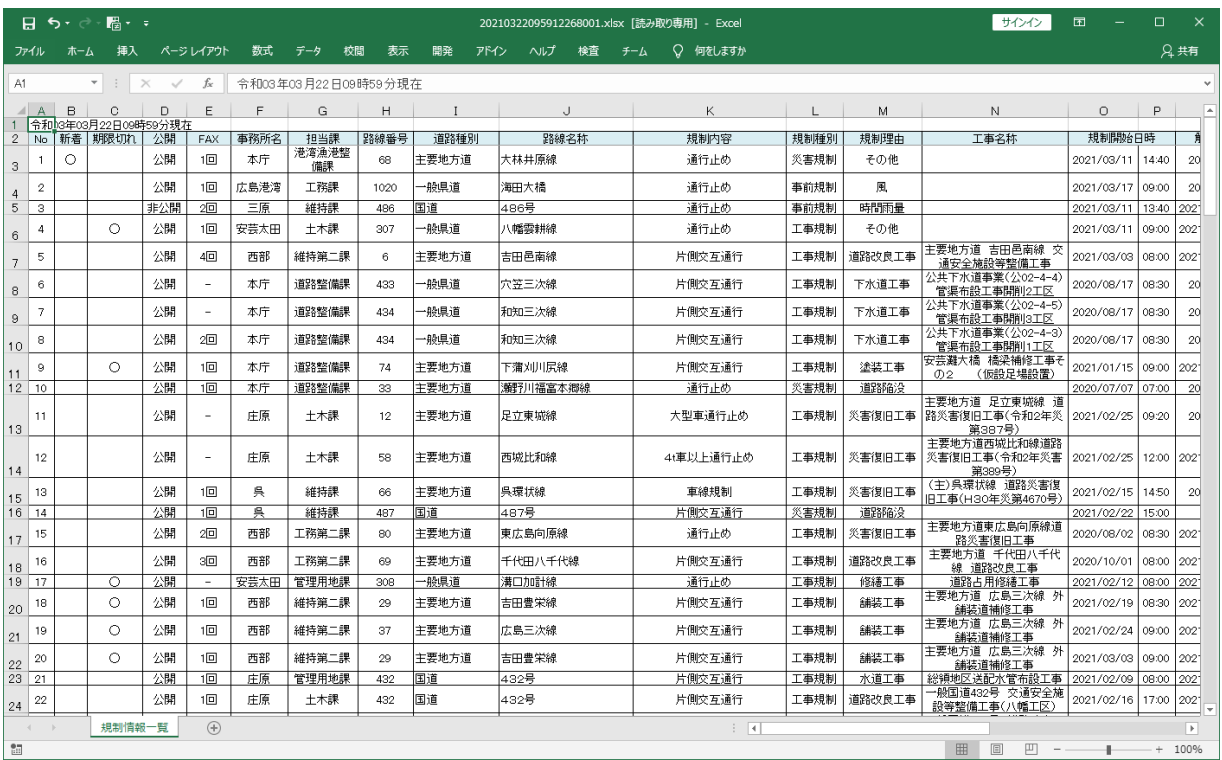

※リストは別ウィンドウにて表示されます。

## <span id="page-20-1"></span>2.4.2. 「No」項目

「No」項目のリンクをクリックすると、リスト行の規制情報の地点を中心に、地図表示エリアに地図 が表示されます。

#### <span id="page-21-0"></span>2.4.3. 「路線名称」項目

「路線名称」項目のリンクをクリックすると、該当する規制の情報パネルが表示されます。

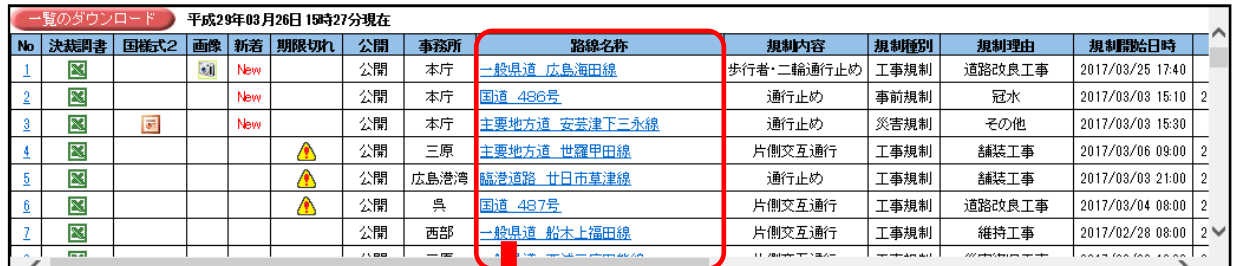

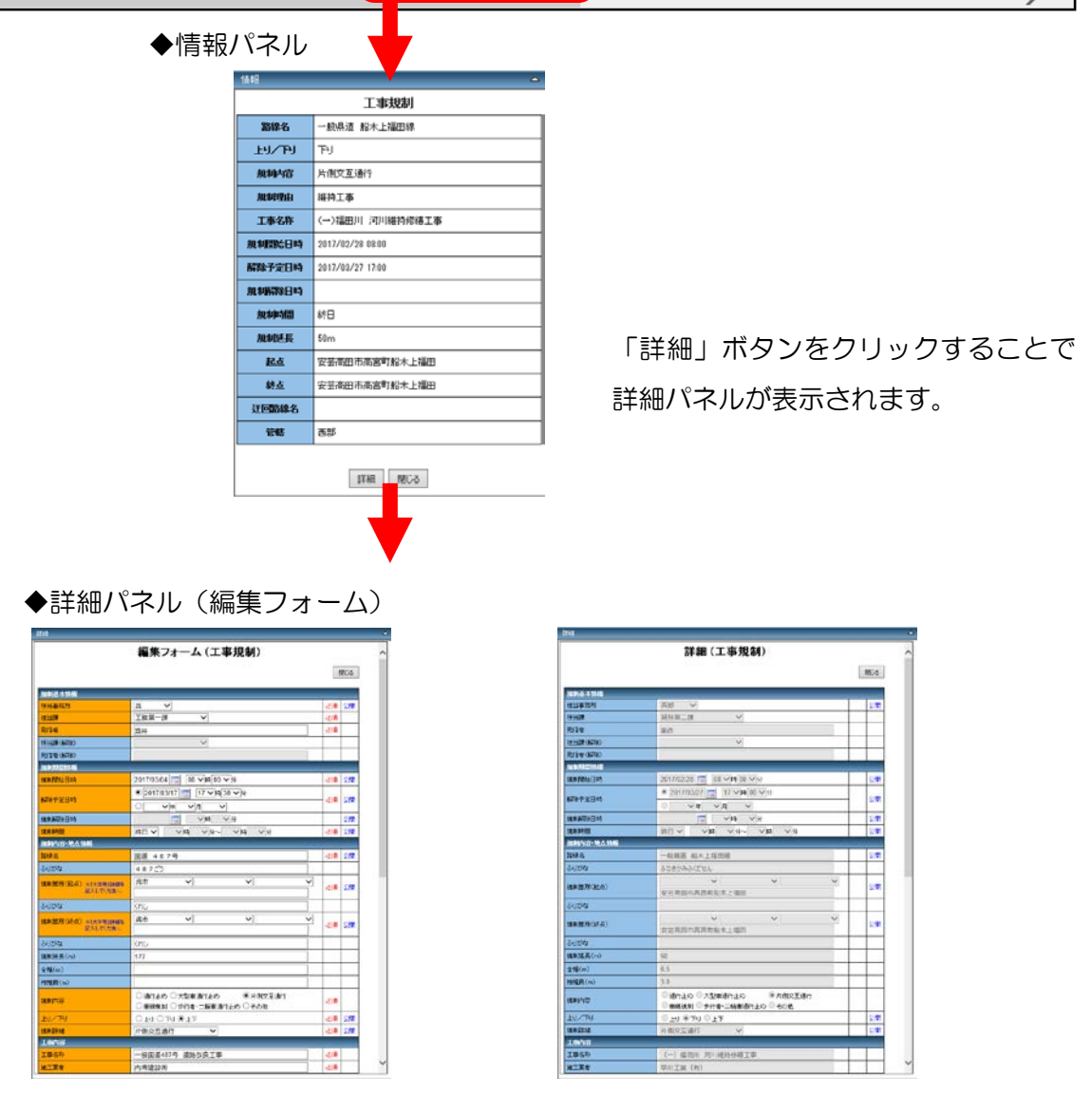

(ログイン時) まんじゃん インファウト (非ログイン) 時)

※ログアウト(非ログイン)時には参照のみ可能なフォームが表示されます。

※詳細パネル(編集フォーム)は各規制により内容が変化します。

詳しくは「詳細パネル」を参照ください。

### <span id="page-22-0"></span>2.4.4. 「決裁調書」項目

「決裁調書」項目のExcelアイコンをクリックすると、決裁調書(連絡簿)が既定のExcel フォーマットにて表示されます。

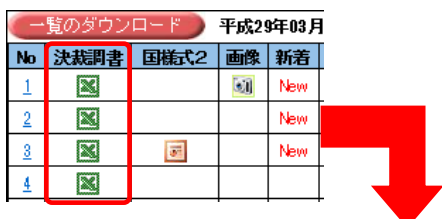

#### ◆決裁調書(連絡簿)

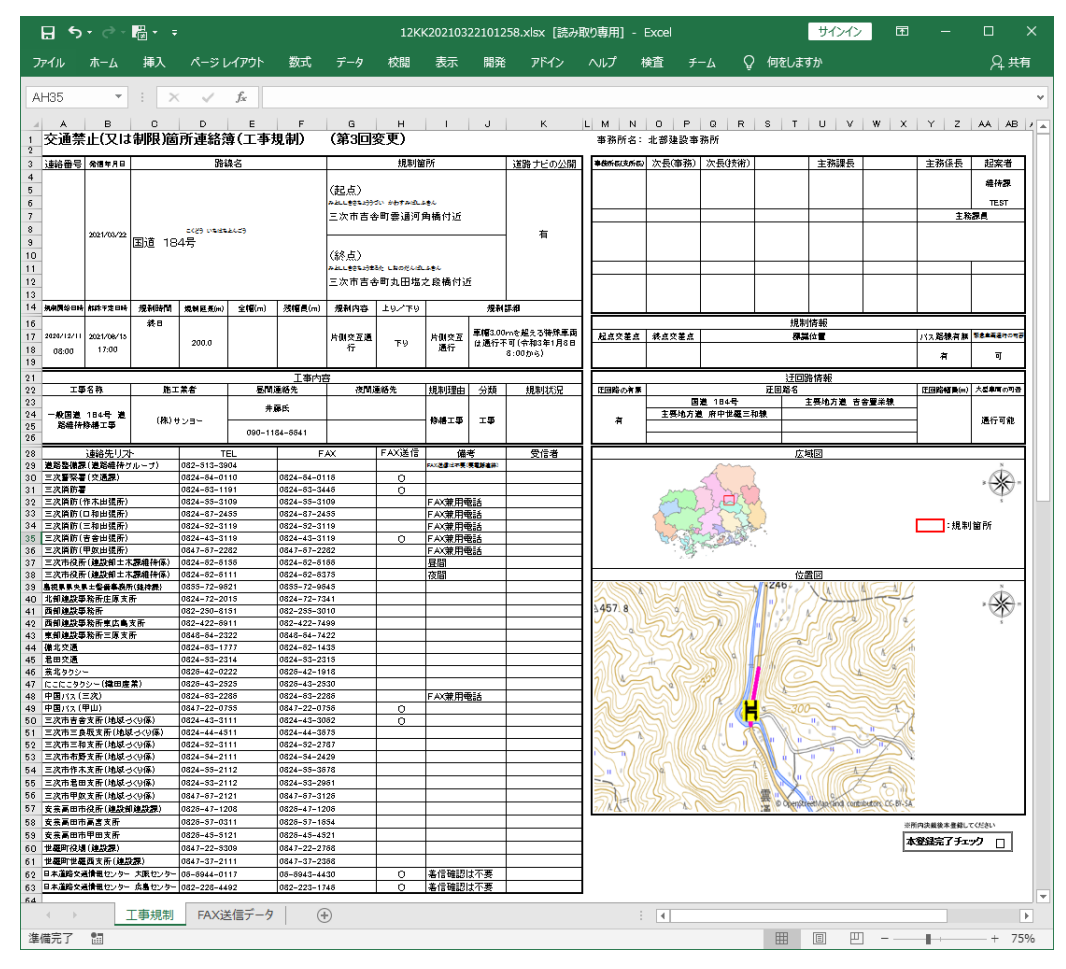

※決裁調書は別ウィンドウにて表示されます。

## <span id="page-23-0"></span>2.4.5. 「国様式2」項目

「国様式2」項目の PowerPoint アイコンをクリックすると、国様式2が既定の PowerPoint フォ ーマットにて表示されます。

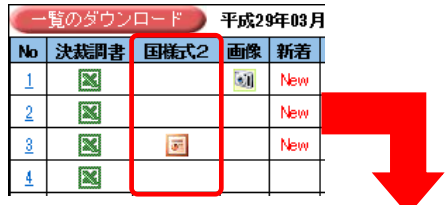

#### ◆国様式2

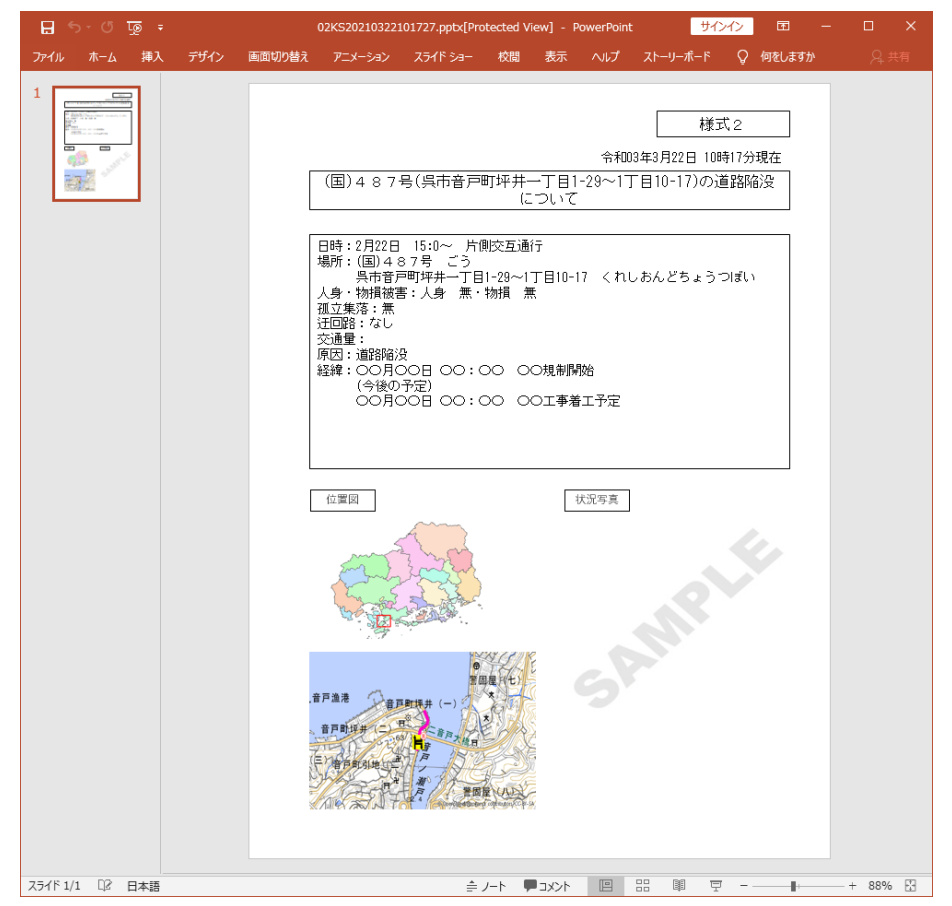

※国様式2は別ウィンドウにて表示されます。

## <span id="page-24-0"></span>2.4.6. 「画像」項目

「画像」項目のカメラアイコンをクリックすると、ファイル一覧が表示されます。

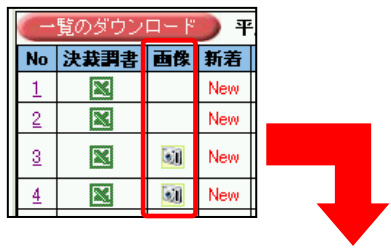

#### ◆ファイル一覧

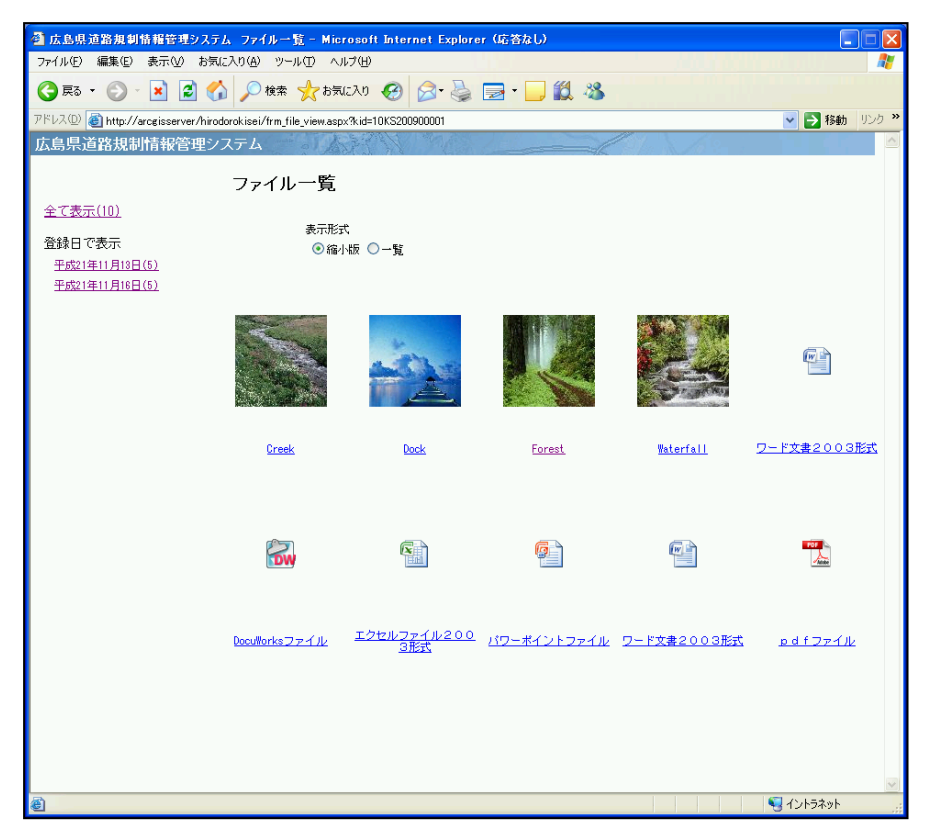

※ファイル一覧は別ウィンドウにて表示されます。

## <span id="page-25-0"></span>3. 業務機能

#### <span id="page-25-1"></span>3.1. ログイン機能

業務機能パネルのログインボタンをクリックすることで、ログイン機能を使用できます。

◆ログインウィンドウ

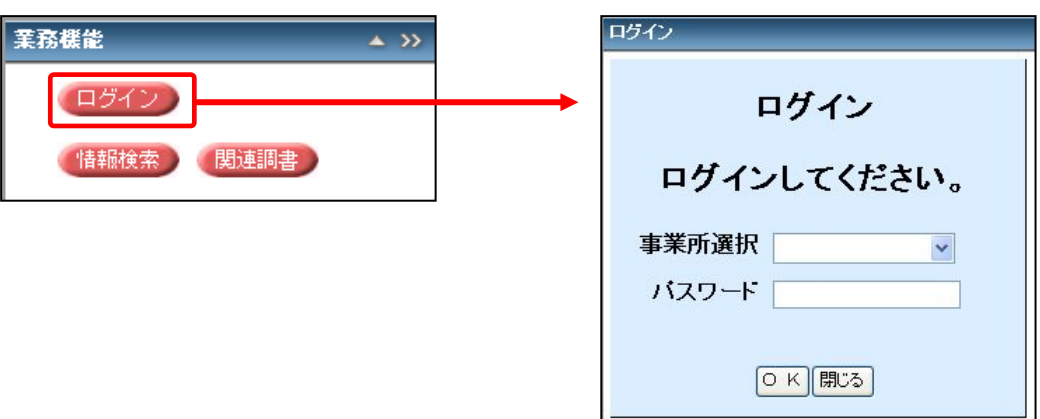

「事業所選択」と「パスワード」を入力し、「OK」ボタンをクリックするとログインできます。 ログイン後は規制の登録(仮登録・本登録)・マスタなどの一部機能の使用制限が解除されます。

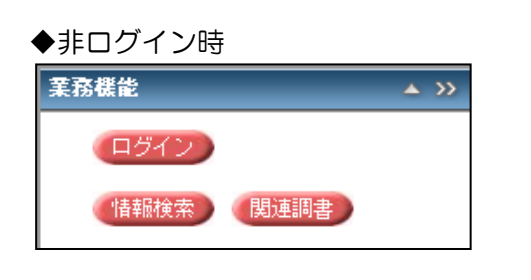

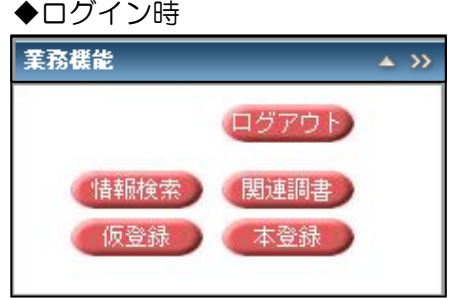

#### <span id="page-26-0"></span>3.2. 情報検索機能

業務機能パネルの「情報検索」ボタンをクリックすることで、規制情報の検索機能を使用できます。

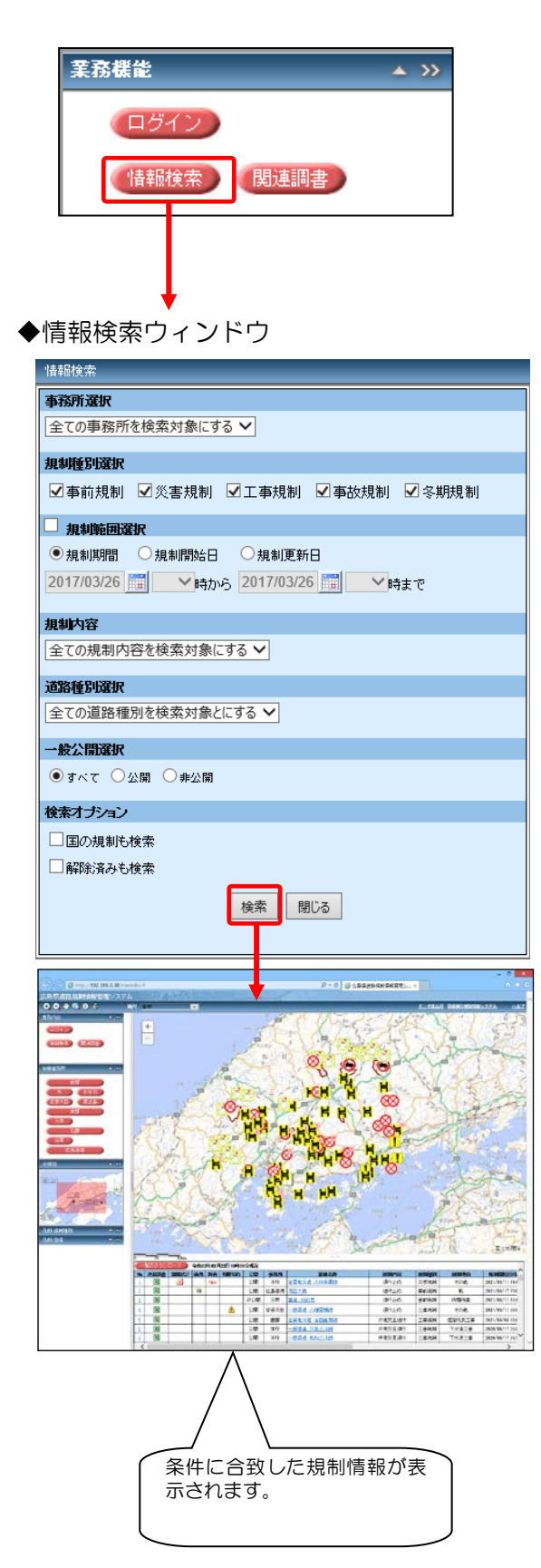

- ・事務所
- ・規制種別
- ・規制範囲
- ・規制内容
- ・道路種別
- ・工事分類
- ・一般公開
- ・国の規制
- ・解除済み規制

の条件を選択できます。

※「解除済みも検索」にチェックしている場合は、 規制範囲は必須入力となります。

※「国の規制も検索」にチェックしている場合は、 国の事務所も条件に指定できます。

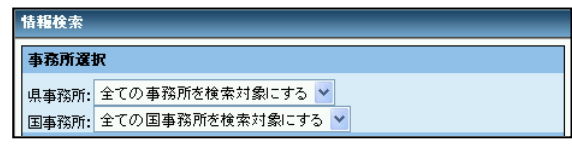

各種条件を選択し、「検索」ボタンをクリックする ことで、対象となる規制が地図表示エリア及び規制 情報一覧表示エリアに表示されます。

#### <span id="page-27-0"></span>3.3. 関連調書機能

業務機能パネルの「関連調書」ボタンをクリックすることで、関連調書機能を使用できます。

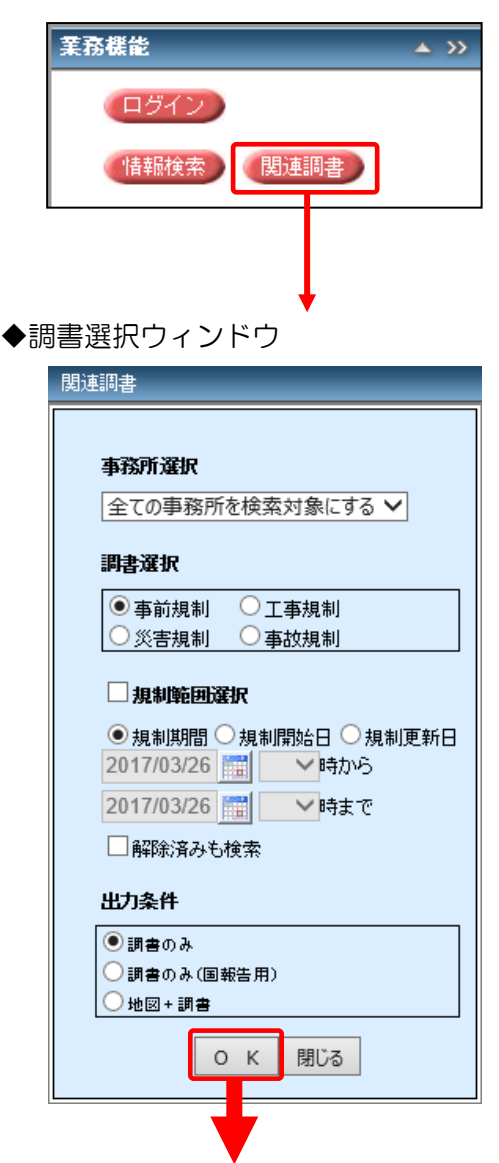

調書選択から ・調書出力する事務所 を選択し、 ・事前規制 ・災害規制 ・工事規制 ・事故規制 から対象の調書を選択します。(必須) ・規制範囲 ・解除済み規制 の条件を選択できます。 また、出力条件を ・調書のみ ・調書のみ(国報告用) ・地図+調書 と選択できます。

> 各種条件を選択し、「検索」ボタンをクリックする ことで、関連調書が別ウィンドウで表示されます。

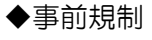

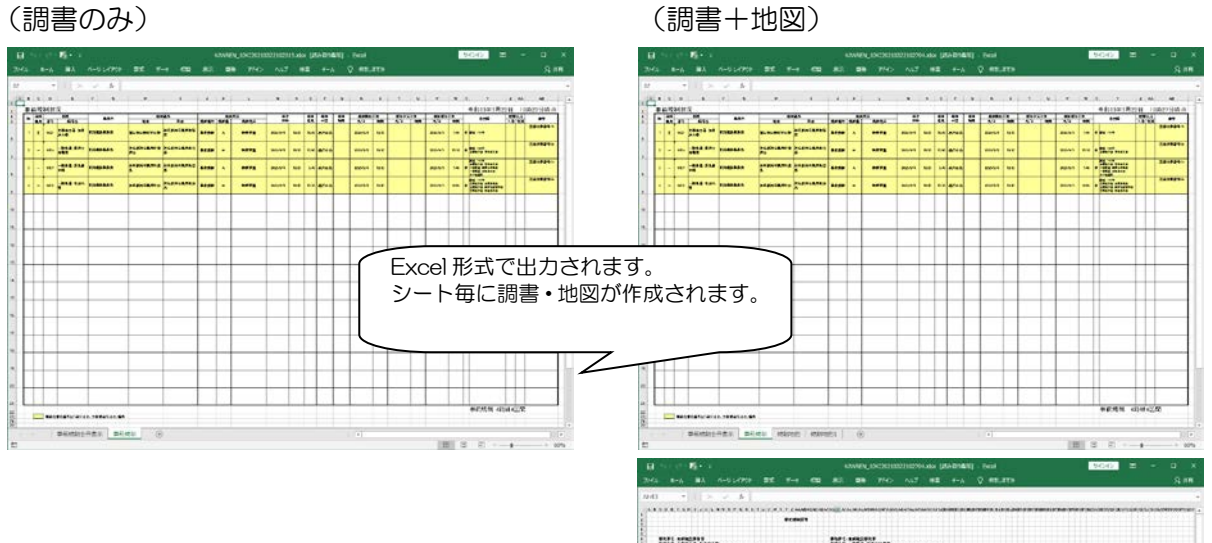

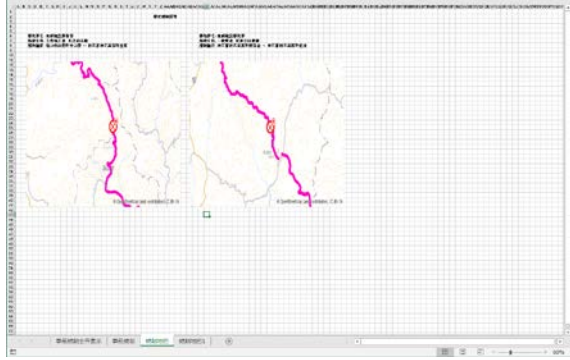

### ◆災害規制

#### (調書のみ) (調書+地図)

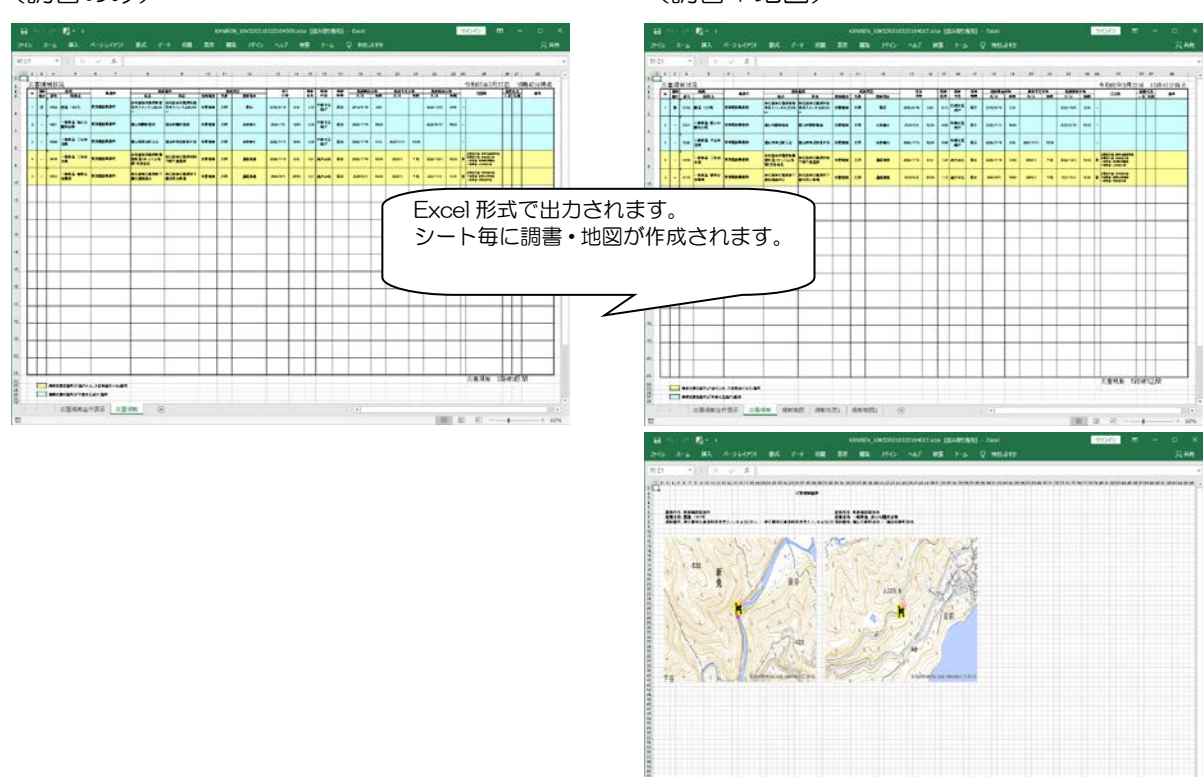

SERVICES SERVICES (MORE SERVICE) (6)

 $100 \times 2 = 1$ 

#### ◆工事規制

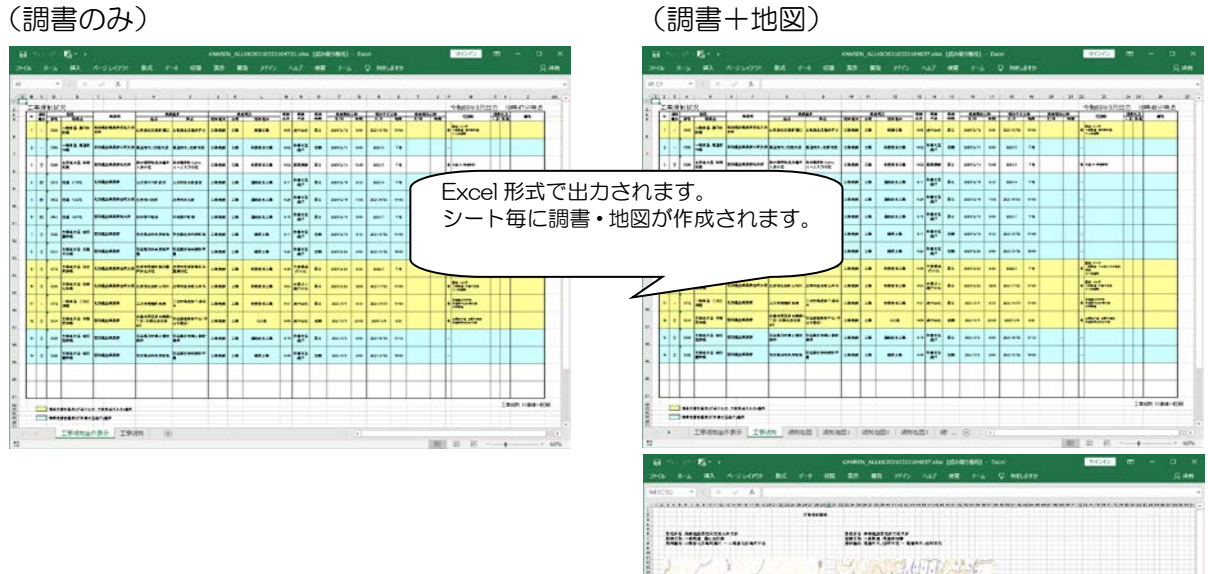

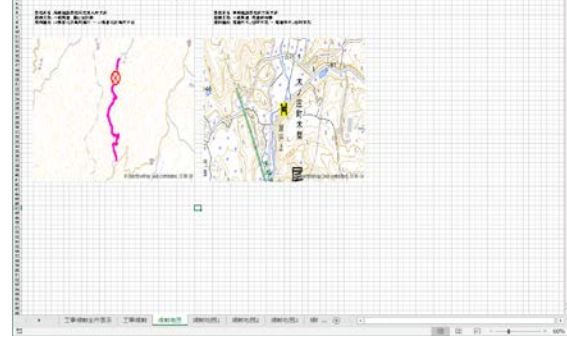

## ◆事故規制

#### (調書のみ) (調書+地図)

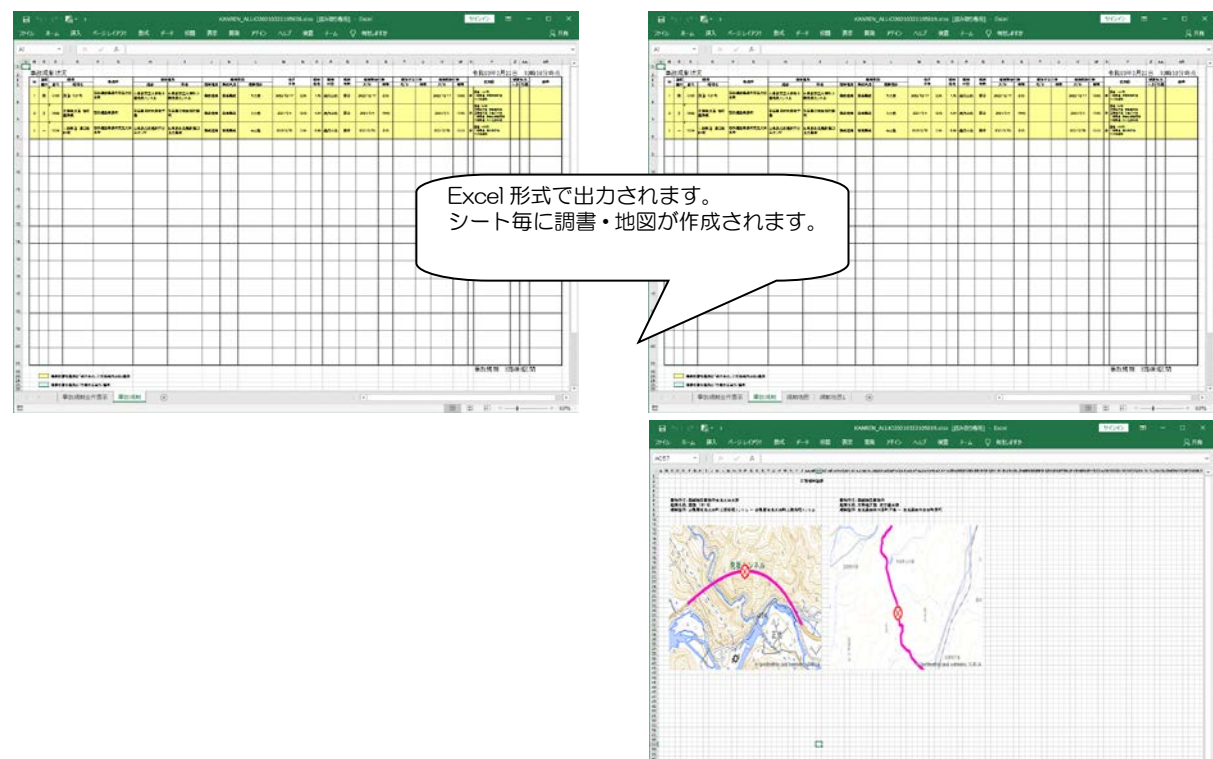

deans when over 19

 $100.2 - 0.7 - 1$ 

#### <span id="page-30-0"></span>◆事前規制(国報告用) → インスコンスコンストリー → 少害規制(国報告用)

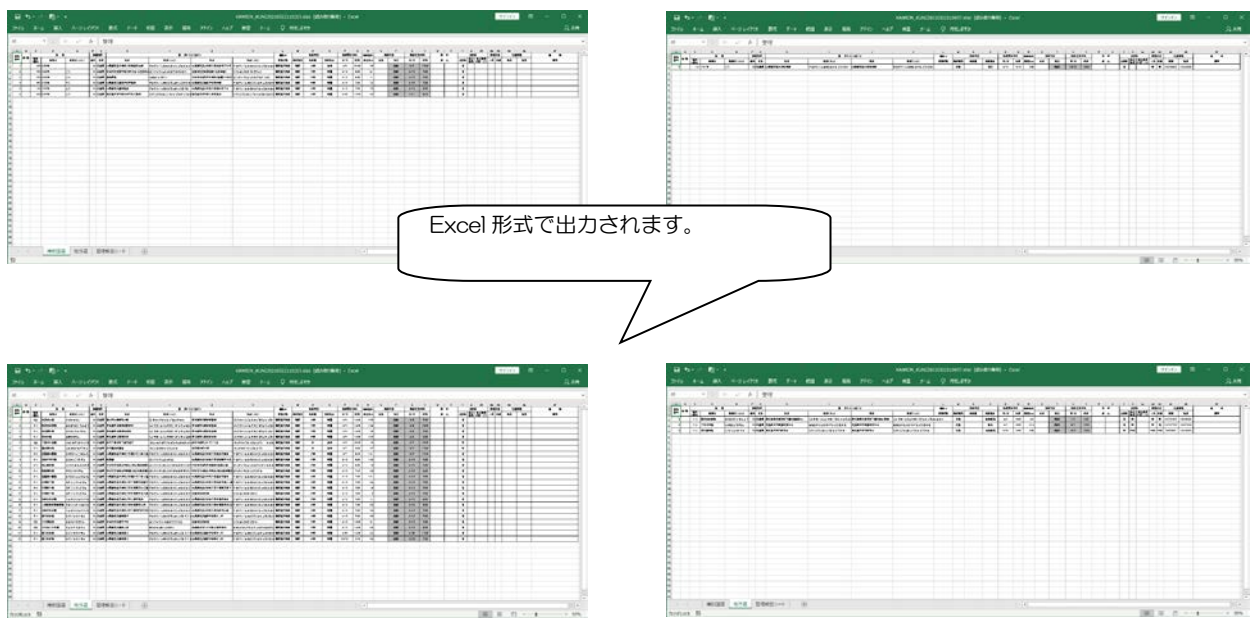

#### ◆工事規制(国報告用) ◆事故規制(国報告用)

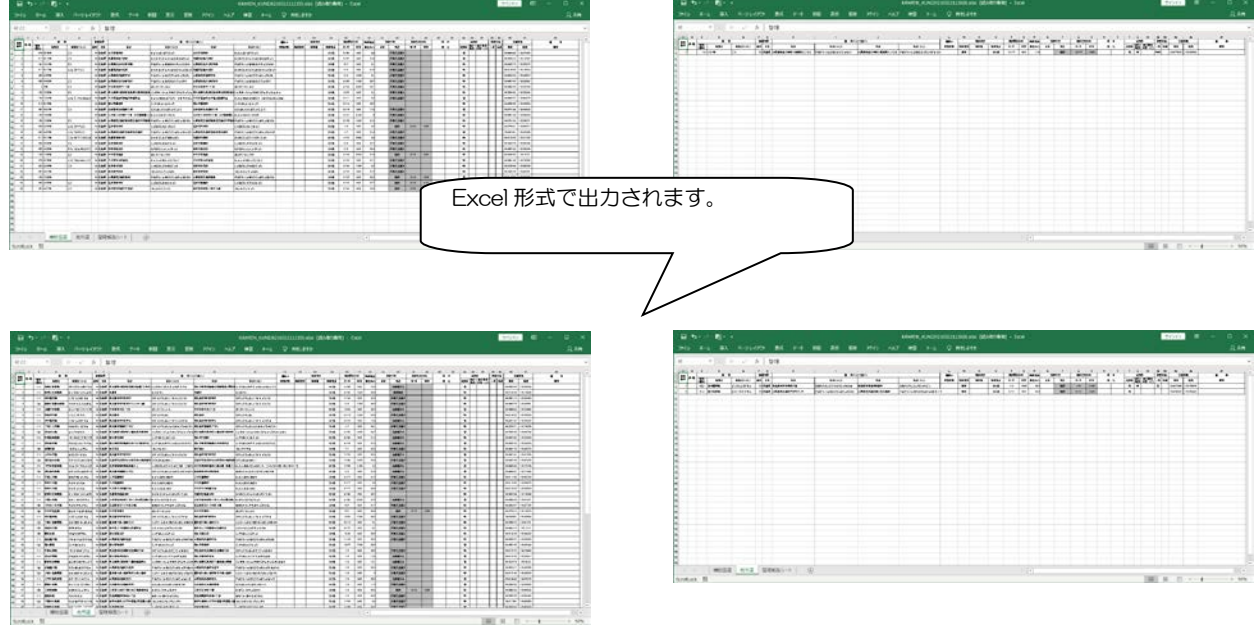

#### <span id="page-31-0"></span>3.4. 仮登録機能

業務機能パネルの「仮登録」ボタンをクリックすることで、規制情報の仮登録機能を使用できます。

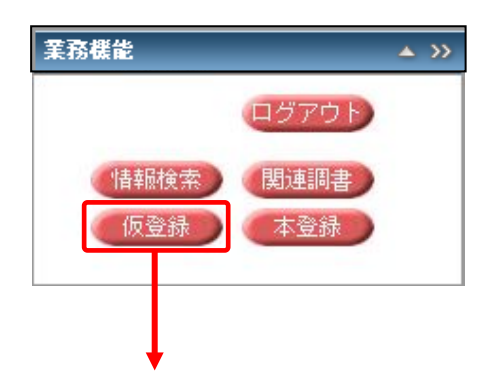

◆規制種別選択パネル

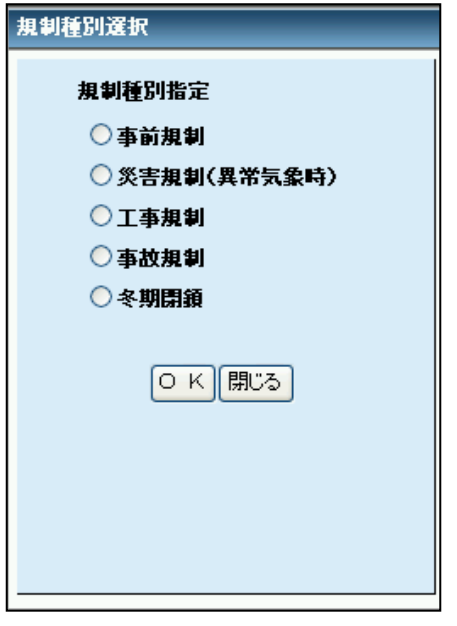

- ・事前規制
- ・災害規制
- ・工事規制
- ・事故規制
- ・冬期閉鎖

登録したい規制種別を選択します。(必須)

「OK」ボタンを押すことで、各規制種別の仮登録処理を開 始します。

#### <span id="page-32-0"></span>3.4.1. 事前規制の仮登録

規制種別選択パネルの「事前規制」を選択し、「OK」ボタンをクリックすることで、事前規制の仮登 録機能を使用できます。

規制指定方法で「地図から指定する」「一覧から指定する」を選択する必要があります。(必須)

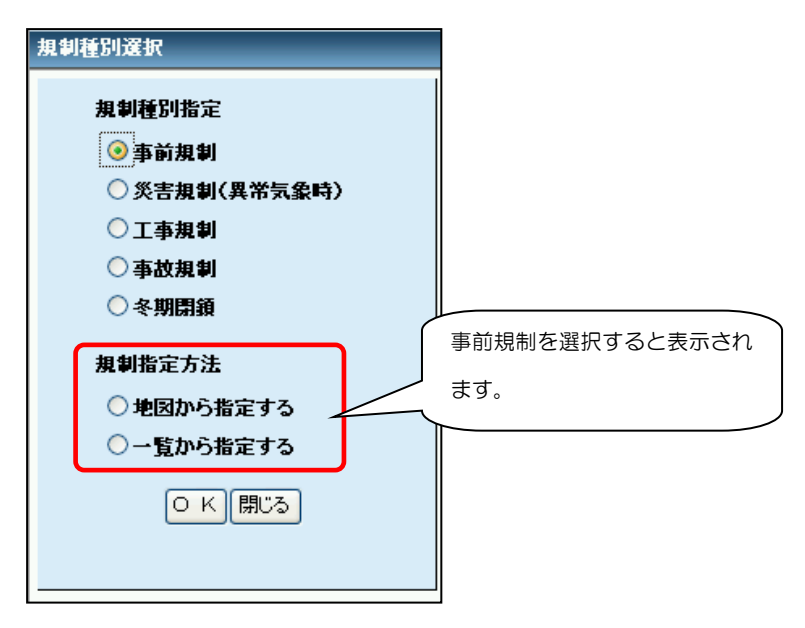

◆地図から選択時

地図画面上に事前通行規制区間が表示されます。 該当する事前通行規制区間をクリックすると、規制詳細画面が表示されます。

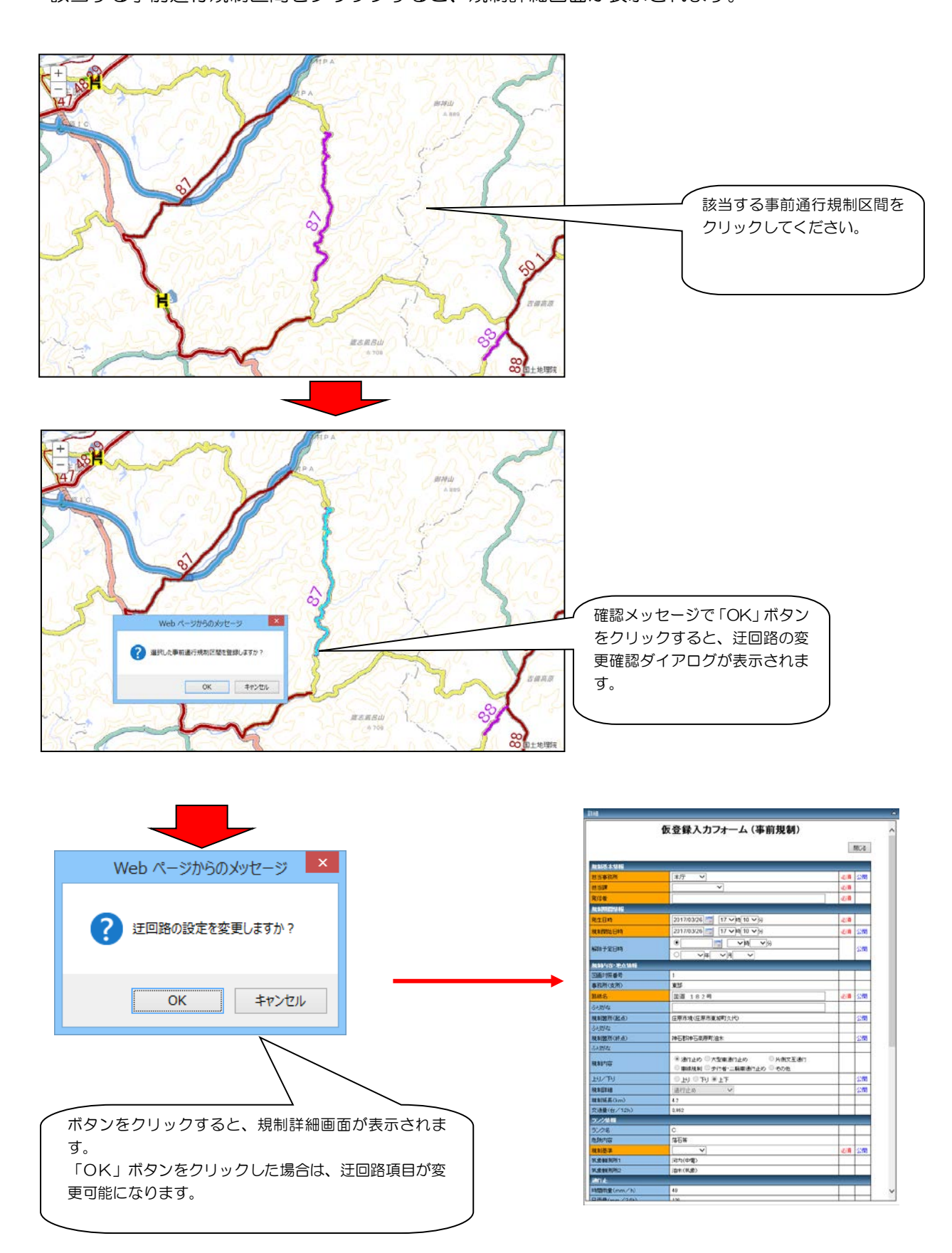

#### ◆一覧から選択時

「事前通行規制区間一覧」パネルに事前通行規制区間の一覧が表示されます。

該当する規制の「対象」項目にチェックをつけて「選択」ボタンをクリックすると、規制詳細画面が 表示されます。

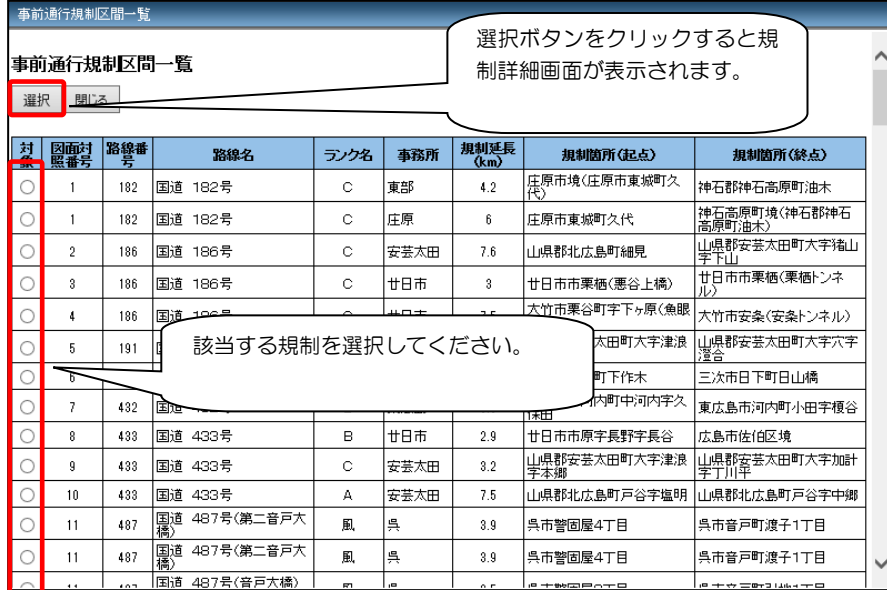

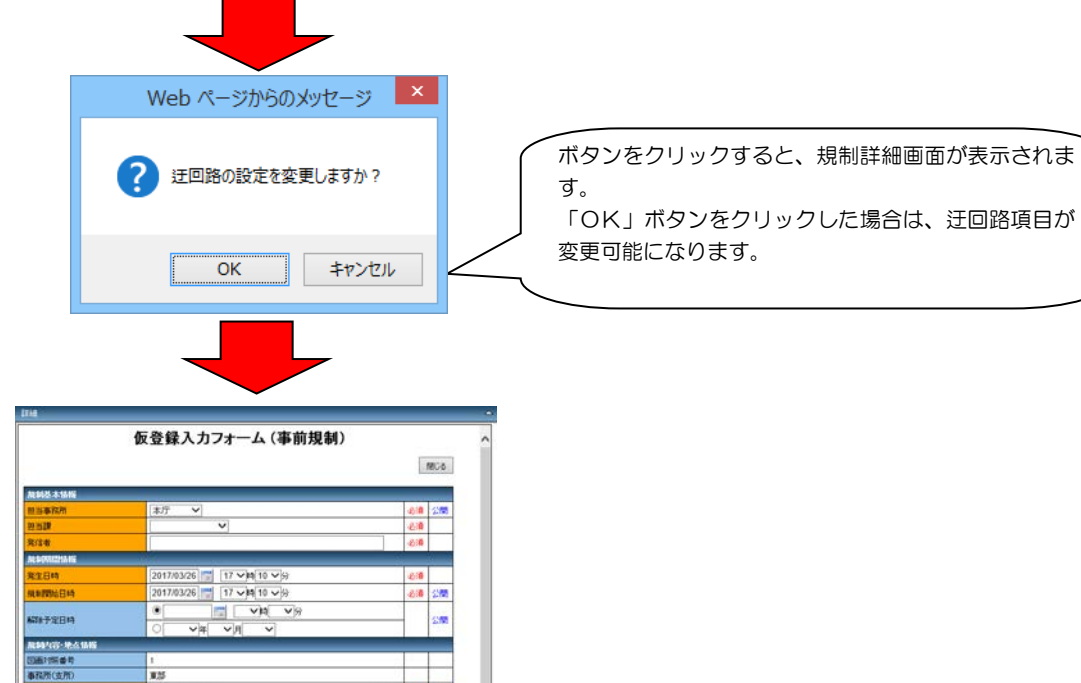

**必勝 公開** 

200

 $\frac{1}{2500}$ 

 $\frac{25}{25}$ 

618 248

 $\overline{\phantom{0}}$ 

**国道 182号** 

(2.50) 所谓: 10 dairig<br>**mainm**asa)

34thts

usra **EU/TU** 

※<br>※制度長(km<br>交通量(行/1

|<br>|庄原市境(庄原市東湖町久代)

※通行上の ①大型車道FS上の ③片側交差通行<br>◎車線側 ④ 少行者 ~44番通行上の ◎その他<br>◎上り ◎ 下り ※ 上下<br>通行止る ※

\*\*日本語書社社26

 $rac{6}{36}$ 

።<br>በግጥዊ<br>በተረዘውን

「OK」ボタンをクリックした場合は、迂回路項目が

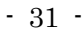

◆規制詳細画面(仮登録フォーム)

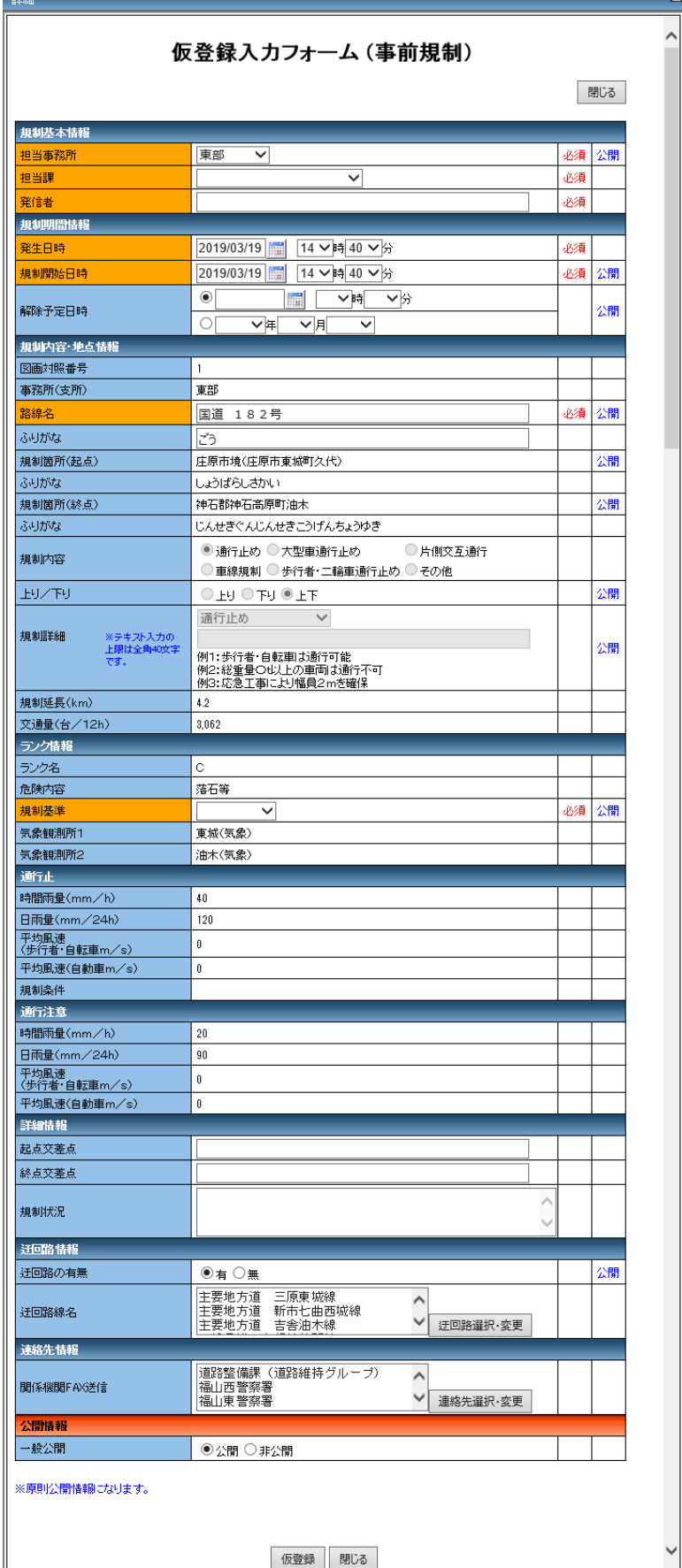

・規制詳細画面(仮登録入力 フォーム)が表示されます。

・各内容を選択し、「仮登録」 ボタンをクリックすると規制 情報が登録されます。

・入力できない箇所はグレー 表示されます。

・項目名がオレンジ色の項目 は入力必須項目です。
「仮登録」ボタンをクリックすると、登録確認画面が表示されます。 「OK」ボタンをクリックすると仮登録完了です。

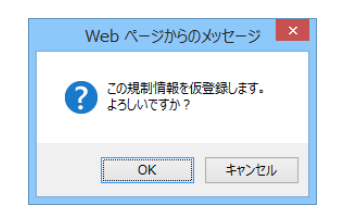

仮登録後、決裁調書出力の確認メッセージが表示されます。 「OK」ボタンで決裁調書が出力されます。

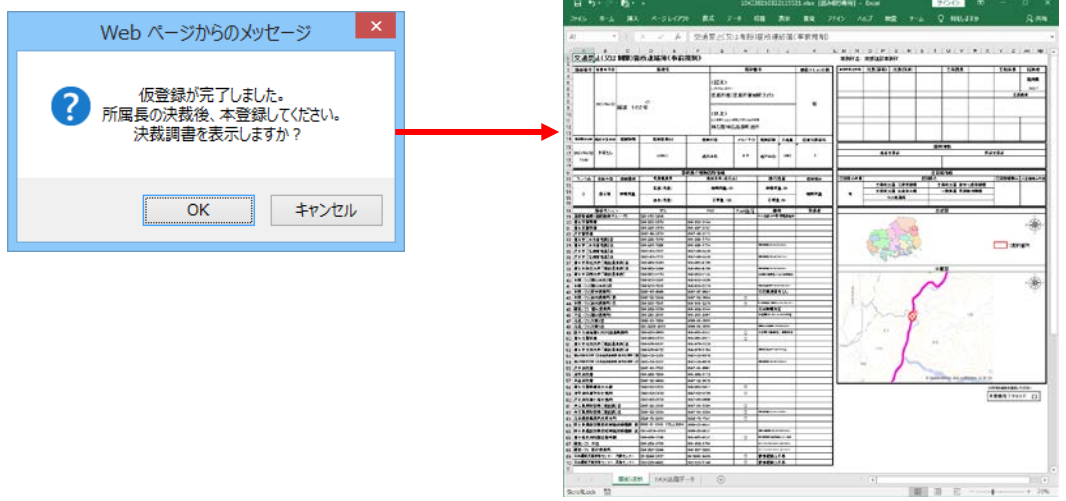

仮登録後は、本登録を行なうことで、規制情報が地図表示エリアおよび規制情報一覧表示エリア に表示されるようになります。本登録については、「3.5.本登録処理機能」を参照してください。

## 3.4.2. 災害規制の仮登録

規制種別選択パネルの「災害規制」を選択し、「OK」ボタンをクリックすることで、災害規制の仮登 録機能を使用できます。

地図が表示されるので、規制箇所を選択します。

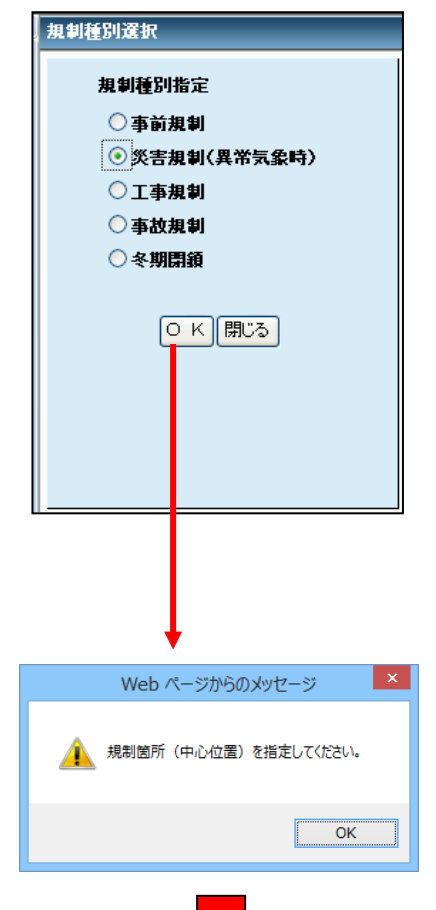

対象となる路線をクリックします。

路線をクリックしない場合、エラーメッセージが 表示されます。

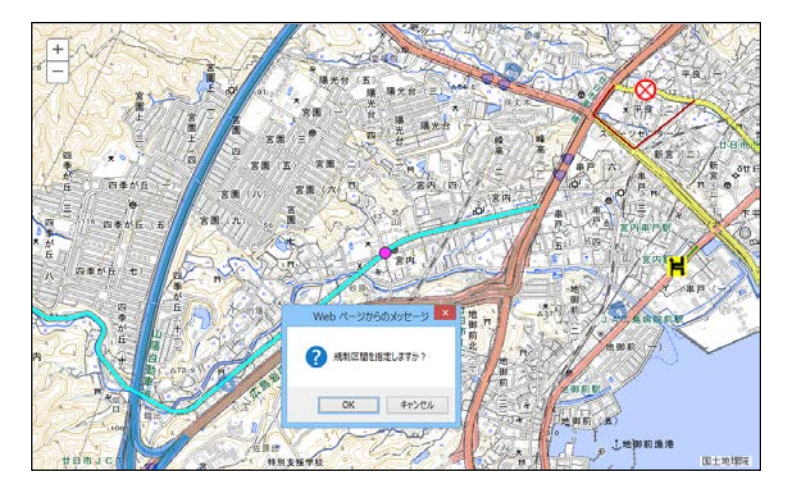

クリックした地点と路線が色付けされ ます。

正しい路線が選択されていることを確 認し、確認メッセージボックスの「OK」 ボタンをクリックします。

※ここでクリックした箇所が規制アイ コンの表示される地点となります。

#### 続けて規制区間を指定します。

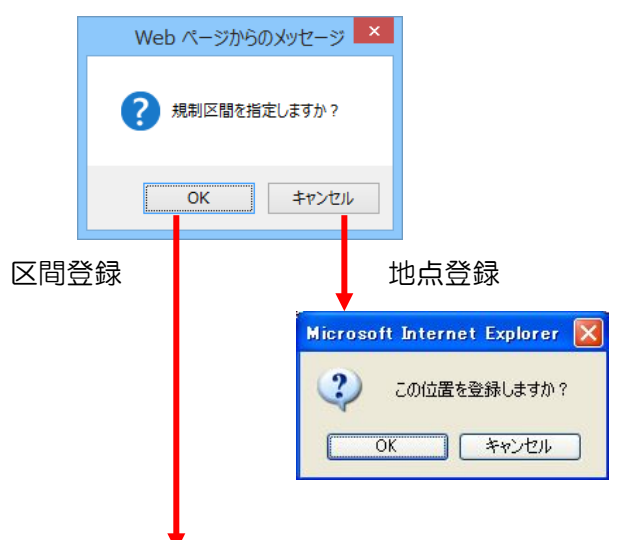

規制区間を登録する場合は、「OK」ボ タンをクリックします。

地点のみの指定で区間を指定しない場 合、「キャンセル」ボタンから「地点確 認」ダイアログボックスが表示されます。 「OK」ボタンをクリックすると、地点 登録が完了し規制詳細(仮登録入力フォ ーム)画面を表示します。

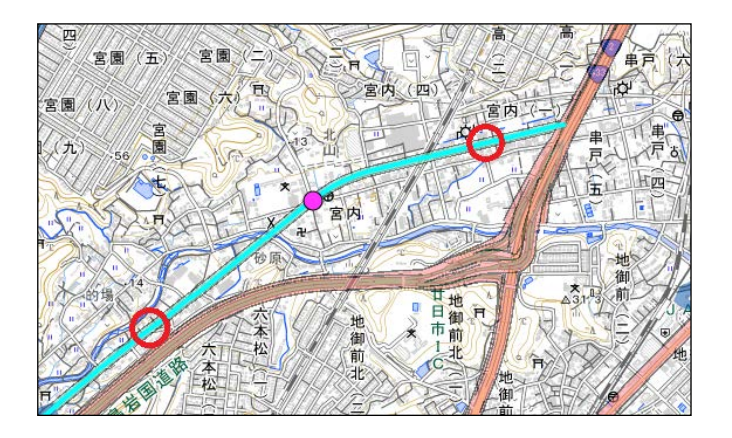

選択した路線の規制区間となる、起点と 終点をそれぞれクリックします。

※起点と終点が離れていて地図移動が 必要な場合は、全体図パネルに表示され る赤枠をクリックしながらマウスを移 動させることで地図の表示範囲を移動 させることができます。

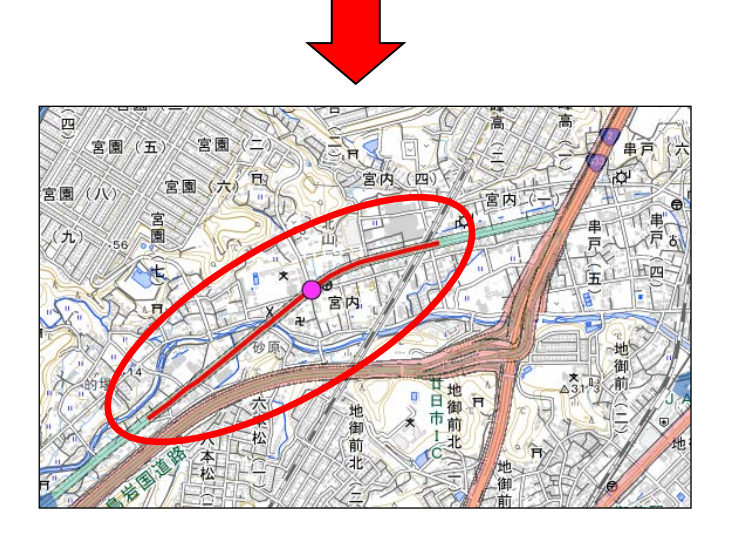

規制区間が色づけされ、対象の距離が表 示されます。

※選択する区間によっては意図したと おりに選択できない場合があります。 その場合は、仮登録をやり直してくださ い。

数度やり直しても正常に選択されない 場合は、区間は選択せずに地点(中心位 置)のみ指定してください。

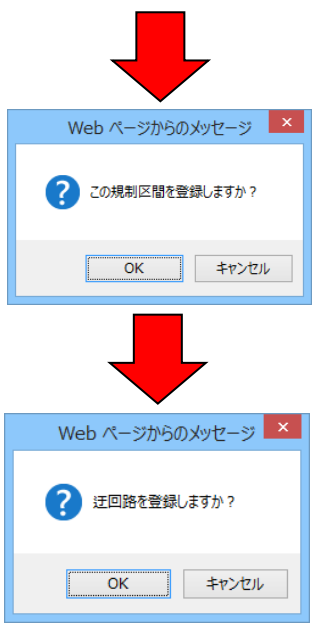

確認メッセージが表示されるので、規制 区間が正しければ「OK」ボタンで規制 登録を続行してください。

区間登録及び地点登録が完了すると、迂 回路選択を行ないます。

規制に迂回路がある場合は、確認メッセ ージの「OK」ボタンをクリックするこ とで、迂回路の指定ができます。 迂回路登録後、規制詳細(仮登録入力フ ォーム)画面が表示されます。

迂回路がない場合、確認メッセージの 「キャンセル」ボタンをクリックするこ とで、規制詳細(仮登録入力フォーム) 画面を表示します。

※迂回路の設定方法については、 3.7.2 迂回路設定(迂回路変更)を参 照してください。

# ◆規制詳細画面(仮登録入力フォーム)

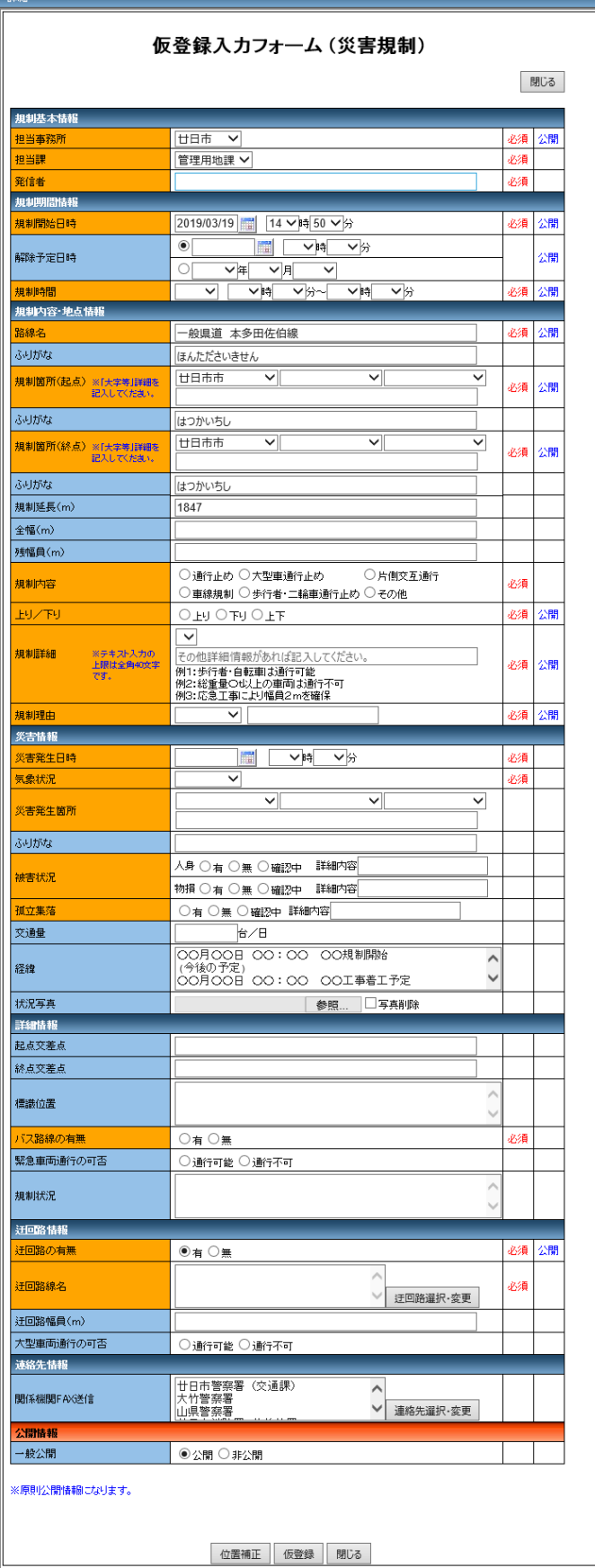

各内容を選択し、「仮登録」ボ タンをクリックすると規制情報 が登録されます。

項目名がオレンジ色の項目は 入力必須項目です。

「仮登録」ボタンをクリックすると、確認メッセージが表示されます。 「OK」ボタンをクリックすると仮登録完了です。

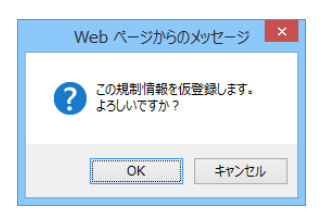

仮登録後、決裁調書出力の確認メッセージが表示されます。 「OK」ボタンで決裁調書が出力されます。

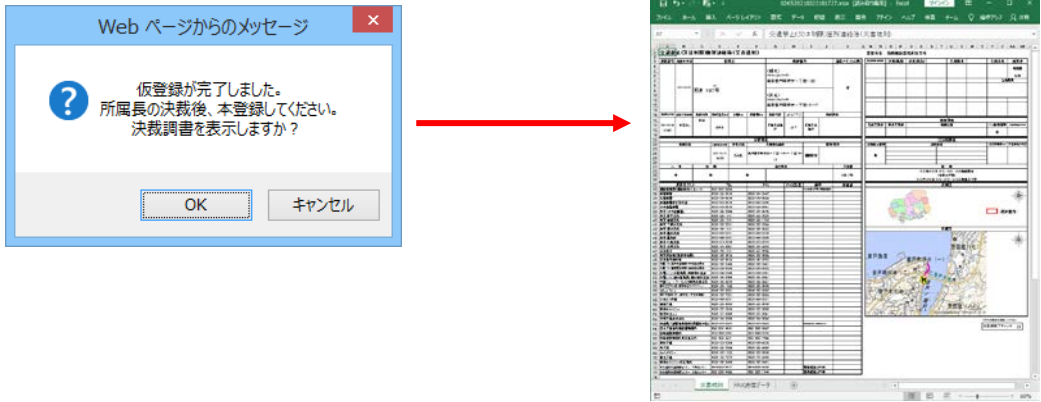

仮登録後は、本登録を行なうことで、規制情報が地図表示エリアおよび規制情報一覧表示エリア に表示されるようになります。本登録については、「3.5.本登録処理機能」を参照してください。

## 3.4.3. 工事規制の仮登録

規制種別選択パネルの「工事規制」を選択し、「OK」ボタンをクリックすることで、工事規制の仮登 録機能を使用できます。

地図が表示されるので、規制箇所を選択します。

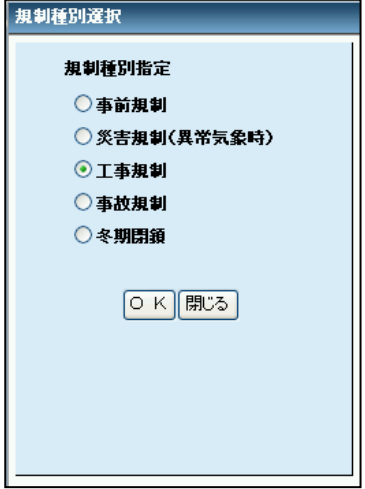

※規制箇所の選択方法は、災害規制の場合と同じになります。 3.4.2災害規制登録を参照してください。

規制箇所を選択すると、規制詳細(仮登録入力フォーム)画面を表示します。

# ◆規制詳細画面(仮登録入力フォーム)

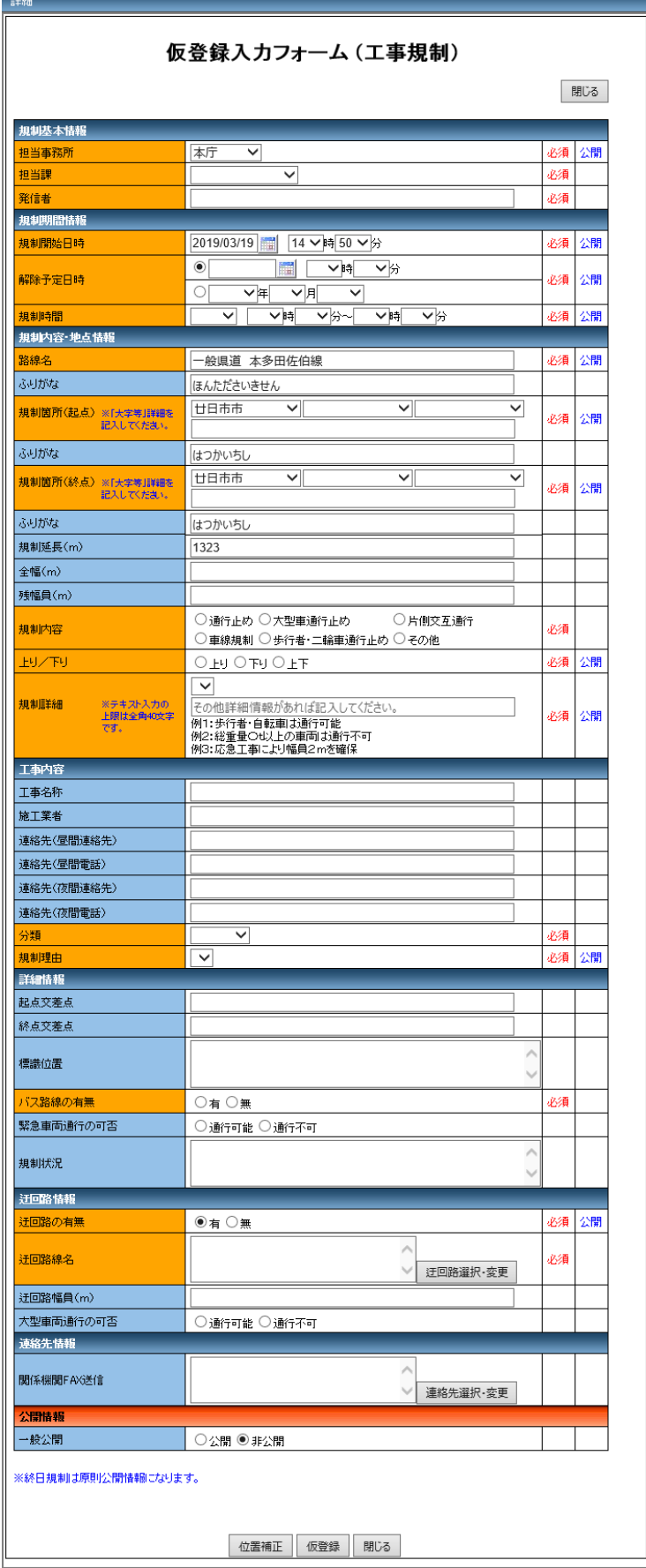

各内容を選択し、「仮登録」 ボタンをクリックすると規制 情報が登録されます。

項目名がオレンジ色の項目 は入力必須項目です。

「仮登録」ボタンをクリックすると、確認メッセージが表示されます。 「OK」ボタンをクリックすると仮登録完了です。

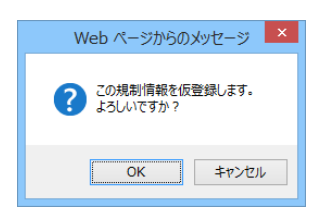

仮登録後、決裁調書出力の確認メッセージが表示されます。 「OK」ボタンで決裁調書が出力されます。

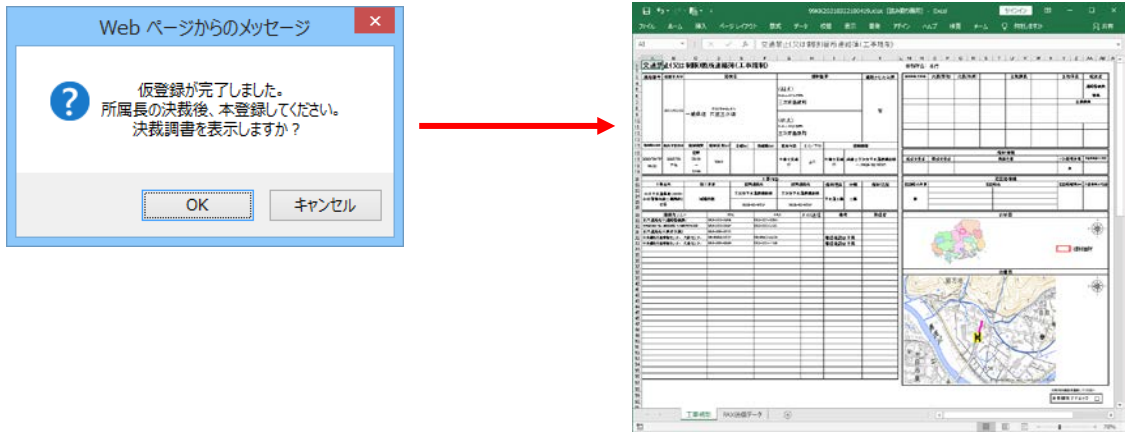

仮登録後は、本登録を行なうことで、規制情報が地図表示エリアおよび規制情報一覧表示エリア に表示されるようになります。本登録については、「3.5.本登録処理機能」を参照してください。

## 3.4.4. 事故規制の仮登録

規制種別選択パネルの「事故規制」を選択し、「OK」ボタンをクリックすることで、事故規制の仮登 録機能を使用できます。

地図が表示されるので、規制箇所を選択します。

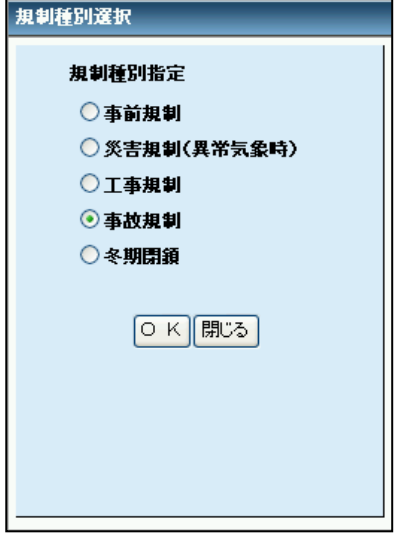

※規制箇所の選択方法は、災害規制の場合と同じになります。 3.4.2災害規制登録を参照してください。

規制箇所を選択すると、規制詳細(仮登録入力フォーム)画面を表示します。

# ◆規制詳細画面(仮登録入力フォーム)

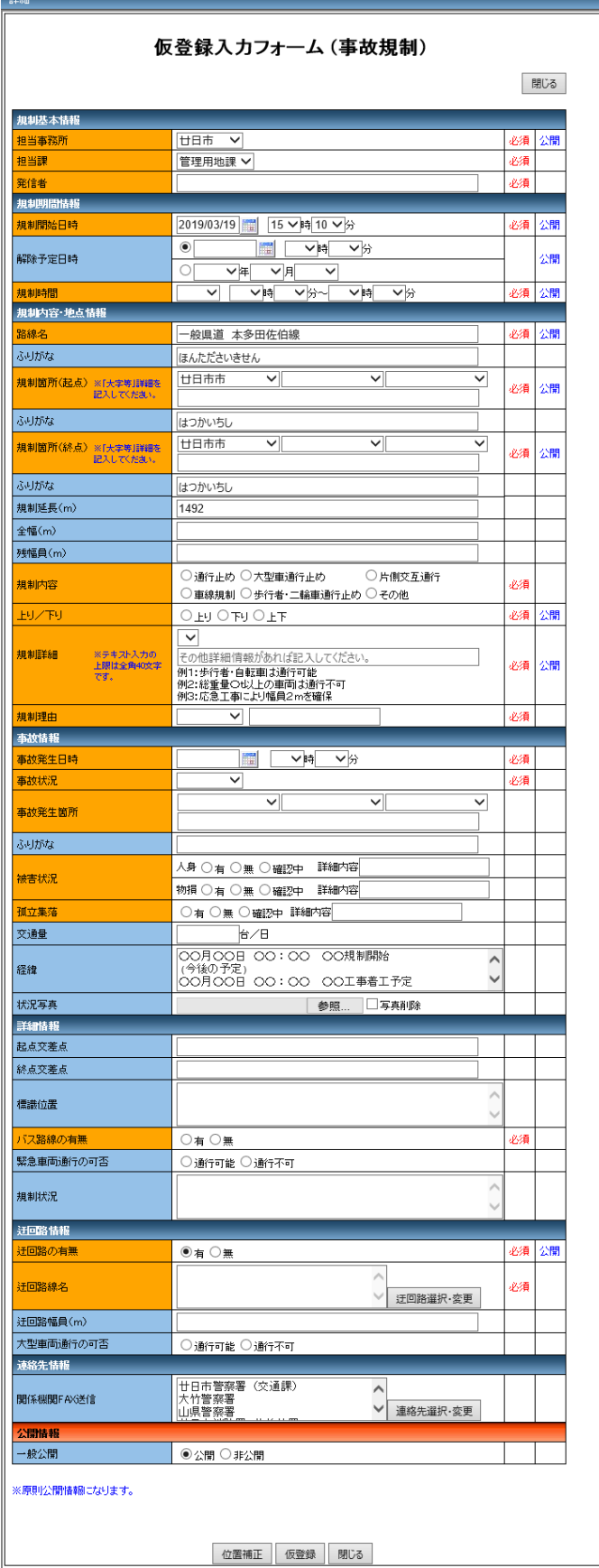

各内容を選択し、「仮登録」 ボタンをクリックすると規 制情報が登録されます。

項目名がオレンジ色の項 目は入力必須項目です。

「仮登録」ボタンをクリックすると、確認メッセージが表示されます。 「OK」ボタンをクリックすると仮登録完了です。

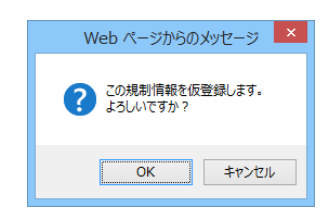

仮登録後、決裁調書出力の確認メッセージが表示されます。 「OK」ボタンで決裁調書が出力されます。

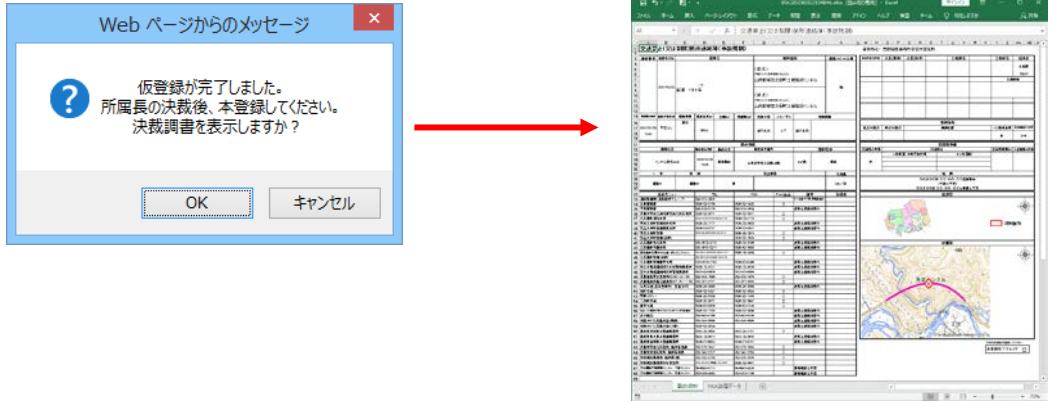

仮登録後は、本登録を行なうことで、規制情報が地図表示エリアおよび規制一覧表示エリアに表 示されるようになります。本登録については、「3.5.本登録処理機能」を参照してください。

## 3.4.5. 冬期閉鎖の仮登録

規制種別選択パネルの「冬期閉鎖」を選択し、「OK」ボタンをクリックすることで、冬期閉鎖の仮登 録機能を使用できます。

規制指定方法で「地図から指定する」「一覧から指定する」を選択する必要があります。(必須)

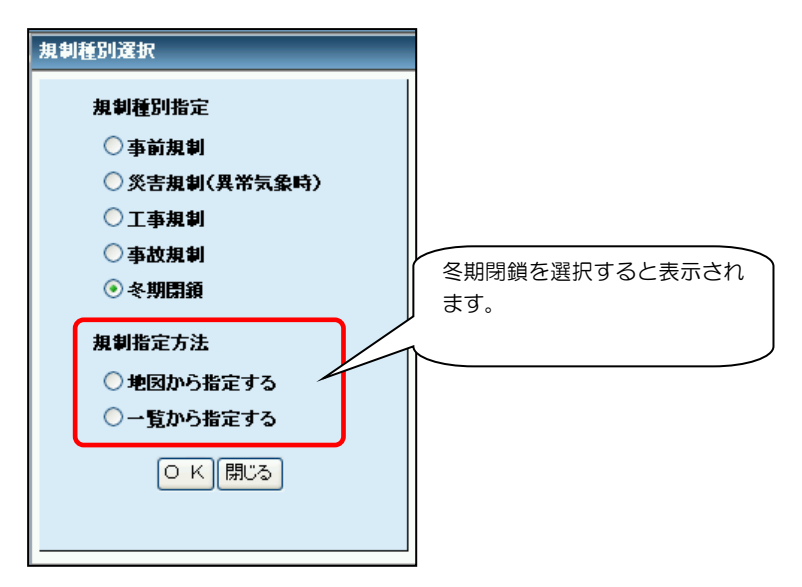

◆地図から選択時

地図画面上に冬期閉鎖区間が表示されます。 該当する冬期閉鎖区間をクリックします。

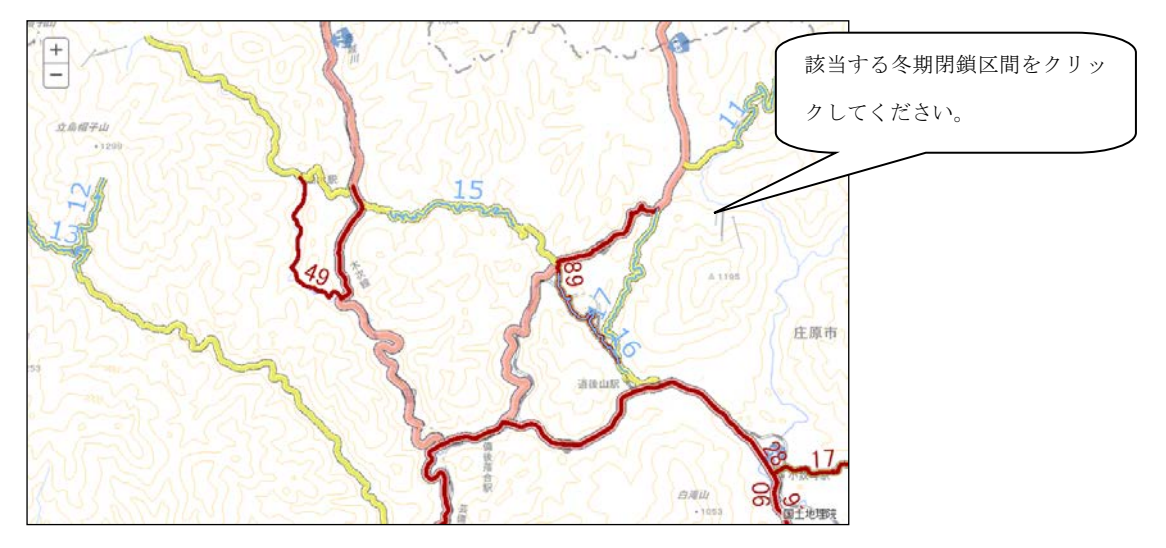

冬期閉鎖区間をクリックすると確認メッセージが表示されます。「OK」ボタンをクリックします。

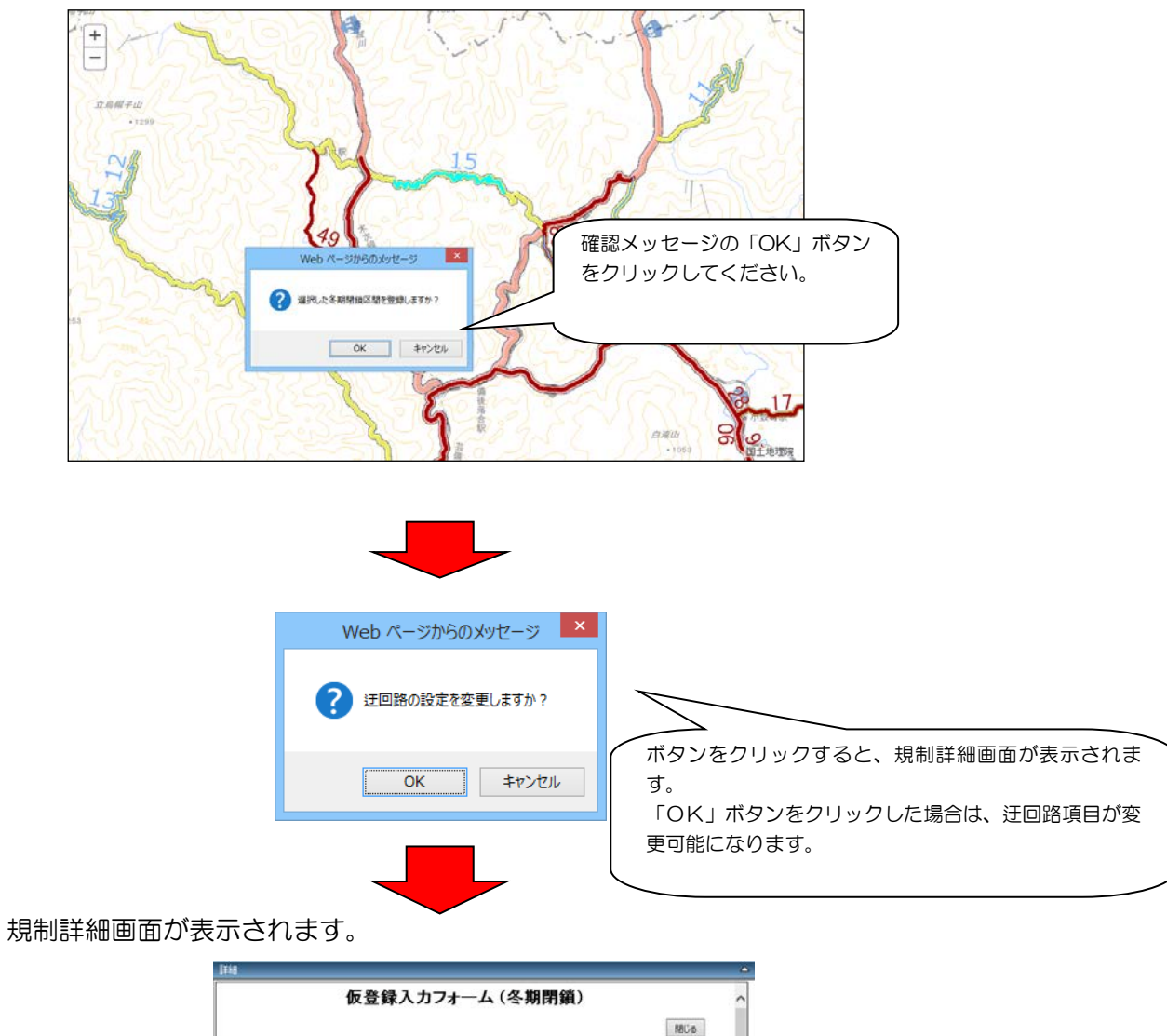

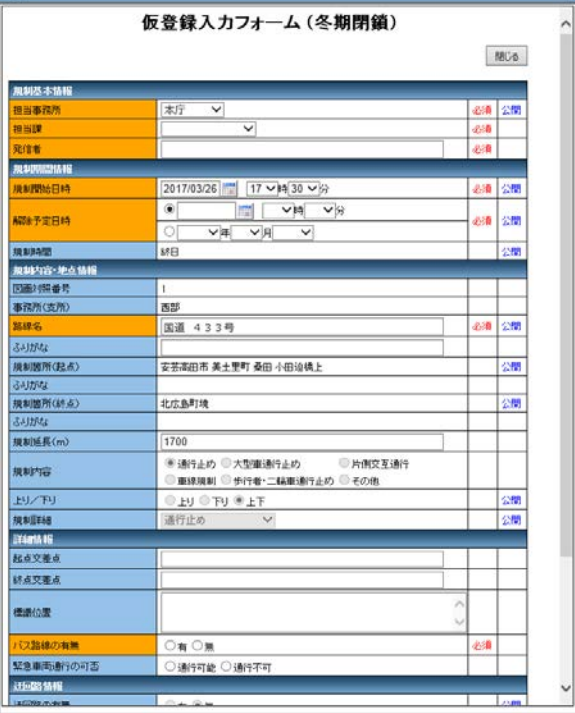

#### ◆一覧から選択時

「冬期閉鎖区間一覧」パネルに冬期閉鎖区間が表示されます。 該当する冬期閉鎖区間の「対象」項目にチェックをつけて「選択」ボタンをクリックします。

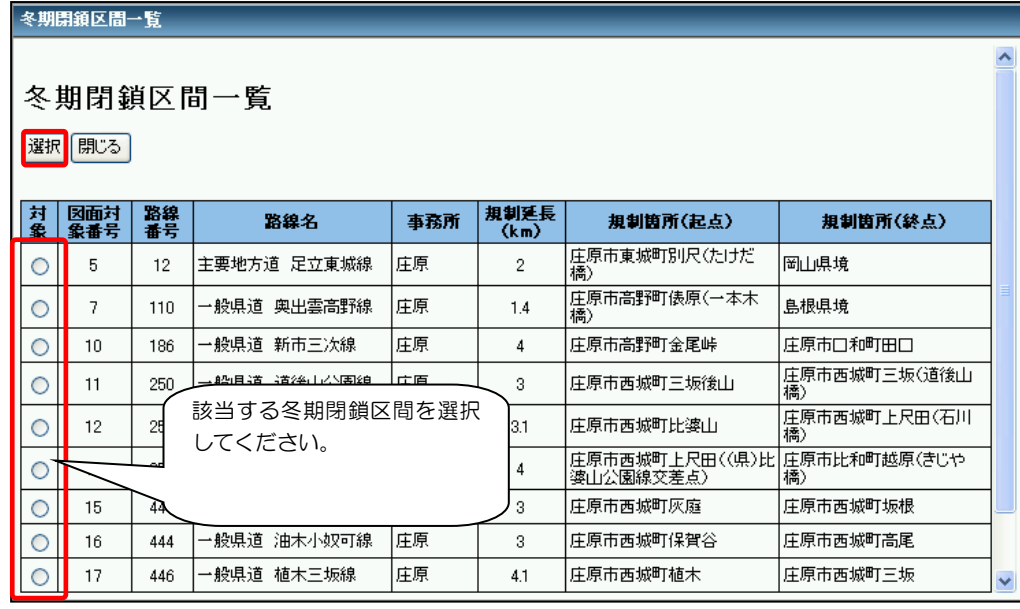

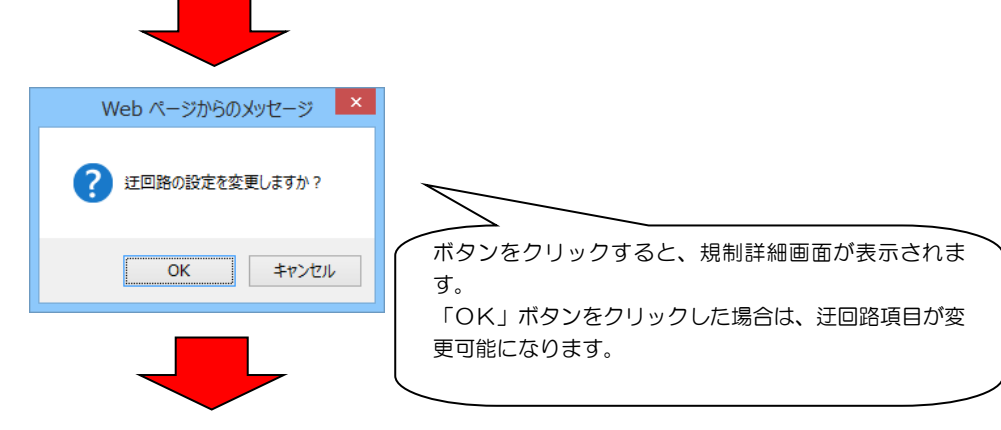

#### 規制詳細画面が表示されます。

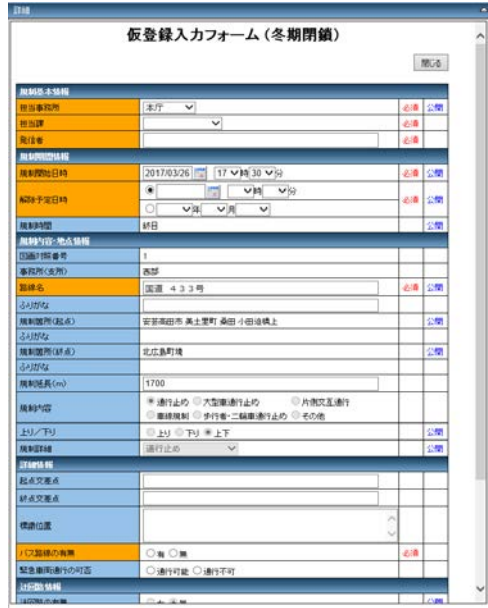

◆規制詳細画面(仮登録フォーム)

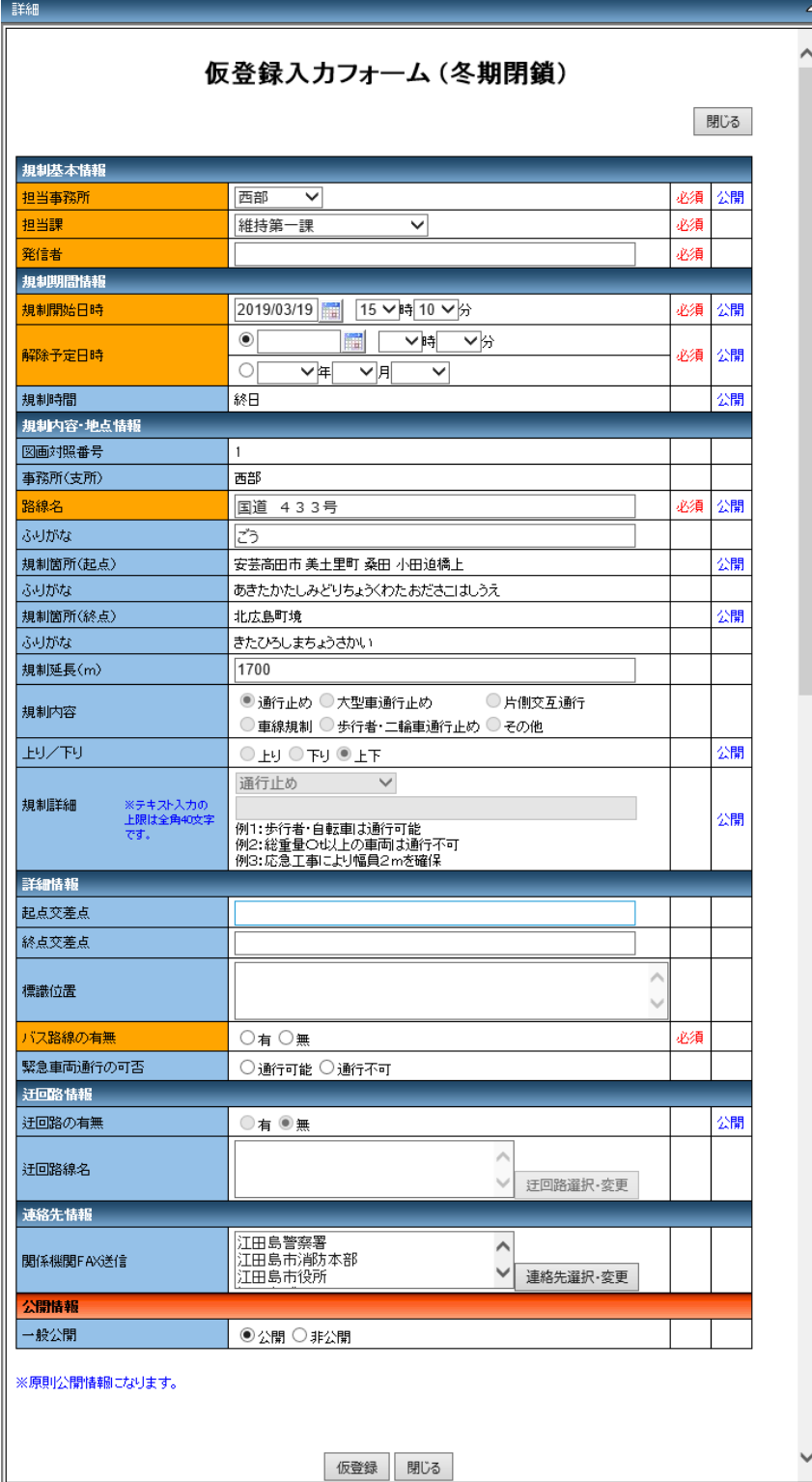

・規制詳細画面(仮登録入力 フォーム)が表示されます。

・各内容を選択し、「仮登録」 ボタンをクリックすると規制 情報が登録されます。

・入力できない箇所はグレー 表示されます。

・項目名がオレンジ色の項目 は入力必須項目です。

「仮登録」ボタンをクリックすると、確認メッセージが表示されます。 「OK」ボタンをクリックすると仮登録完了です。

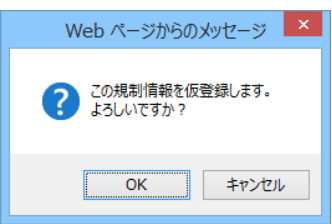

仮登録後、決裁調書出力の確認メッセージが表示されます。 「OK」ボタンで決裁調書が出力されます。

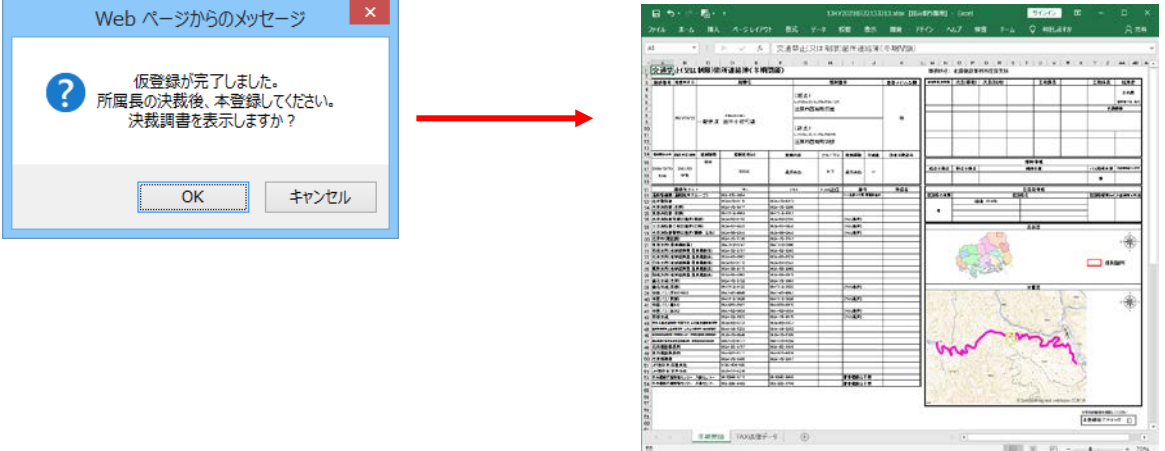

仮登録後は、本登録を行なうことで、規制情報が地図表示エリアおよび規制情報一覧表示エリアに表 示されるようになります。本登録については、「3.5.本登録処理機能」を参照してください。

#### 3.5. 本登録処理機能

業務機能パネルの「本登録」ボタンをクリックすることで、仮登録を行なった規制情報の本登録処理 機能を使用できます。

また、仮登録を行なった規制情報の訂正・削除を行なうこともできます。

本登録ボタンをクリックすると、仮登録一覧表が表示されます。

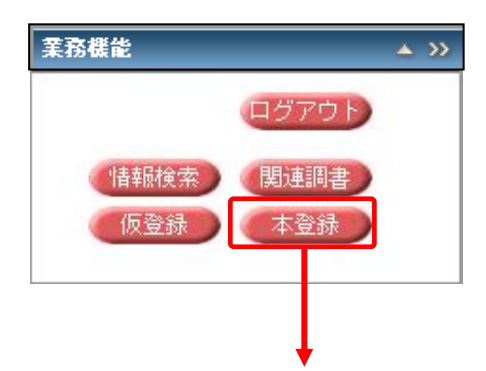

#### ◆仮登録一覧

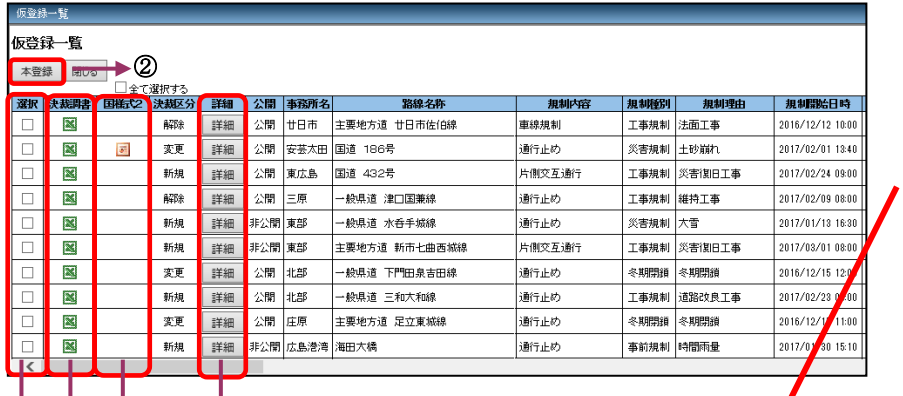

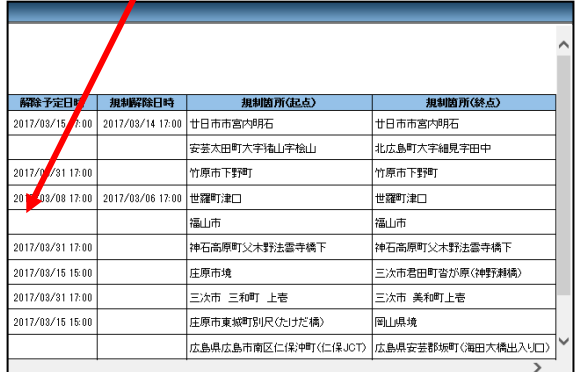

- ① チェックボックス・・・チェックをつけた項目が、決裁ボタンで決裁されます。
- ② 本登録ボタン ・・・チェックをつけた項目を本登録します。
- 

① ③ ④ ⑤

- ③ 決裁調書 ・・・対象規制の決裁調書が表示されます。
- 
- ④ 国様式2 ・・・対象規制の国様式2が表示されます。
- ⑤ 詳細ボタン ・・・対象規制の詳細パネルが表示されます。

#### ◆詳細ボタン

詳細ボタンをクリックすると、仮登録の編集画面が表示されます。

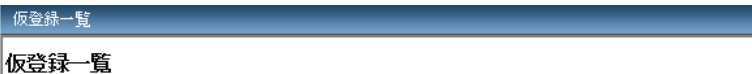

■ 大登録 | 閉じる |<br>| 本登録 | 閉じる |<br>| □ 全て選択する

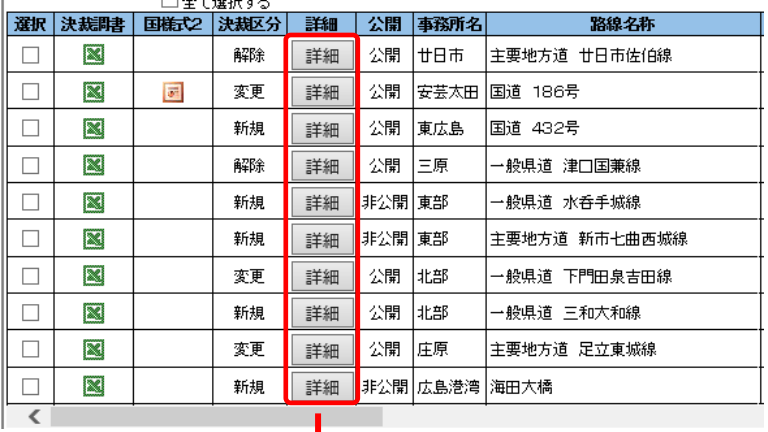

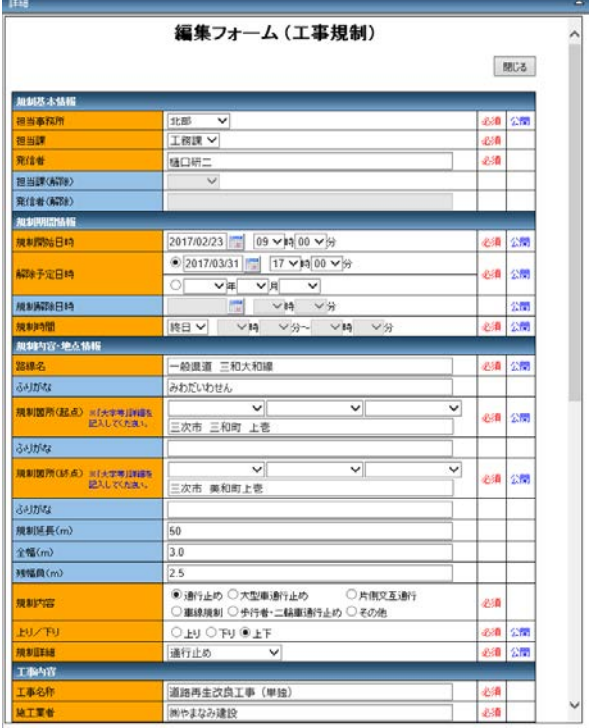

仮登録の編集フォームが表示されます。 編集フォームから仮登録の「訂正」「削除」 が可能です。

#### ◆決裁調書

決裁調書項目の Excel マークをクリックすると、決裁調書が表示されます。

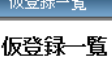

# 本登録 | 閉じる |

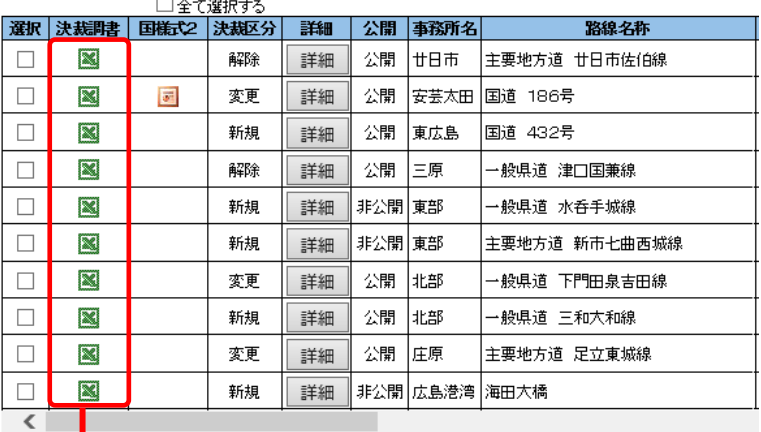

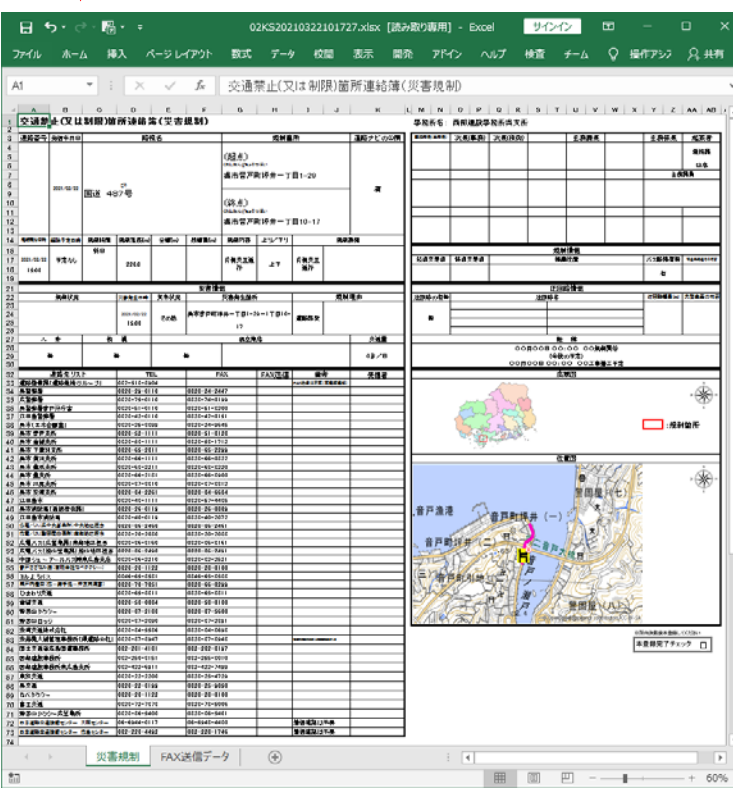

#### ◆決裁調書

決裁調書項目の Excel マークをクリックすると、決裁調書が表示されます。

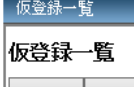

#### 本登録 | 閉じる <del>、、、、、、、、、、、、、、、、、、、、、、、、、、、、、、</del><br>|選択||決裁問書 ||国権式2||決裁区分| 公開 事務所名 詳細 路線名称  $\boxtimes$ 公開 廿日市  $\Box$ 解除 詳細 主要地方道 廿日市佐伯線  $\Box$  $\mathbb{Z}$  $\overline{\mathcal{O}^2}$ 変更 詳細 公開 安芸太田 |国道 186号  $\Box$ 新規 公開 東広島 困道 432号  $\overline{\mathbb{N}}$ 詳細  $\Box$  $\mathbb{Z}$ 解除 詳細 公開 上原 一般県道 津口国兼線  $\Box$  $\boxtimes$ 新規 詳細 非公開東部 一般県道 水呑手城線  $\Box$  $\overline{\mathbb{N}}$ 新規 詳細 非公開東部 |<br>|主要地方道 新市七曲西城線|  $\Box$  $\mathbb{R}$ 変更 詳細 公開 批部 一般県道 下門田泉吉田線  $\Box$  $\overline{\mathbf{M}}$ 新規 詳細 公開 批部 一般県道 三和大和線  $\Box$  $\mathbb{R}$ 変更 詳細 公開 庄原 主要地方道 足立東城線  $\Box$  $\overline{\mathbb{E}^2}$ 新規 詳細 非公開 広島港湾 海田大橋  $\overline{\left( \right. }$

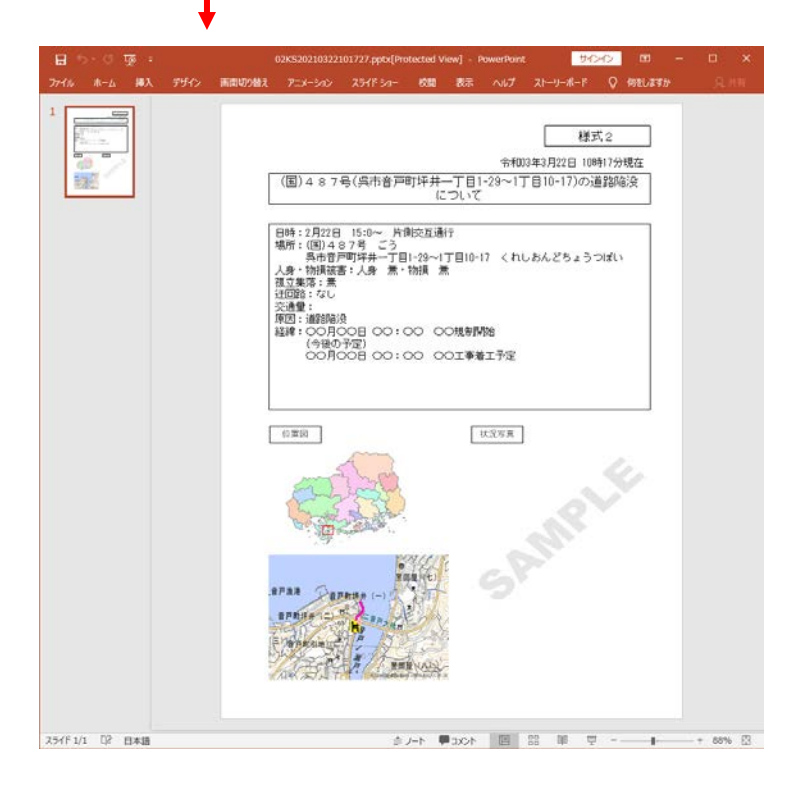

#### 3.6. 本登録規制の編集・解除

本登録された規制の編集・解除は、規制情報一覧もしくは地図から該当規制を選択し、本登録編集フ ォームを表示して行ないます。

- ・規制一覧表示エリアの路線名称から ・地図上のアイコンをクリック
- | No | 決裁調書 | 国様式2 | 画像 | 新着 | 期限切れ | 公開 事務所  $\overline{\mathbb{R}}$ 一般県道 広島海田線 New 公開 本庁  $\overline{\mathbf{c}}$  $\mathbf{1}$ 公開  $\mathbb{R}$ New 本庁 国道 486号  $\overline{\mathbb{R}}$ New 公開 本庁 主要地方道 安芸津下三永線 园  $\overline{3}$ 公開  $\overline{\mathbb{R}}$ 三原 主要地方道 世羅甲田線  $\underline{4}$ Α  $\overline{\mathbb{R}}$ 公開 広島港湾 臨港道路 廿日市草津線 Λ  $5<sub>5</sub>$ 公開  $\boxtimes$ Â 틐 国道 487号  $\overline{\mathbb{Z}}$ 公開 西部 -<br>般県道 船木上福田

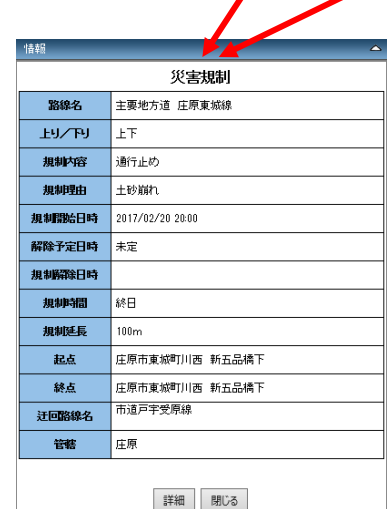

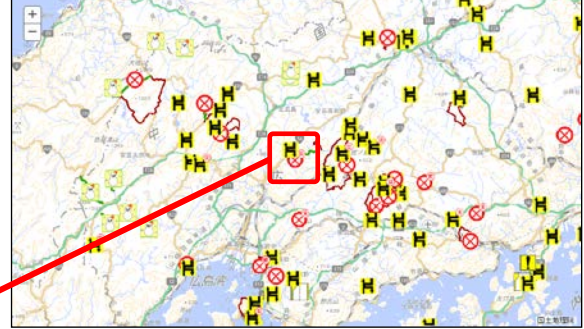

情報パネルの詳細ボタンをクリックす ると本登録編集フォームが表示されま す。

本登録編集フォームが表示されます。

※ログインされてない場合、編集フォ ームは情報参照のみ可能な状態で表示 されます。

 この場合、本登録の変更・解除はでき ません。

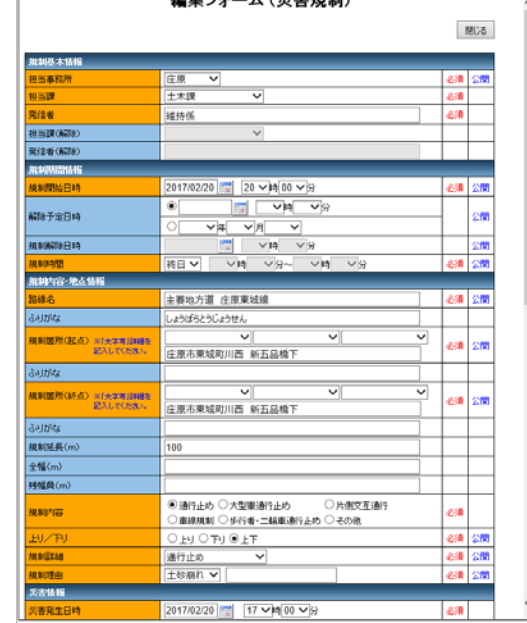

### 3.6.1. 本登録の変更

本登録の変更は、編集フォームから行ないます。 本登録の変更を行なうと、変更したデータは仮登録データとして登録されます。 本登録処理を行なうまでは、地図・一覧には変更は反映されません。 変更前の本登録データの内容は、編集不可の前歴として記録されます。

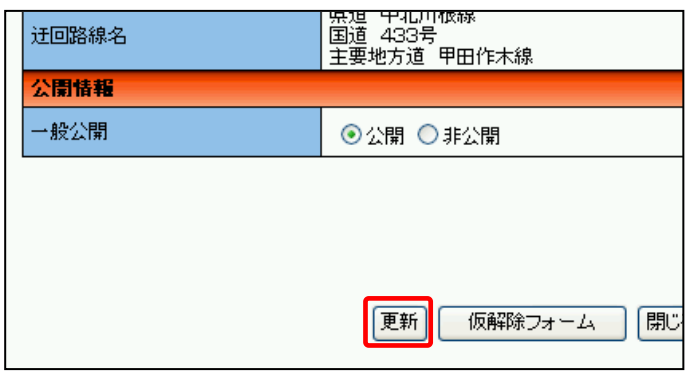

変更データを入力し、更新ボタンをクリック すると、確認ダイアログボックスが表示され ます。

「OK」ボタンをクリックすると、変更内容 が編集不可表示されます。

編集されたデータは、仮登録データとして登 録されます。

(本登録処理の仮登録一覧画面から確認で きます。)

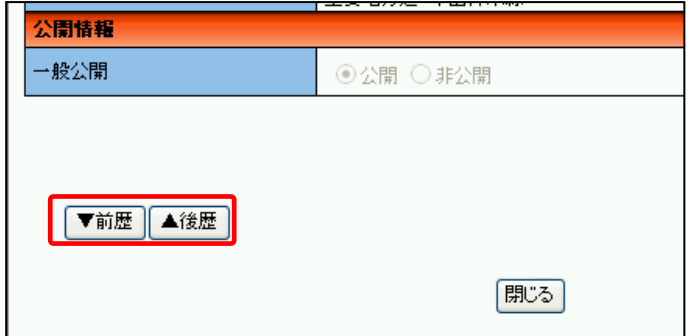

変更した本登録データの元の履歴情報は、詳 細画面内の「前歴」「後歴」ボタンにより、 確認できます。 ※履歴情報の編集はできません。

本登録変更後は決裁調書の表示確認メッセージが表示されます。

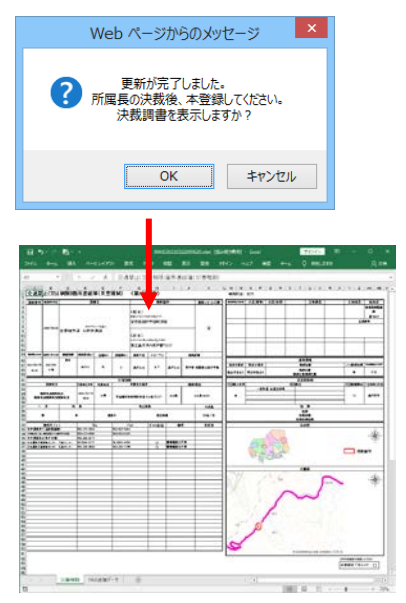

「OK」ボタンをクリックすると、決裁調書が表示 されます。

# 3.6.2. 本登録の解除

本登録の解除は、本登録編集フォームから「仮解除フォーム」ボタンをクリックし、解除フォームを 表示して行ないます。

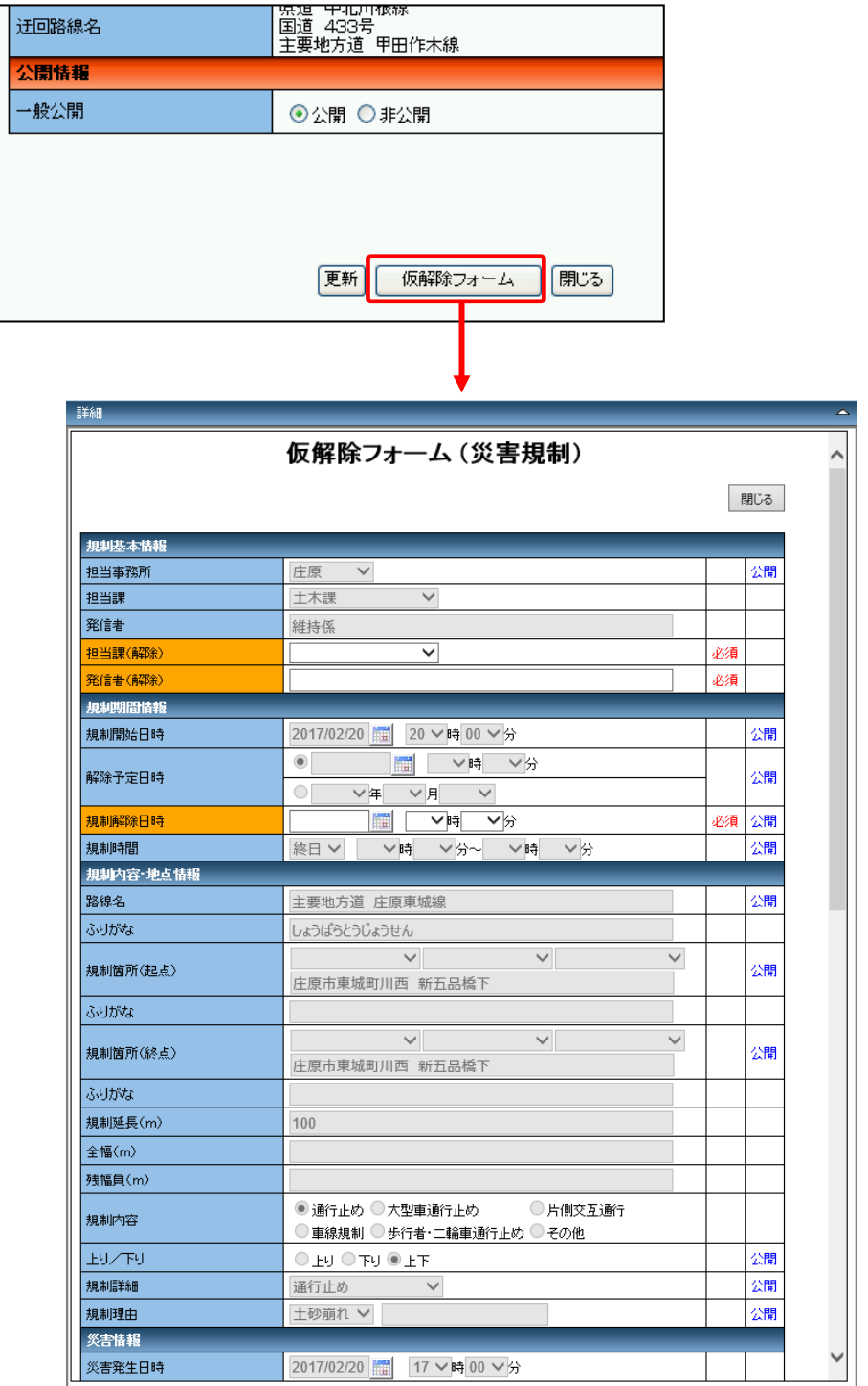

解除フォームに必須項目を入力して、仮解除ボタンをクリックすると確認メッセージが表示されます。 「OK」ボタンをクリックすると、規制が仮解除データとして登録されます。 仮解除後は、本登録処理を行ない規制の解除を確定します。

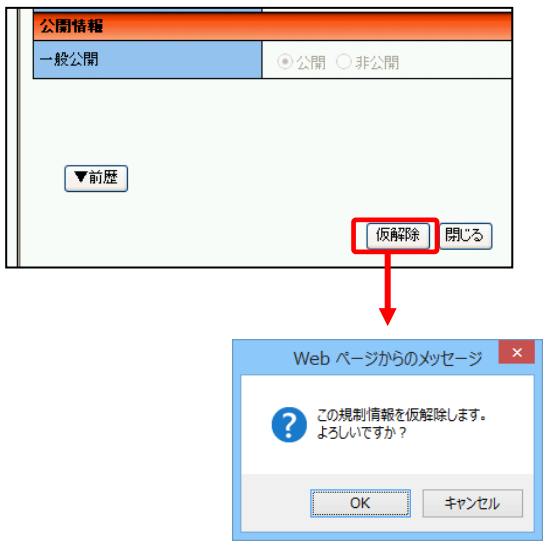

本登録解除後は決裁調書の表示確認メッセージが表示されます。

 $\cdot$ 

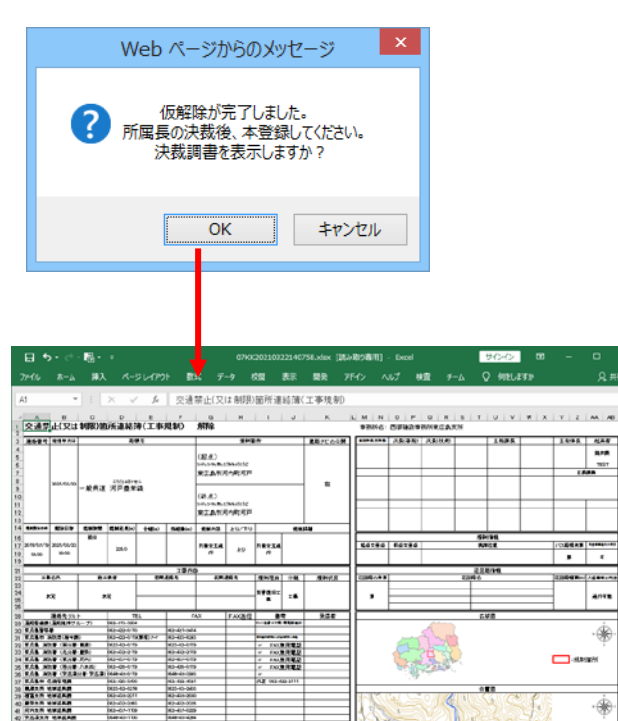

ta ka

● PRO 2005 201<br>- PRO 30 R R D<br>- PRO 30 R R D<br>- PRO 30 R R D

------<br>--------<br>---------

|<br>|-<br>| E COORP-CAD

 $\begin{tabular}{|c|c|c|c|c|c|} \hline $1958 & 94248 & 942451 & 942451 \\ \hline $1958 & 94248 & 9424 & 942451 \\ \hline $28438 & 94248 & 942461 & 942451 \\ \hline $28438 & 94248 & 94248 & 942451 & 942451 \\ \hline $3848 & 94248 & 94248 & 942451 & 942451 \\ \hline $3848 & 94248 & 94248 & 94$ 

on species<br>on dearests

工事規制 FAX送信データ |

19393

**4-405-4** 

(2013) 85828<br>| 조재 (1 15388)<br>| 이후역의 3,212<br>| 이후 3,338<br>| 기타 5,538 1012<br>| 기타 5,538 102488<br>| 기타 5,538 102488

「OK」ボタンをクリックする と、決裁調書が表示されます。

 $\begin{array}{|c|c|c|c|}\hline \rule{0pt}{1em} & \rule{0pt}{1em} \hline \rule{0pt}{1em} & \rule{0pt}{1em} \hline \rule{0pt}{1em} & \rule{0pt}{1em} \hline \rule{0pt}{1em} & \rule{0pt}{1em} \hline \rule{0pt}{1em} & \rule{0pt}{1em} \hline \rule{0pt}{1em} & \rule{0pt}{1em} \hline \rule{0pt}{1em} & \rule{0pt}{1em} \hline \rule{0pt}{1em} & \rule{0pt}{1em} \hline \rule{0pt}{1em} & \rule{0pt}{1em} \hline \rule{0pt$ 

 $\overline{ }$ j.  $\dot{\circ}$ 

ants.

∙∳

# 3.7. FAX送信機能

本登録処理後に表示される確認メッセージで「OK」ボタンをクリックするか、情報パネルの「FAX 送信」ボタンをクリックすることで使用できます。

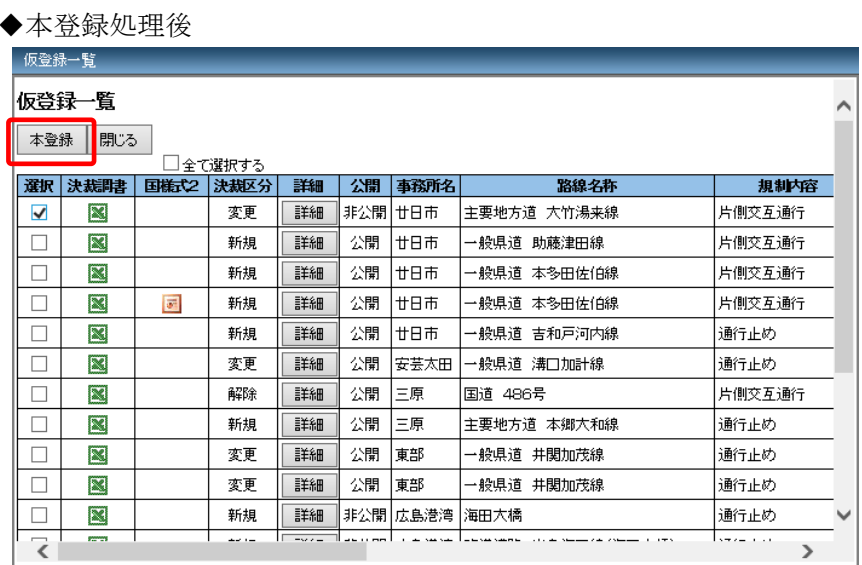

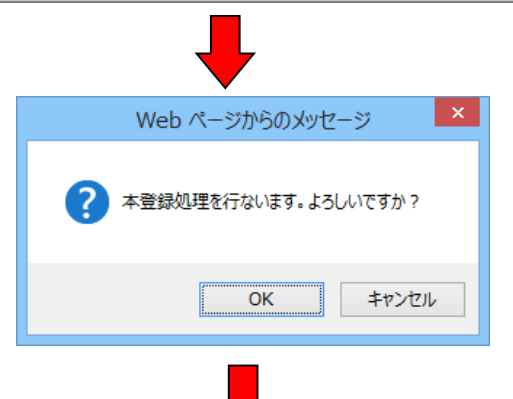

本登録確認メッセージが表示されます。 「OK」ボタンをクリックします。

「本登録」処理後に FAX 送信確認メッセージが表示されます。

「OK」ボタンをクリックすると、FAX 送信パネルが表示されます。

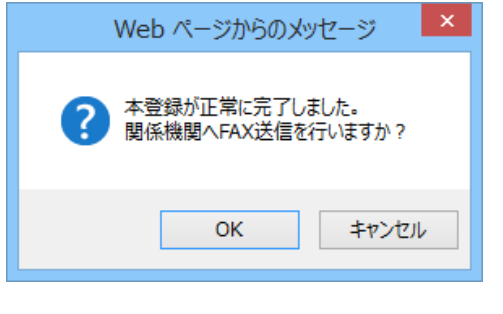

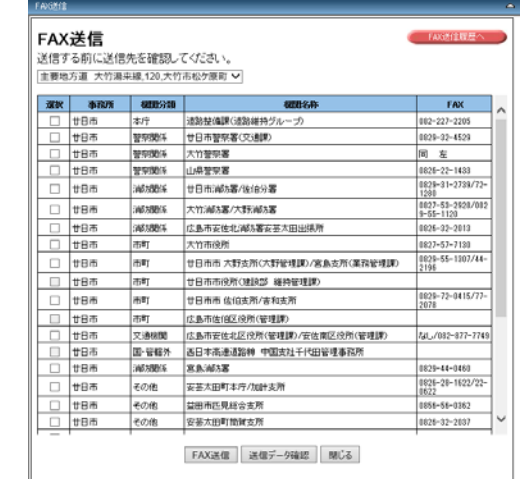

#### ◆情報パネルから使用する場合

FAX送信

避积

 $\Box$ 廿日市

 $\Box$ 廿日市

 $\Box$  $\overline{\Box}$ 廿日市

 $\Box$ 廿日市

 $\Box$ **廿日市** 

 $\Box$ 廿日市

 $\Box$ |<br>|th市  $\Box$  #B#

 $\Box$ ten  $\begin{array}{c|c|c|c} \hline \quad \text{ } & \text{ } & \text{ } & \text{ } \\ \hline \end{array}$ 

 $\Box$  #8#  $\Box$  #8#

 $\frac{1}{\sqrt{1}}$   $\frac{1}{\sqrt{10}}$ 

 $\Box$ ten

 $\begin{array}{|c|c|c|c|c|}\hline \rule{0pt}{12pt} & \multicolumn{1}{|c|}{\text{tr}}\,\overline{\mathsf{H}}\,\overline{\mathsf{H}}\,\overline{\mathsf{H}}\\\hline \rule{0pt}{12pt} & \multicolumn{1}{|c|}{\text{tr}}\,\overline{\mathsf{H}}\,\overline{\mathsf{H}}\,\overline{\mathsf{H}}\\\hline \end{array}$ 

 $\frac{1}{\Box}$ 

 $\Box$  #8#

│<br>│ 廿日市

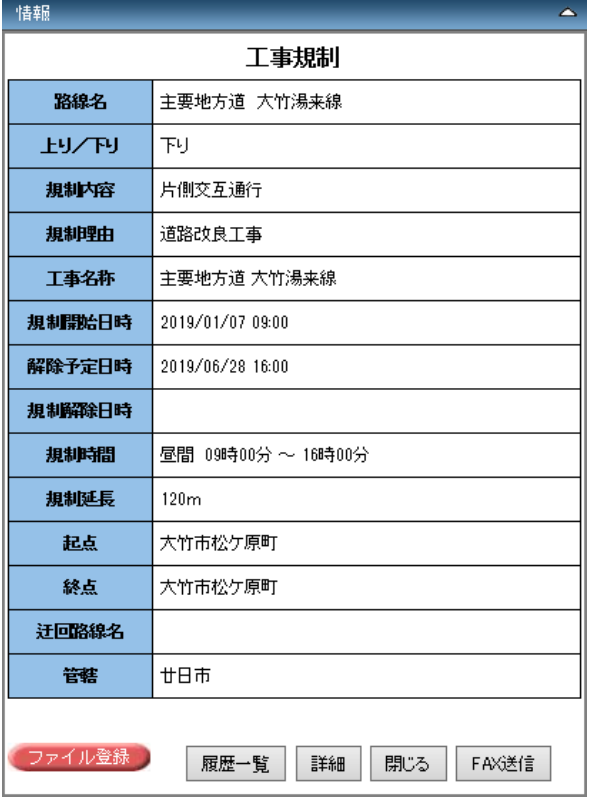

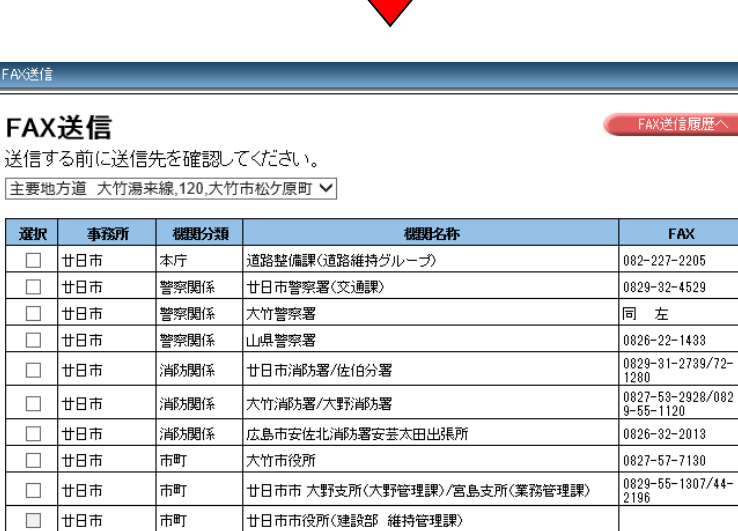

# 「FAX送信」ボタンクリックすると、FAX 送信パネルが表示されます。

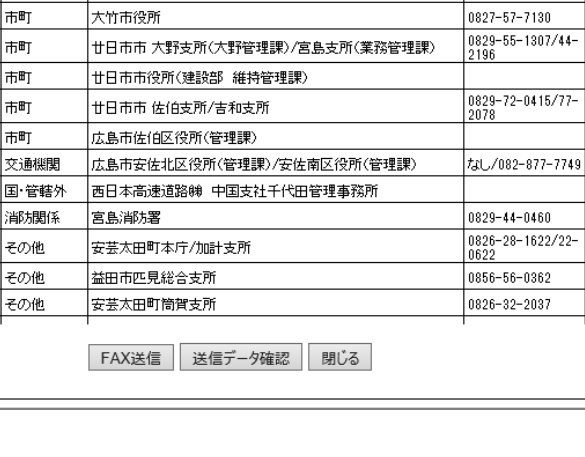

FAX

 $\lambda$ 

 $\checkmark$ 

# 3.7.1. FAX 送信

本登録済みの規制情報をFAX送信することができます。

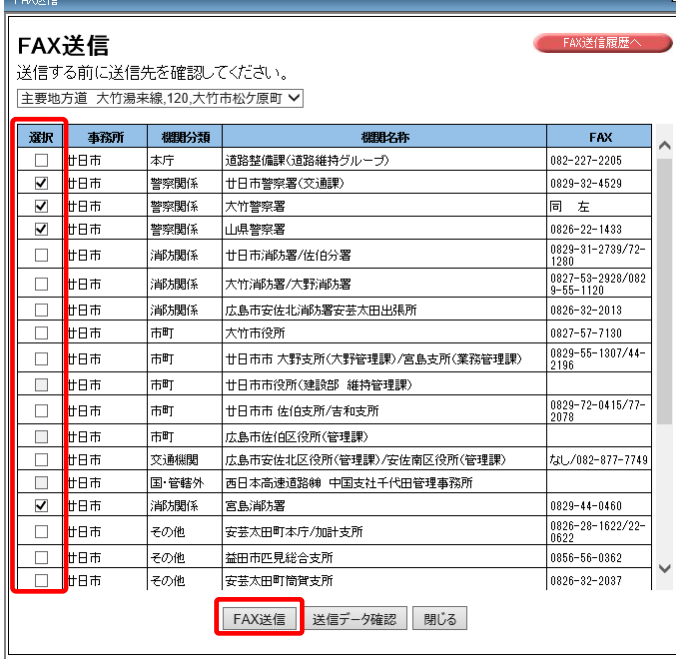

FAX 送信先に指定するには、「選択」 にチェックをつけます。

「FAX 送信」ボタンをクリックしま す。

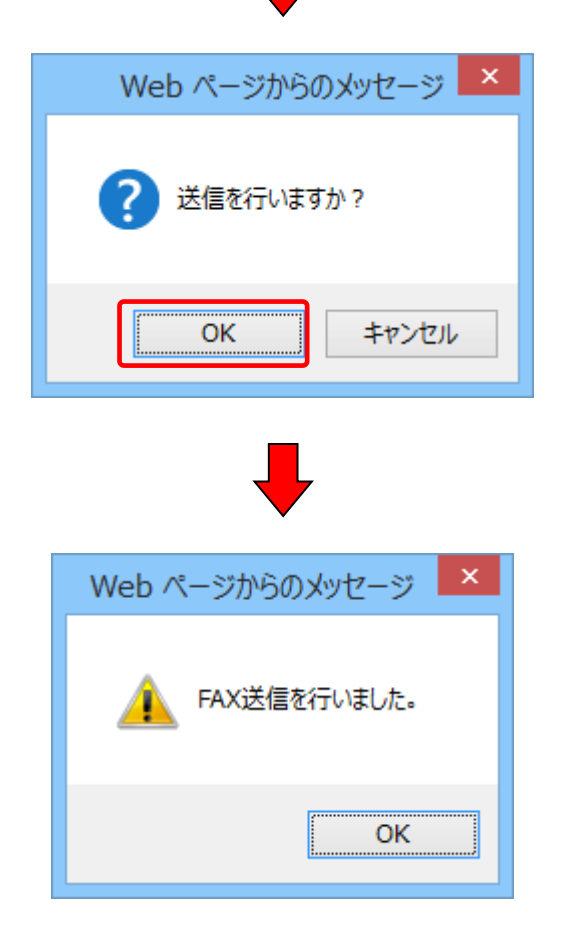

「OK」ボタンをクリックすると、FAX 送信処理が実行されます。

# 3.7.2. FAX 送信履歴の確認

FAX 送信回数・送信時間・送信先・送信内容の確認を確認することができます。 FAX 送信パネルの「FAX 送信履歴」リンクをクリックすることで使用できます。

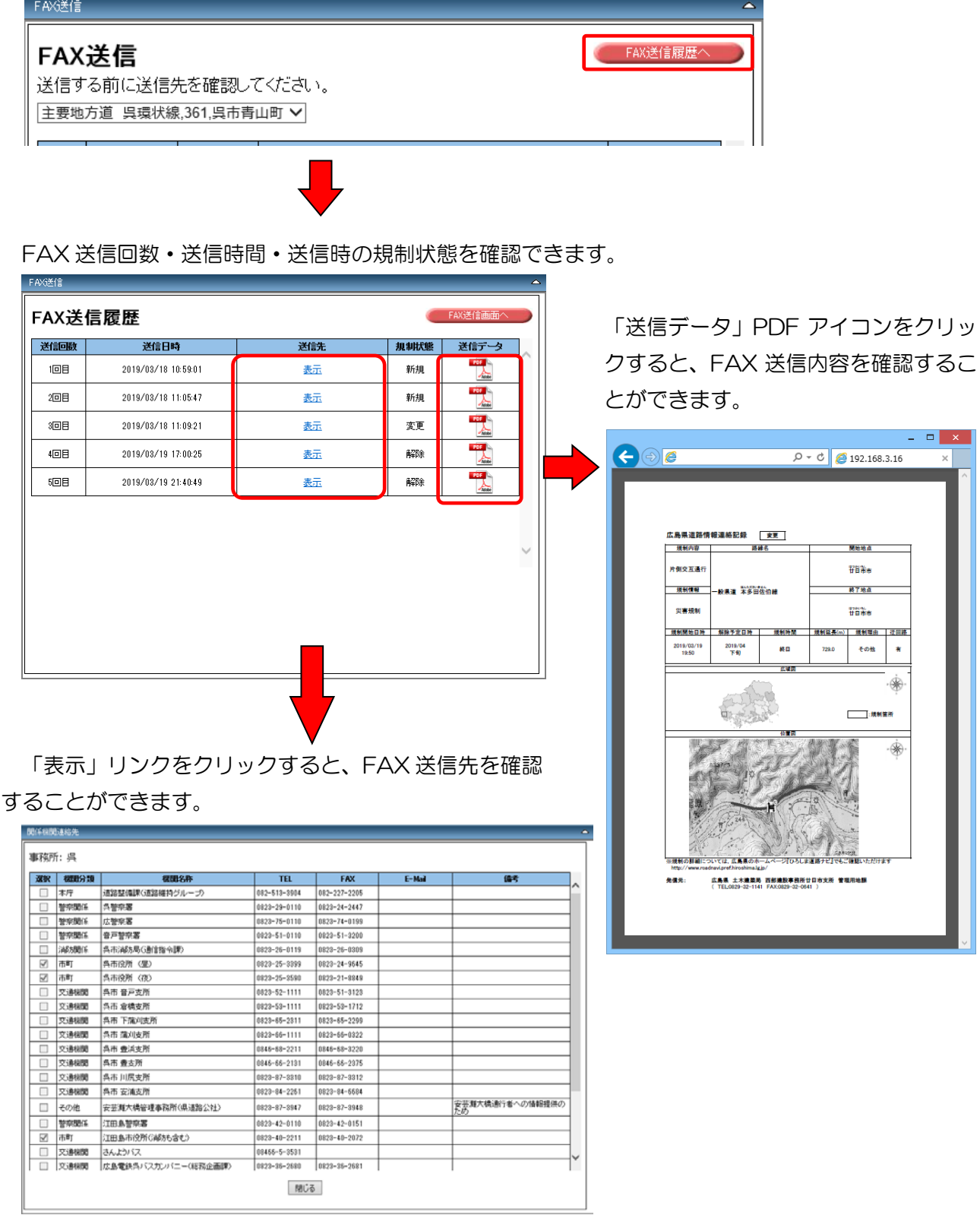

 $\mathbb{R}^n = \mathbb{R}^n \times \mathbb{R}^n$ 

۰

## 3.8. 位置補正・迂回路設定(迂回路変更)

### 3.8.1. 位置補正

位置補正は災害規制・工事規制・事故規制の編集フォームから位置補正ボタンをクリックして行ない ます。

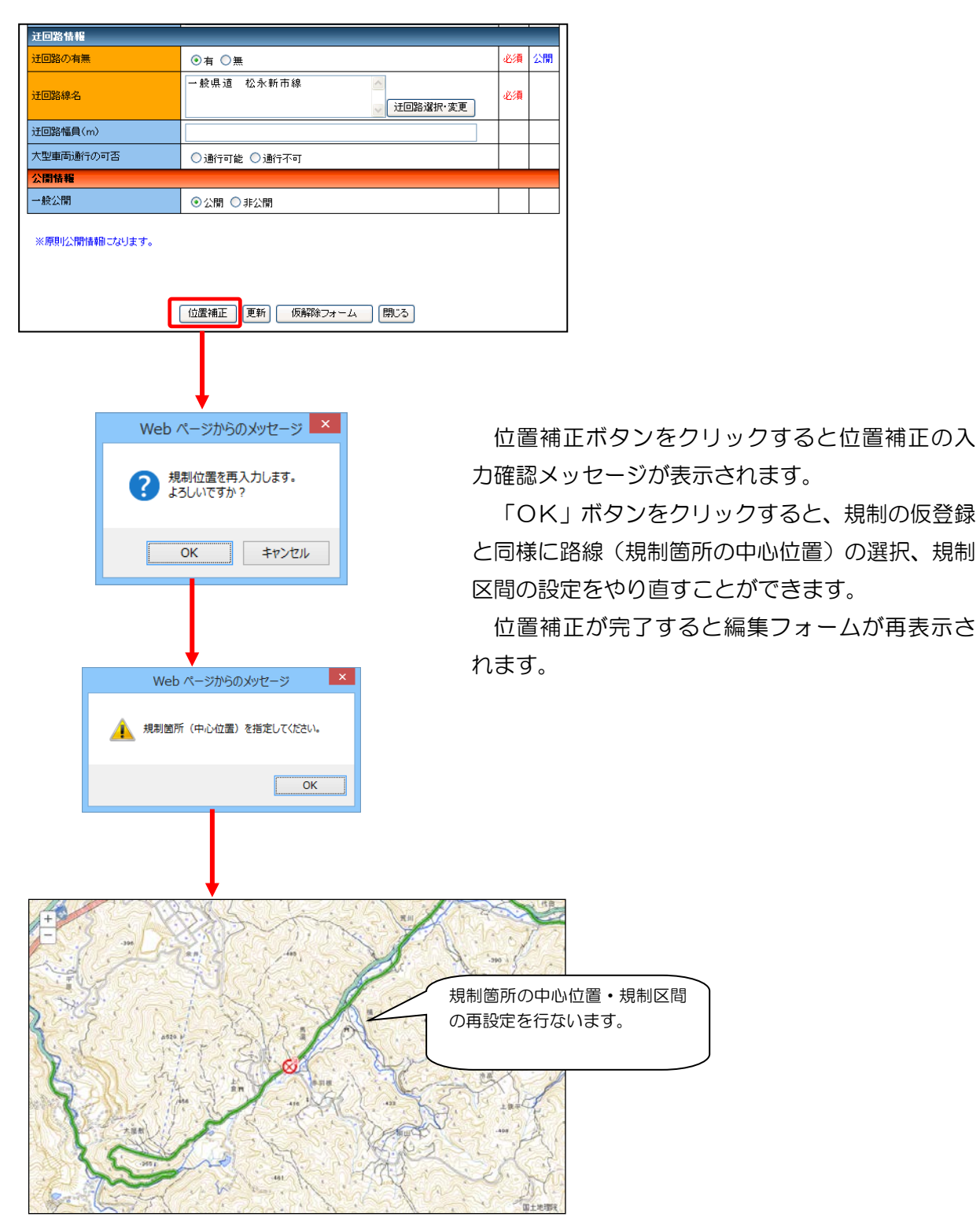

#### 3.8.2. 迂回路設定(迂回路選択・変更)

事前規制・災害規制・工事規制・事故規制・冬期閉鎖では迂回路の設定(迂回路選択・変更)を行な うことができます。

迂回路設定は仮登録時の規制箇所・区間の選択後に迂回路の設定ができます。迂回路の変更は仮登録 入力フォーム・編集フォームの「迂回路選択・変更」ボタンをクリックします。

それぞれ確認メッセージが表示されます。「OK」ボタンをクリックすると迂回路の選択を開始しま す。

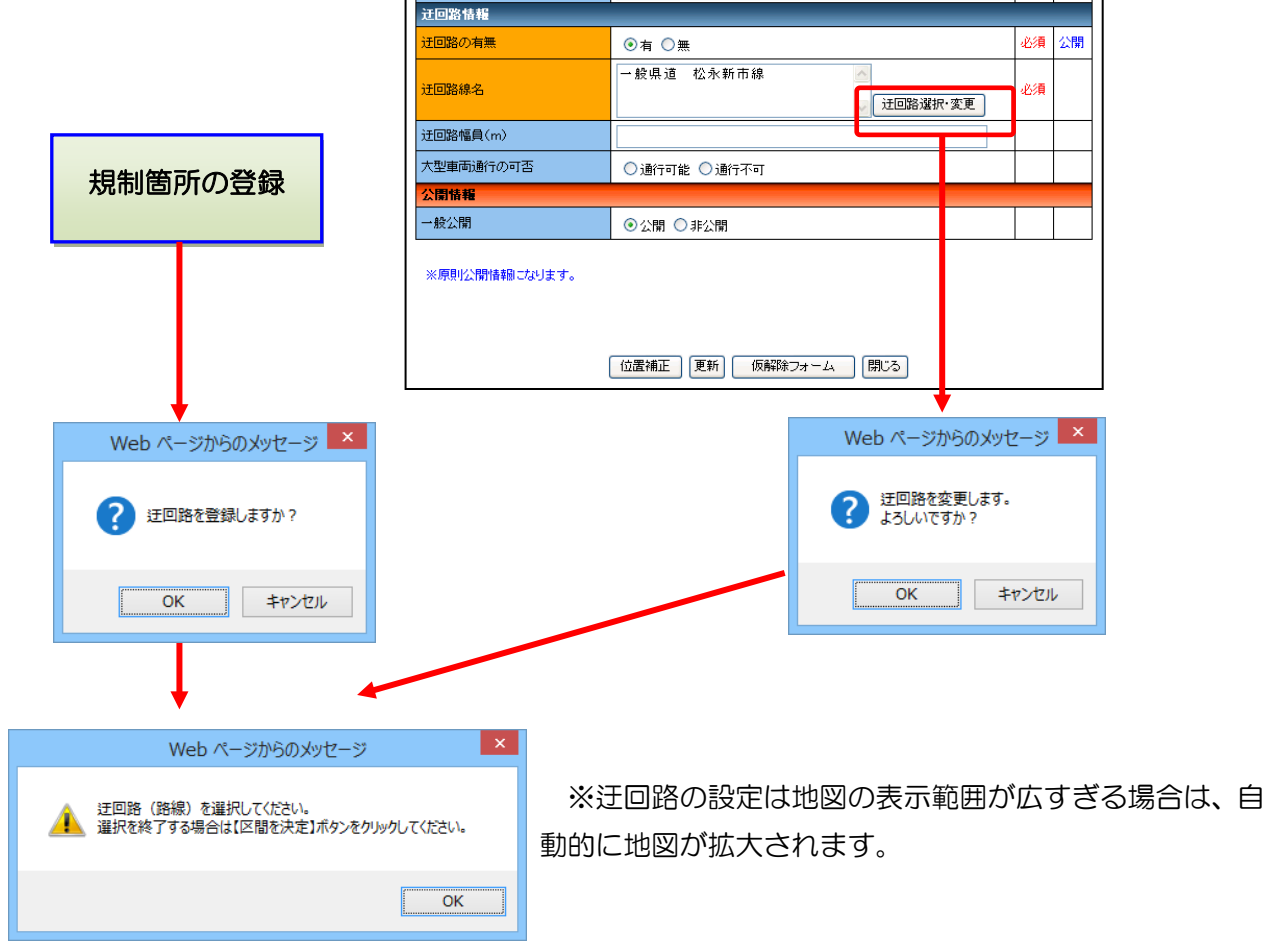

確認ダイアログの「OK」ボタンをクリックすると、地図路線上から迂回路を選択できます。 また、「迂回路の指定」パネルが表示されます。

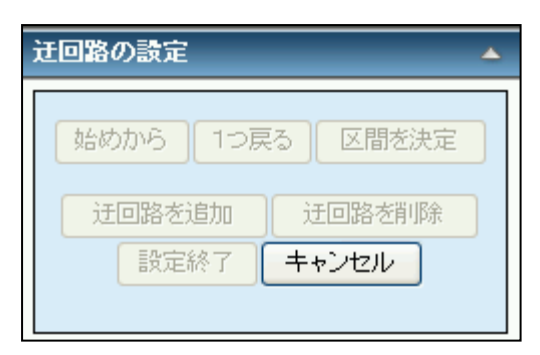

※「キャンセル」ボタンをクリックすると、迂 回路の設定を取り消します。

迂回路区間とする路線上の箇所をクリックすると確認メッセージが表示されます。

「OK」ボタンをクリックします。

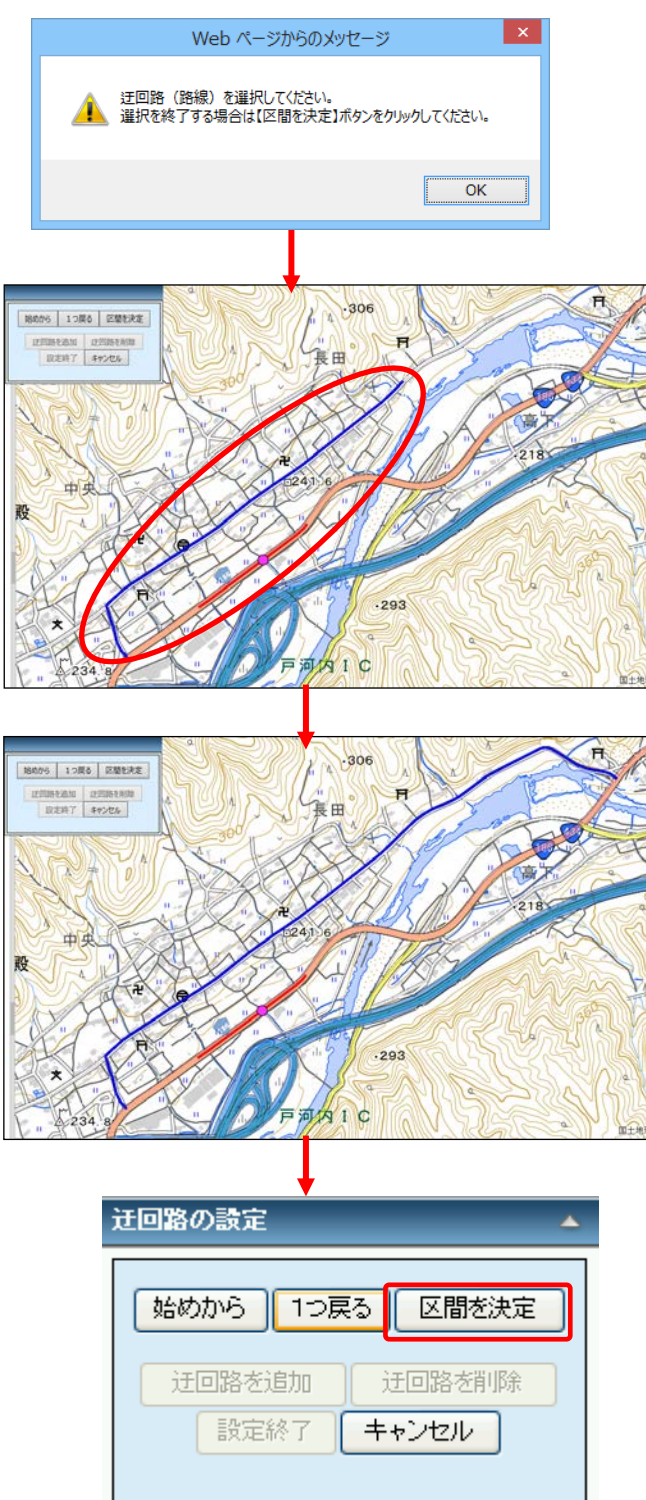

選択した区間が青色で色分けされま

す。

迂回路とする路線の区間をすべて選 択します。

迂回路区間の選択を終了する場合は、 「迂回路の指定」パネルの「区間を決 定」ボタンをクリックします。

※区間の設定を最初からやり直す場 合は、「始めから」ボタンをクリックし ます。

※区間の選択状態を1つ前に戻す時 は、「1つ戻る」ボタンをクリックしま す。

#### 「区間を決定」ボタンをクリックすると、確認メッセージが表示されます。

 $\blacktriangle$ 

 $\vert x \vert$ 

区間を決定

迂回路を削除

キャンセル

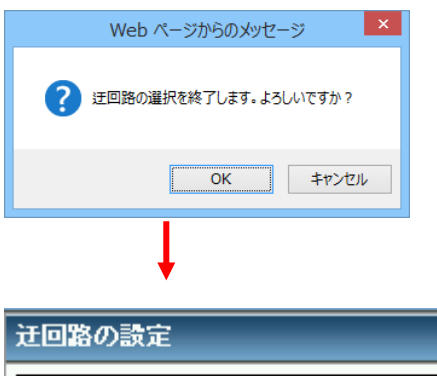

始めから | 1つ戻る |

Web ページからのメッセージ

迂回路の設定を終了します。<br>詳細パネルで【登録】【更新】【訂正】のいずれかを行なうと<br>設定した迂回路が保存されます。<br>迂回路の設定を終了してもよろしいですか?

 $\overline{OK}$ 

コ キャンセル

迂回路を追加 設定終了

2

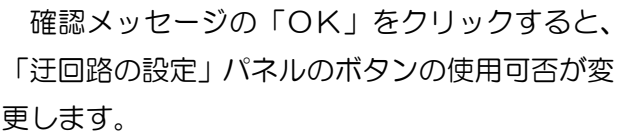

「設定終了」ボタンをクリックすると、迂回路 の設定を終了し、規制詳細情報パネルを表示しま す。

※「迂回路を追加」ボタンをクリックすると、 新しい迂回路を選択でき、別ルートの迂回路を設 定することができます。

※「迂回路を削除」ボタンをクリックすると、 直前に決定した迂回路区間を削除します。

※設定した迂回路の路線名が表示されます。

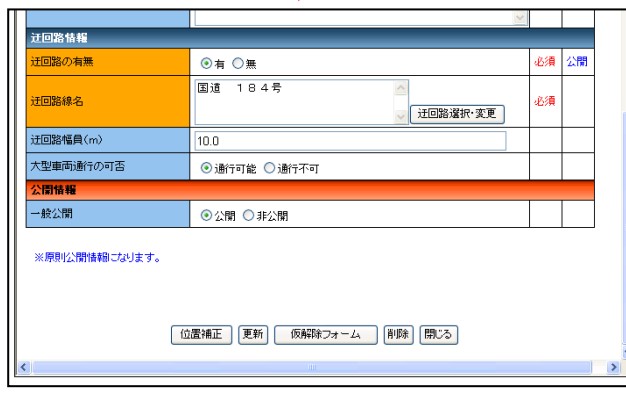

### 3.9. 関係機関 FAX 送信 連絡先選択・変更

事前規制・災害規制・工事規制・事故規制・冬期閉鎖では、関係機関 FAX 送信先の設定(連絡先選 択・変更)を行うことができます。

関係機関 FAX 送信先の設定は、仮登録入力フォーム・編集フォームの「連絡先選択・変更」ボタン をクリックします。

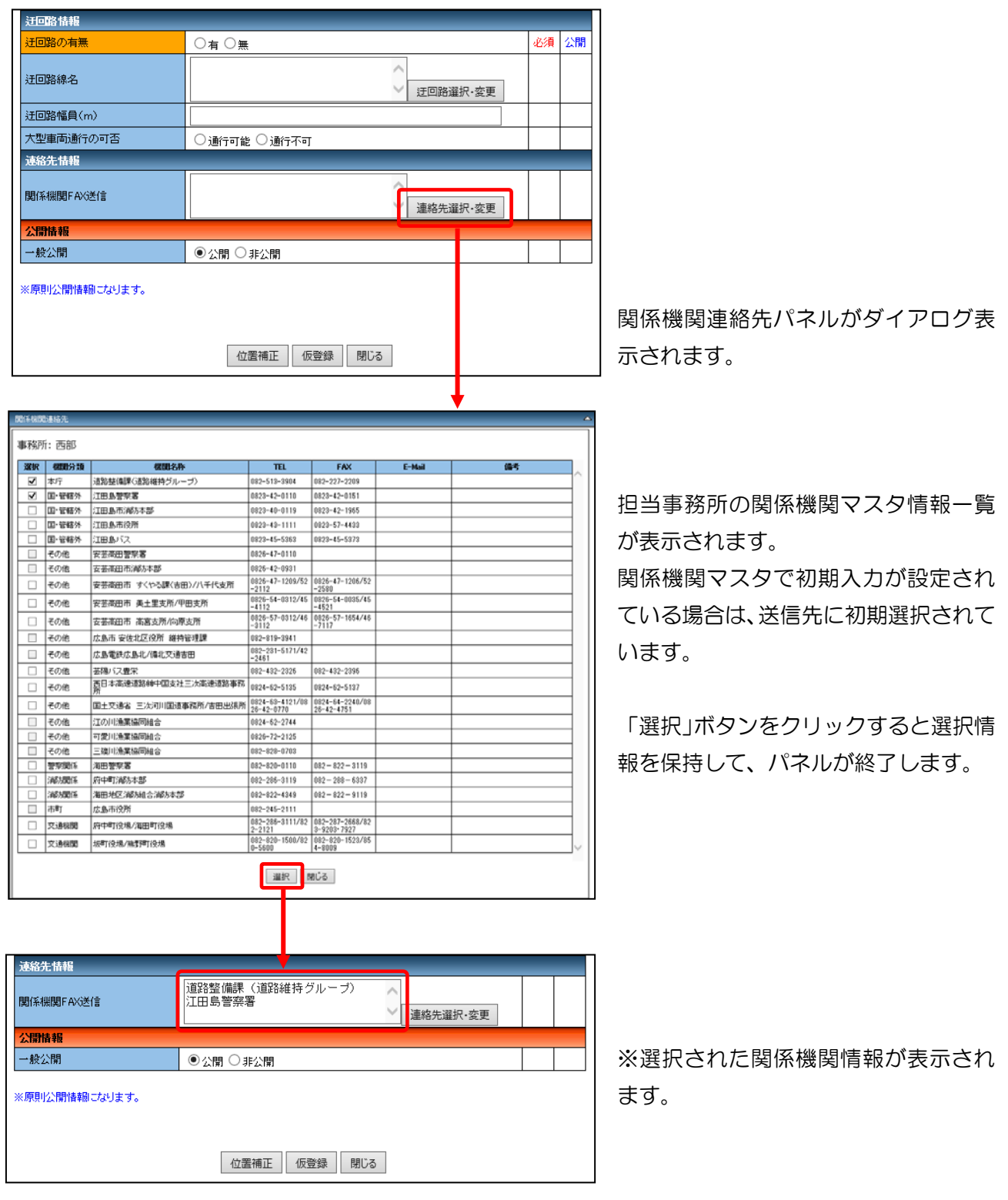

#### 3.10. 規制の変更

規制の変更は規制種別が変更される規制情報について、変更前の規制情報の仮解除と変更後の規制情 報の仮登録を連続で行ないます。

また、変更が可能なパターンは以下の通りです。

- ①事前規制 → 災害規制
- ②災害規制 → 工事規制
- ③事故規制 → 工事規制

## 3.10.1. 事前規制から災害規制

ログインした状態で、規制種別が事前規制の規制情報の規制詳細画面を表示します。

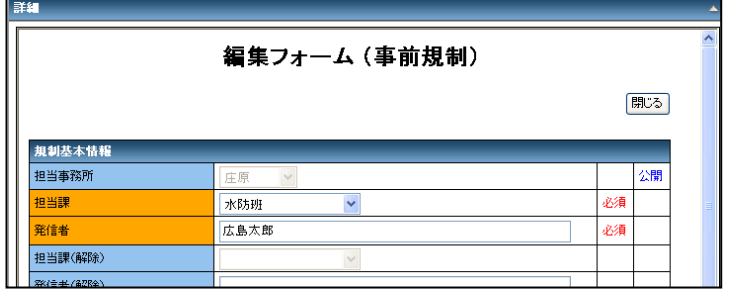

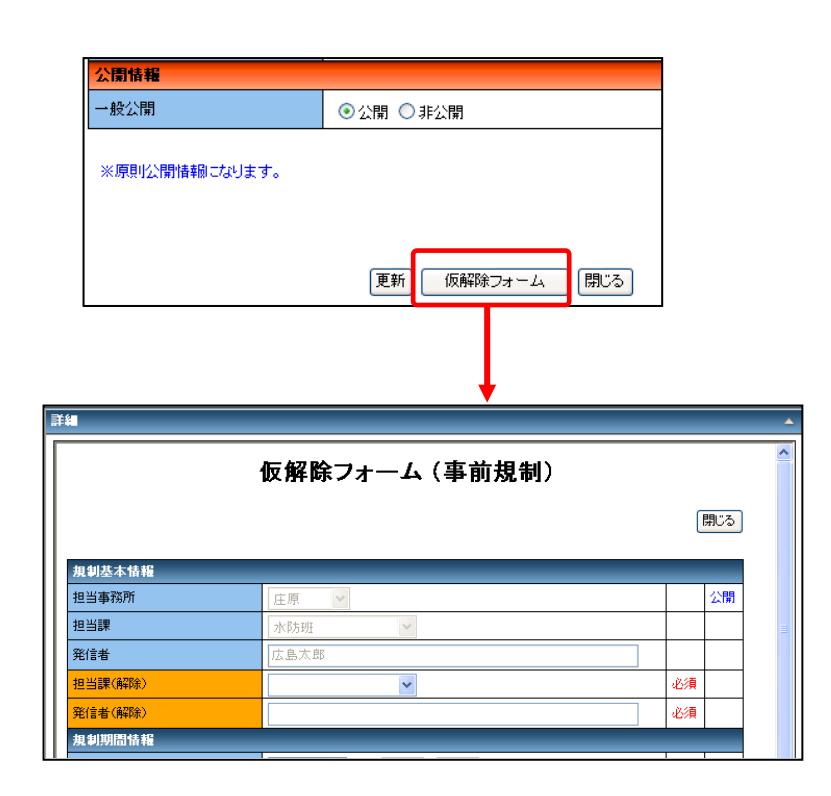

「仮解除フォーム」ボタンをク リックし、規制詳細画面を仮解 除フォームに切り替えます。

※「仮解除フォーム」ボタンが 表示されていない場合は、本登 録を行なってからやり直して ください。

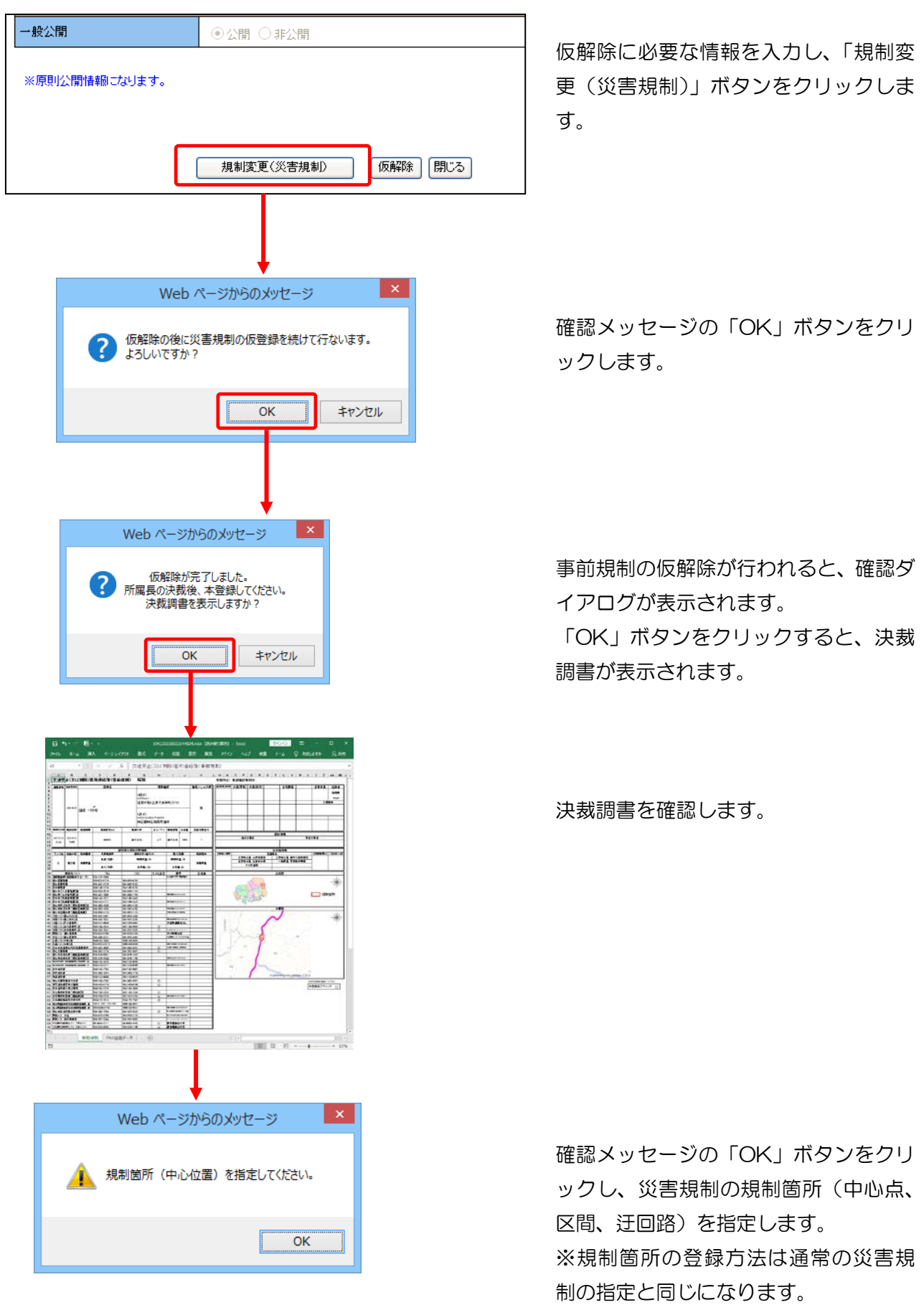
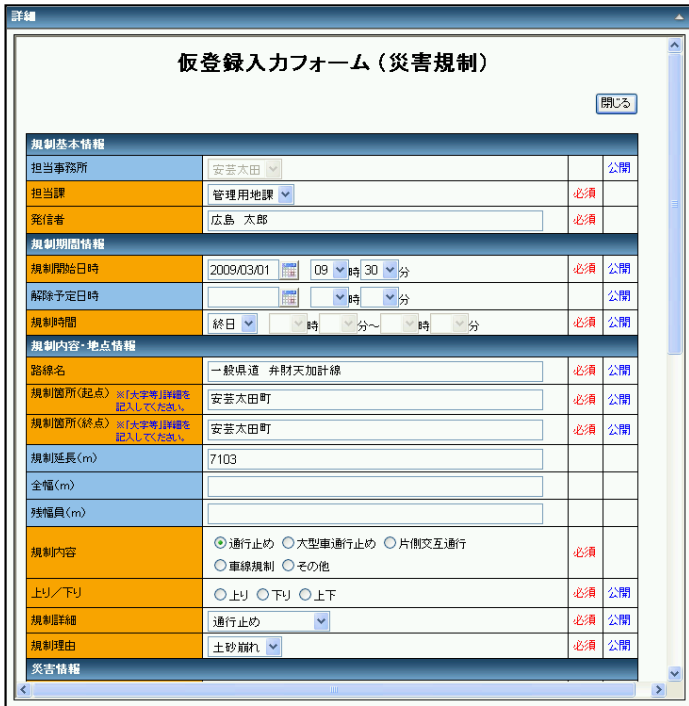

規制箇所の指定が終わると、事前規制か ら引き継ぎ可能な情報がコピーされた 状態で、仮登録入力フォームが表示され ます。

情報の確認、訂正、入力を行ない「仮登 録」ボタンをクリックします。

以降は、通常の災害規制の登録と同様に、 決裁調書が表示されます。

本登録処理で仮登録一覧を表示すると、変更前の事前規制の仮解除データと、変更後の災害規制の仮登 録データが表示されます。

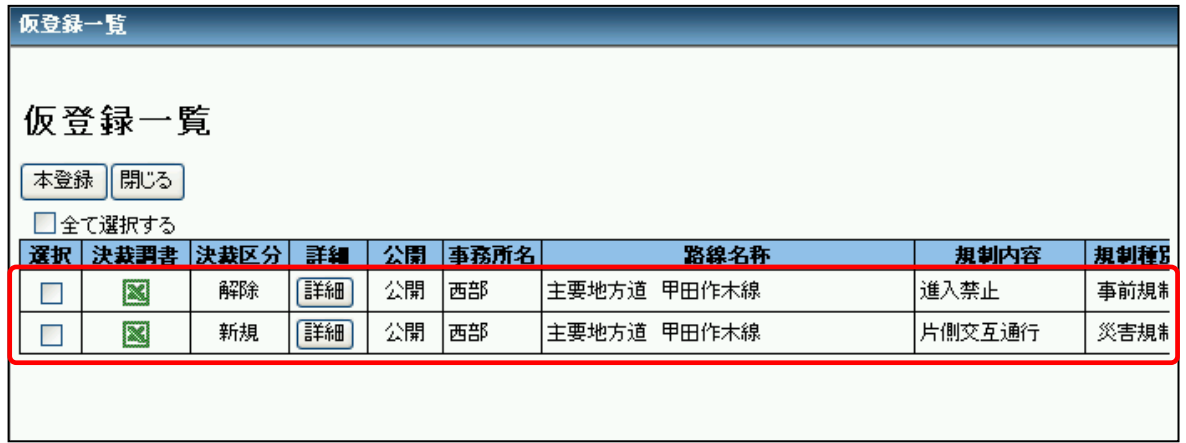

決裁後、本登録を行なうと、規制の変更が完了します。

# 3.10.2. 災害規制から工事規制

ログインした状態で、規制種別因が災害規制の規制情報の規制詳細画面を表示します。

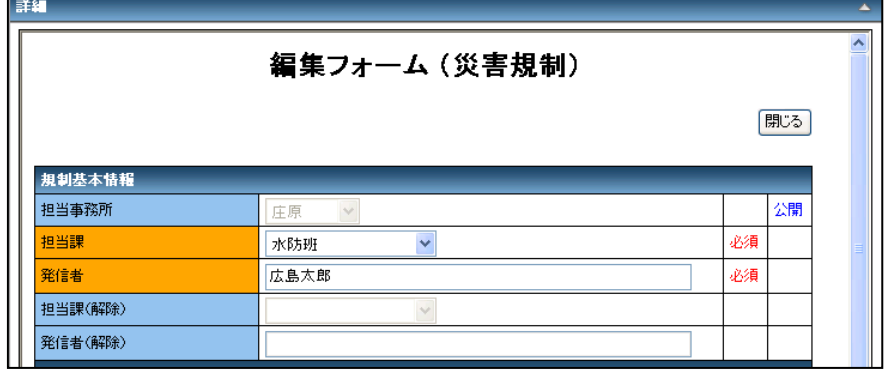

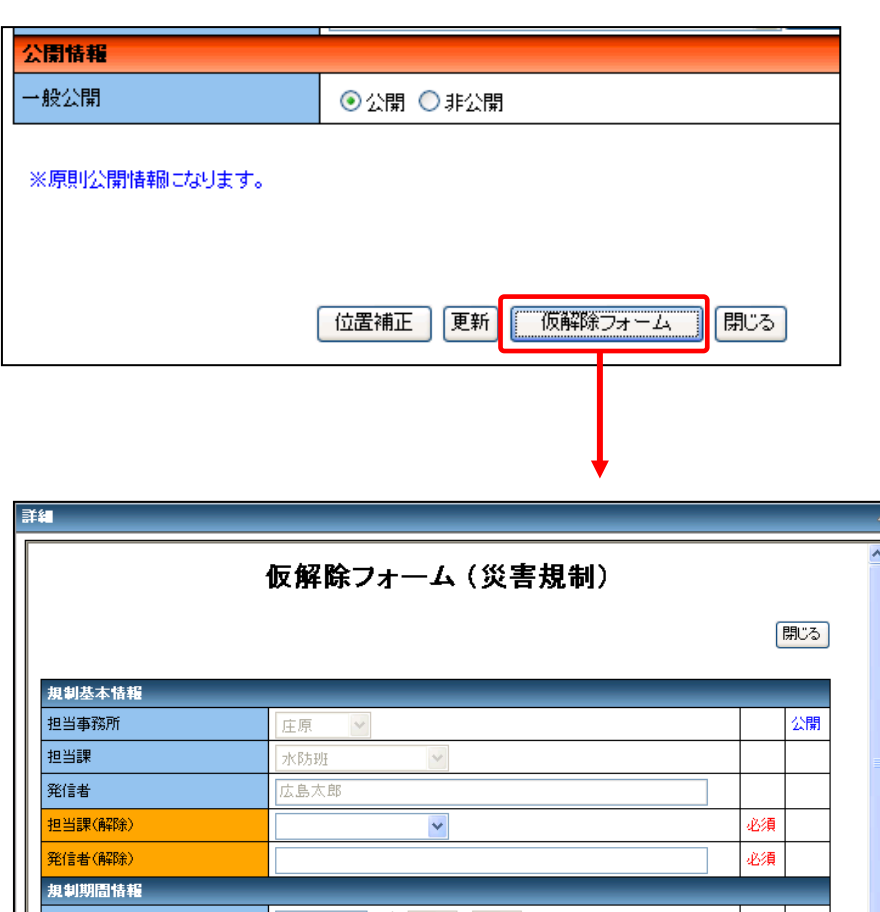

「仮解除フォーム」ボタンをク リックし、規制詳細画面を仮解 除フォームに切り替えます。

※「仮解除フォーム」ボタンが 表示されていない場合は、本登 録を行なってからやり直して ください。

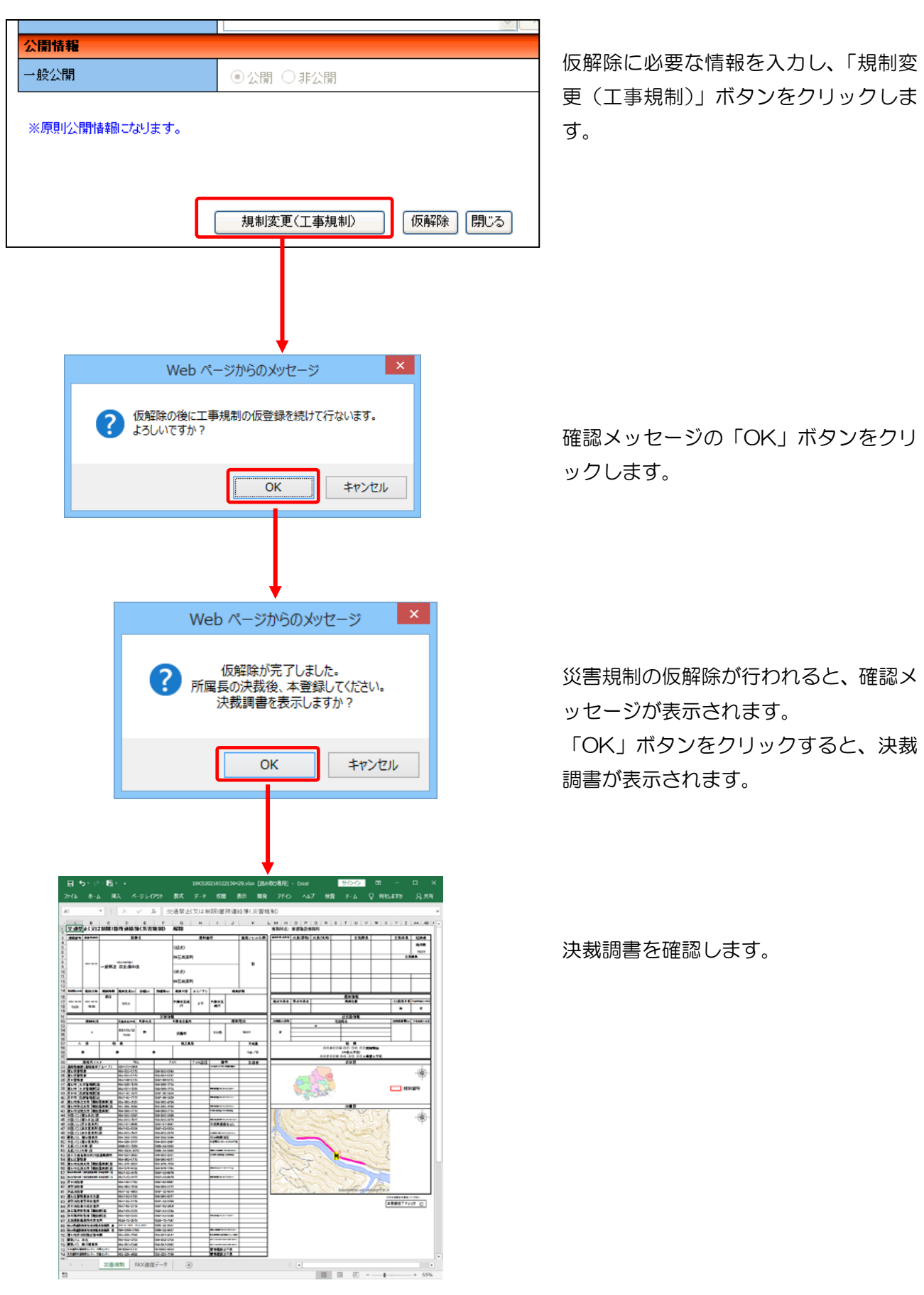

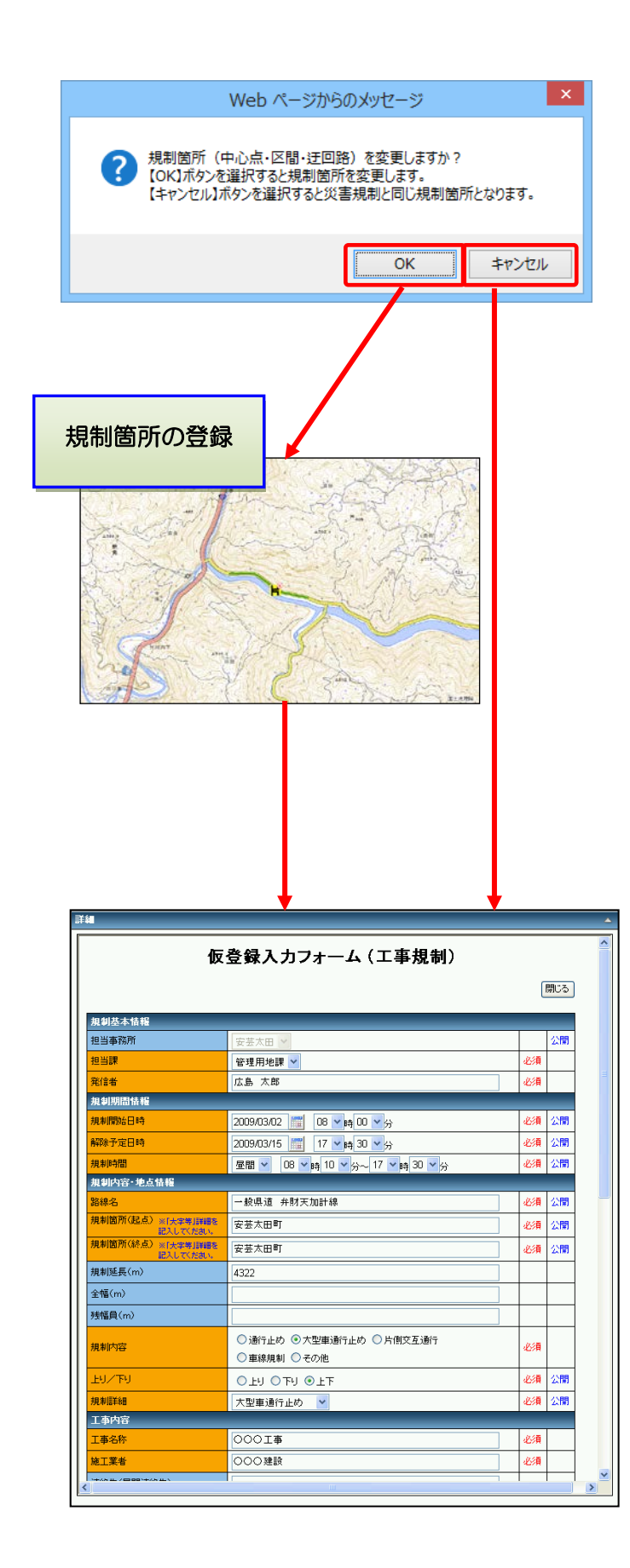

変更前の災害規制と変更後の工事規制 の規制箇所が異なる場合は、確認メッセ ージの「OK」ボタンをクリックし、工 事規制の規制箇所(中心点、区間、迂回 路)を指定します。

※規制箇所の登録方法は通常の工事規 制の指定と同じです。

変更前の災害規制と変更後の規制箇所 が同じ場合は、「キャンセル」ボタンを クリックします。

規制箇所の指定が終わると、災害規制か ら引き継ぎ可能な情報がコピーされた 状態で、仮登録入力フォームが表示され ます。

情報の確認、訂正、入力を行ない「仮登 録」ボタンをクリックします。

以降は、通常の工事規制の登録と同様に、 決裁調書が表示されます。

本登録処理で仮登録一覧を表示すると、変更前の災害規制の仮解除データと、変更後の工事規制の仮登 録データが表示されます。

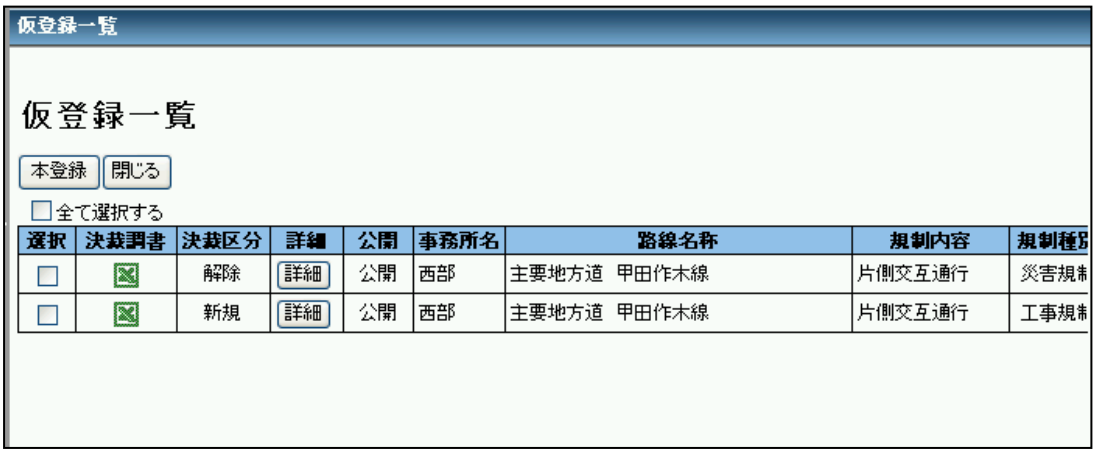

決裁後、本登録を行なうと、規制の変更が完了します。

# 3.10.3. 事故規制から工事規制

ログインした状態で、規制種別が事故規制の規制情報の規制詳細画面を表示します。

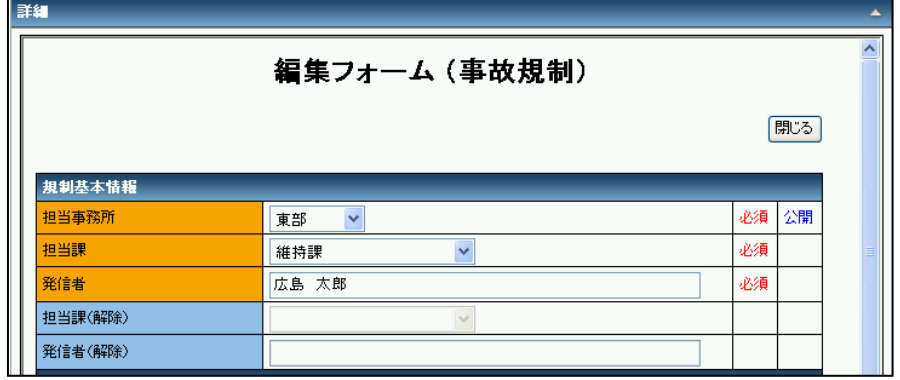

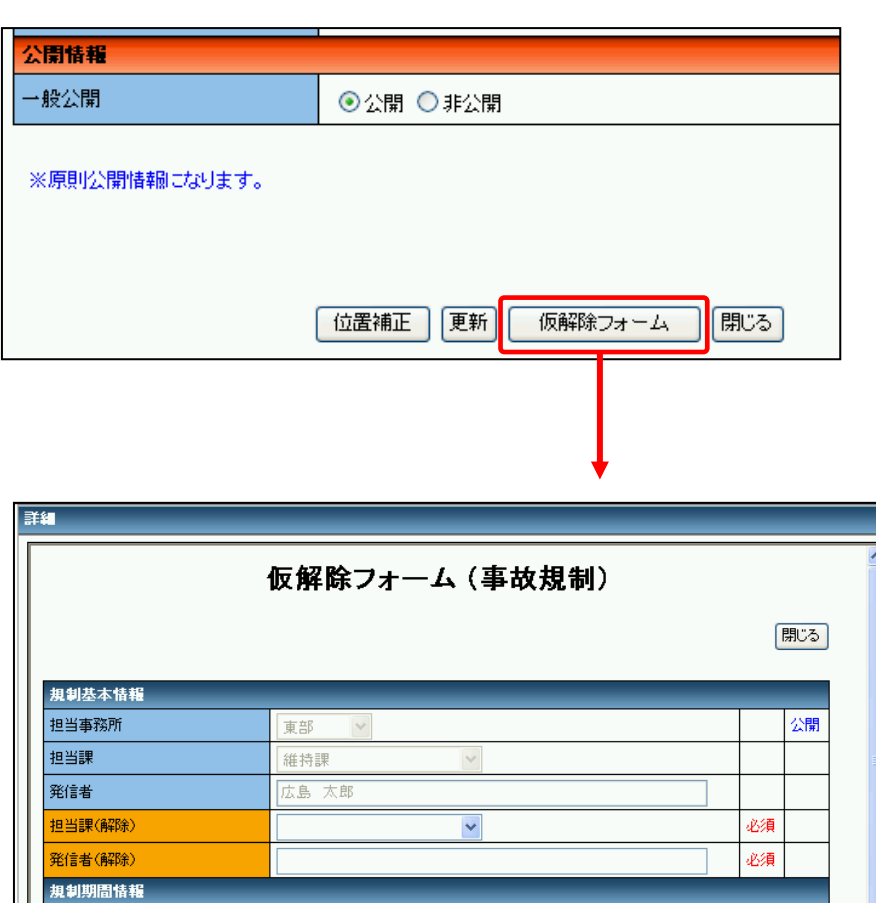

「仮解除フォーム」ボタンをク リックし、規制詳細画面を仮解 除フォームに切り替えます。

※「仮解除フォーム」ボタンが 表示されていない場合は、本登 録を行なってからやり直して ください。

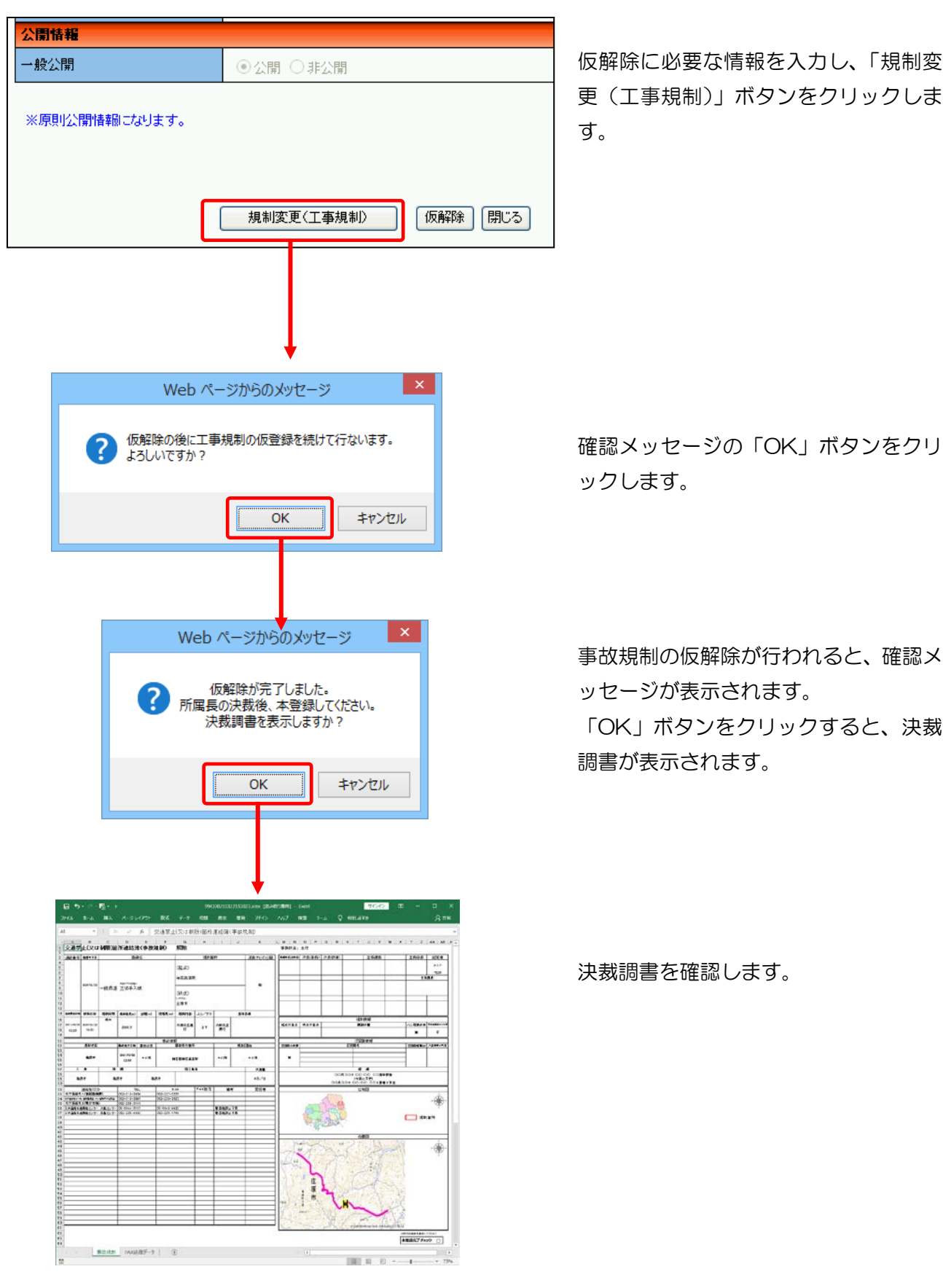

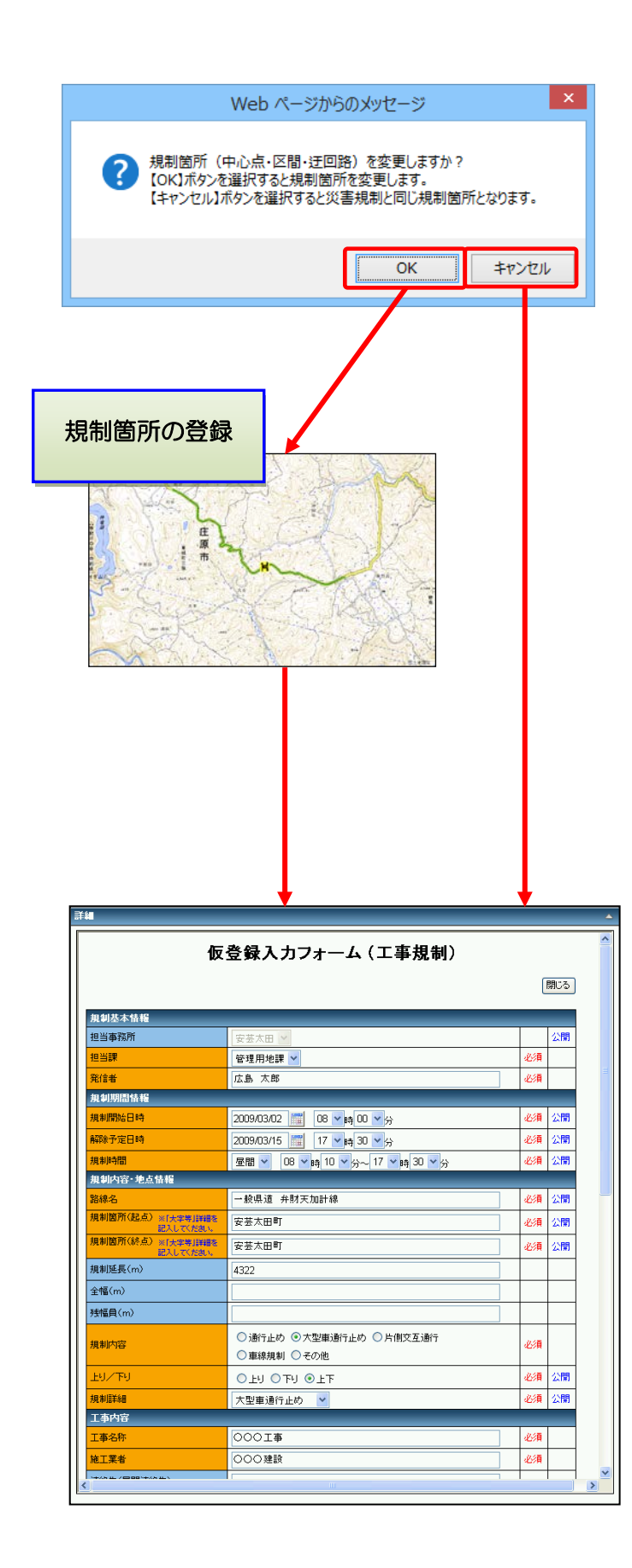

変更前の事故規制と変更後の工事規制 の規制箇所が異なる場合は、確認メッセ ージの「OK」ボタンをクリックし、工 事規制の規制箇所(中心点、区間、迂回 路)を指定します。

※規制箇所の登録方法は通常の工事規 制の指定と同じです。

変更前の事故規制と変更後の規制箇所 が同じ場合は、「キャンセル」ボタンを クリックします。

規制箇所の指定が終わると、事故規制か ら引き継ぎ可能な情報がコピーされた 状態で、仮登録入力フォームが表示され ます。

情報の確認、訂正、入力を行ない「仮登 録」ボタンをクリックします。

以降は、通常の工事規制の登録と同様に、 決裁調書が表示されます。

本登録処理で仮登録一覧を表示すると、変更前の事故規制の仮解除データと、変更後の工事規制の仮登 録データが表示されます。

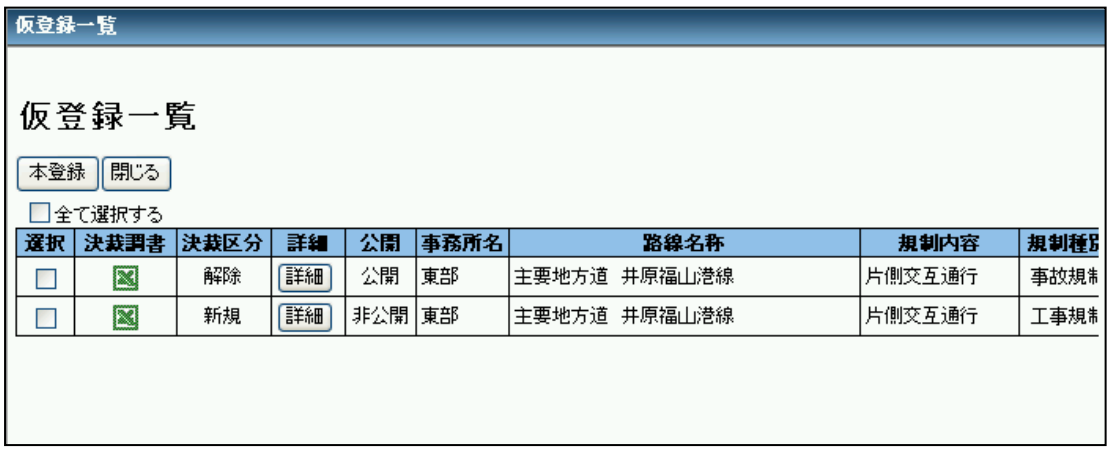

決裁後、本登録を行なうと、規制の変更が完了します。

## 3.11. ファイル登録・閲覧機能

規制情報に関連する内容のファイルを登録および閲覧します。

## 3.11.1. ファイルの登録

規制情報毎に関連のある内容のファイルを登録する機能です。 ログインした状態で、管轄事務所の規制情報の情報パネルを表示します。 ※本登録後(決裁後)のみファイル登録は可能です。(決裁前にファイルの登録はできません。)

※情報パネルは規制情報一覧に表示されている規制情報の路線名称をクリックまたは、 ● ボタン をクリック後に、地図内に表示されている規制アイコンをクリックすると表示されます。

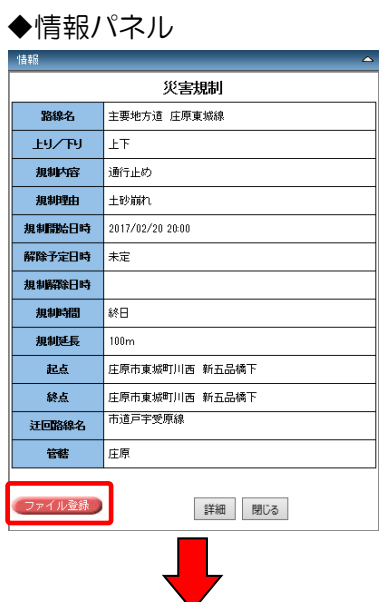

「ファイル登録」ボタンをクリックする と、ファイル登録画面が表示されます。

### ◆ファイル登録

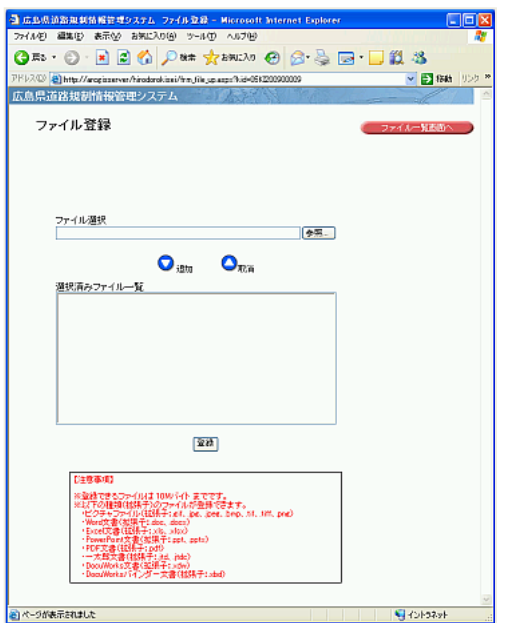

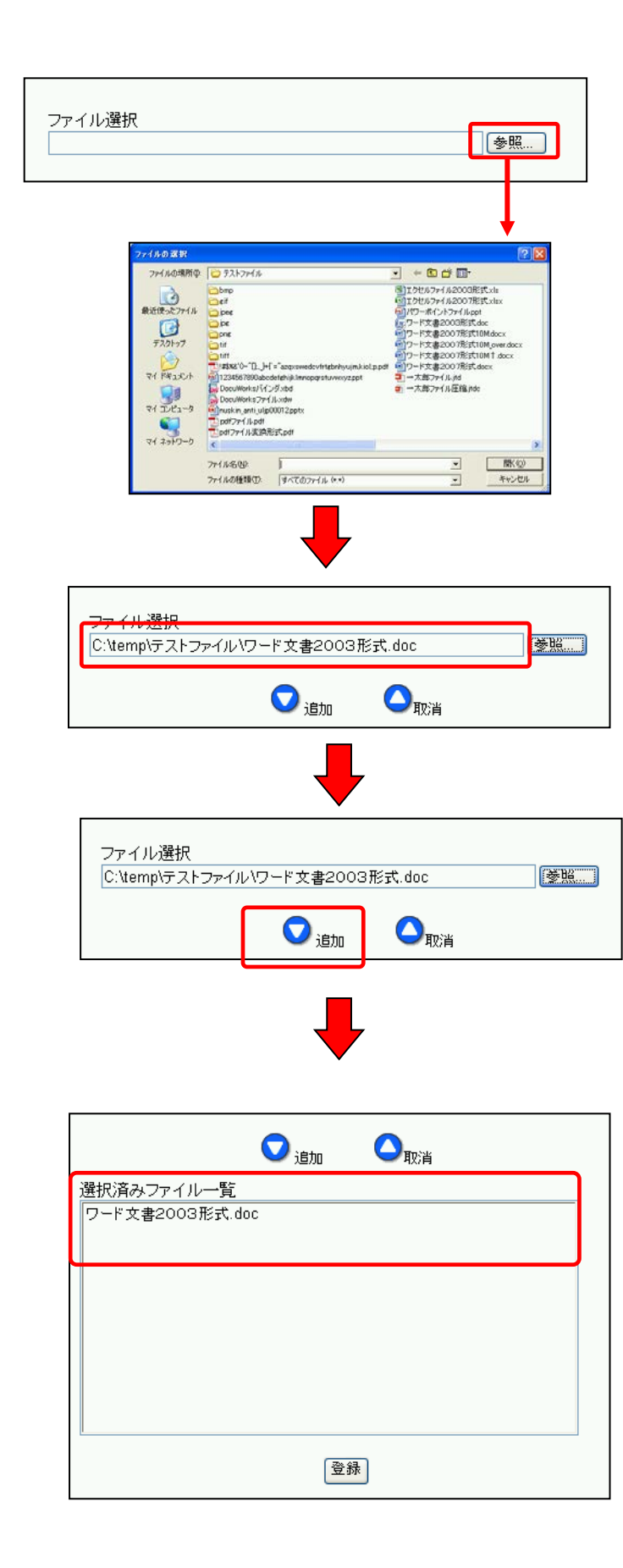

ファイル選択の「参照」ボタンをクリッ クすると、ファイル選択ウィンドウが表 示されます。

ファイル選択ウィンドウで、登録するフ ァイルを選択します。

ファイル選択ウィンドウが消え、選択し たファイルのファイルパスがファイル 選択欄に表示されます。

「追加」ボタンをクリックします。

※登録可能なファイルにはファイルの 種類、ファイルサイズに制限があります。

選択済みファイルー覧にファイル名が 表示されます。

※登録するファイルが複数ある場合は、 上記のファイル選択の手順を繰り返し ます。

※ファイルの選択を取り消したい場合 は、選択済みファイル一覧よりファイル 名をクリックにて選択して「取消」ボタ ンをクリックします。

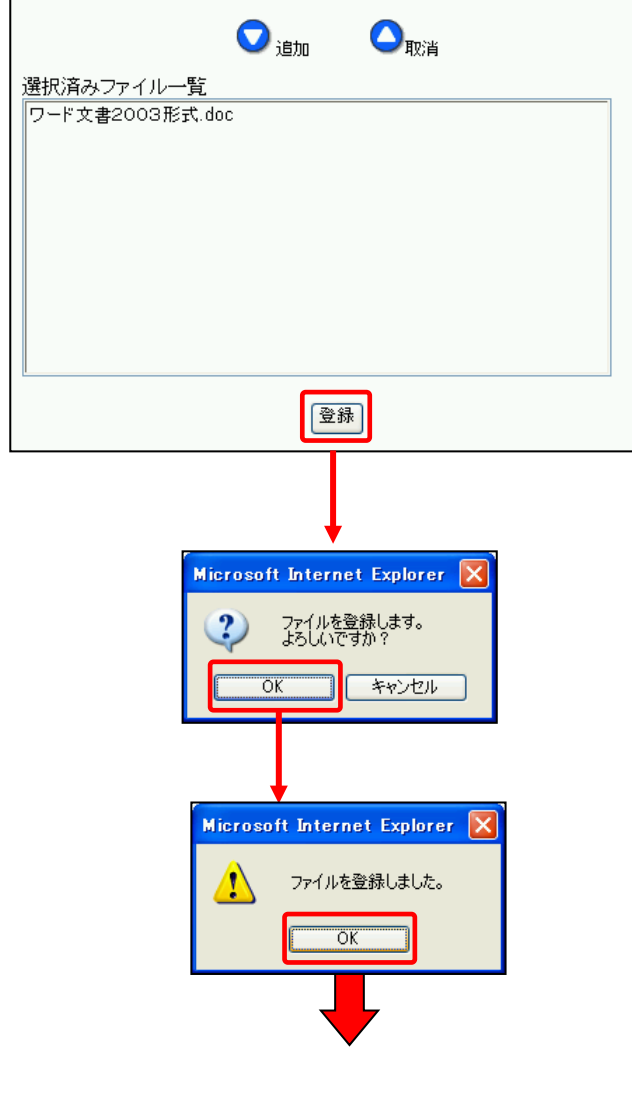

ファイルの選択後、「登録」ボタンをク リックします。

確認メッセージが表示されます。 「OK」ボタンをクリックします。

正常にファイル登録が行なわれるとメ ッセージが表示されます。 「OK」ボタンをクリックするとファイ ル一覧画面が表示されます。

### ◆ファイル一覧

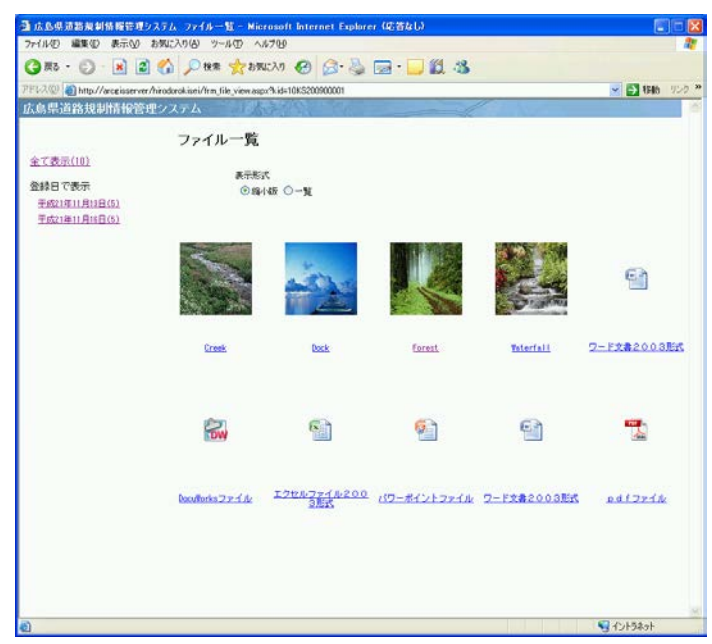

※ファイル登録後のファイル削除はシ ステム管理者のみ可能です。ファイルの 削除が必要な場合は、システム管理者に お問い合わせください。

# 3.11.2. ファイルの閲覧

登録した規制情報に関する内容のファイルを閲覧する機能です。 規制情報一覧の「画像」項目のカメラアイコンをクリックするとファイル一覧画面が表示されます。

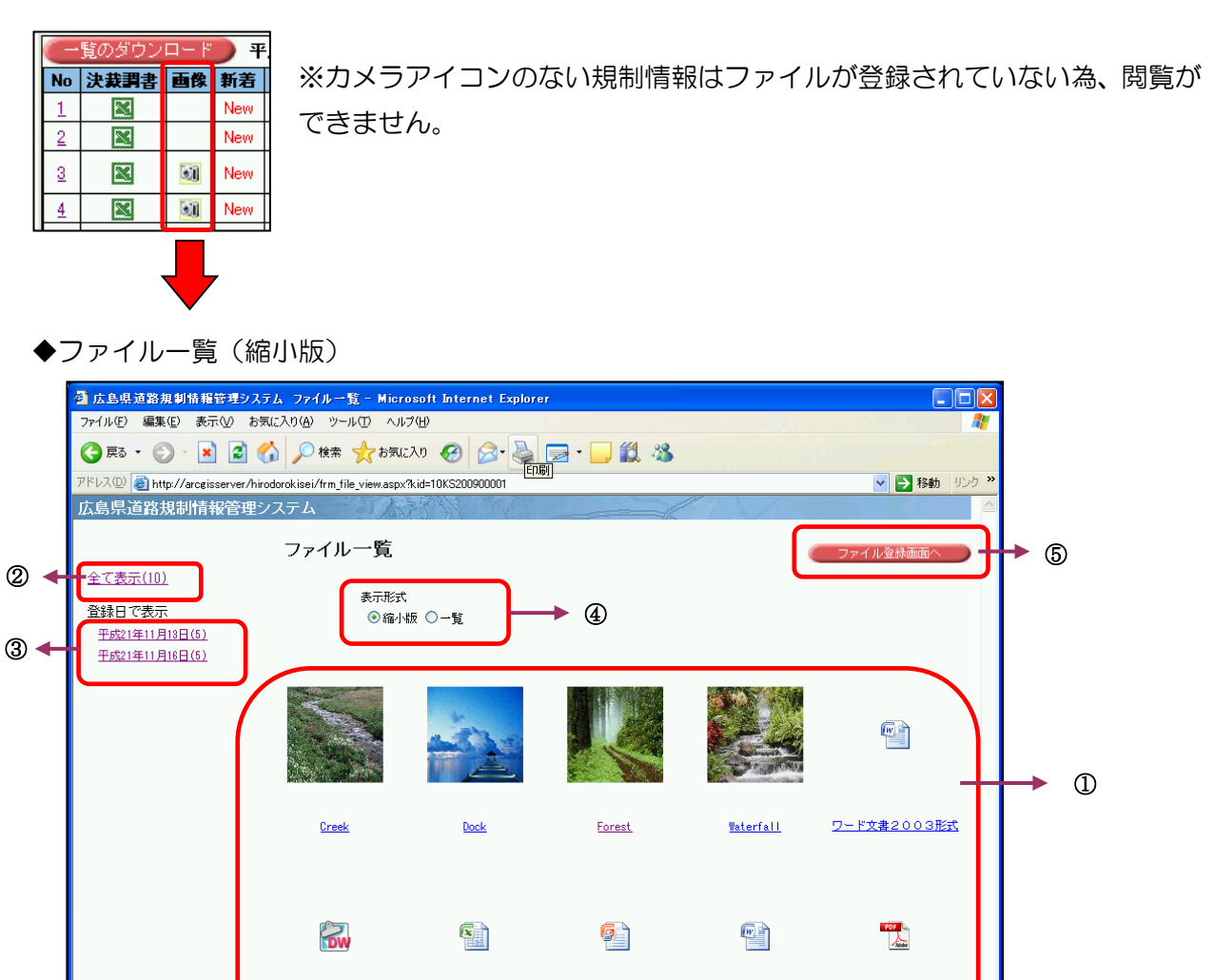

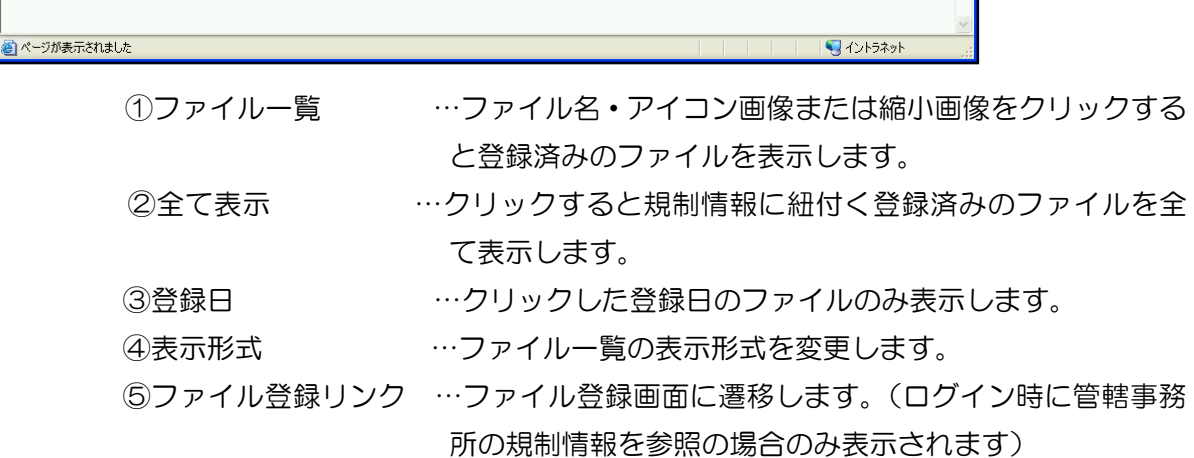

pdfJr<u>1</u>

Docullorksファイル エクセルファイル200 パワーポイントファイル ワード文書2003形式

## ◆ファイル一覧(一覧)

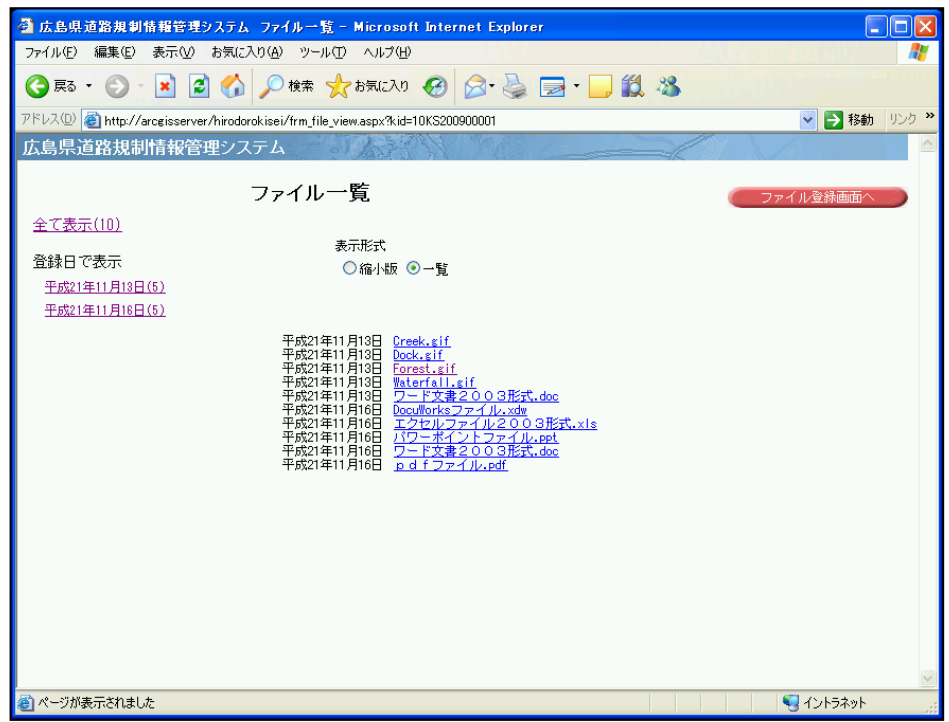

※「表示形式」で「一覧」を選択するとファイル名の一覧が表示されます。

ファイル名をクリックするとファイルが表示されます。

※ファイルに対応するソフトウェアがインストールされていないパソコン端末では、ファイル の内容を確認することができません。

# 4. マスタメンテナンス

ログインを行なうと、リンクエリアに「マスタ」が表示されます。「マスタ」をクリックすると、マスタメン テナンス画面が表示されます。

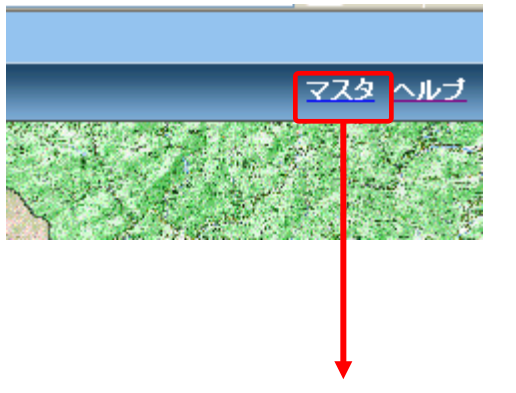

## ◆マスタメンテナンス マスタメニュー画面

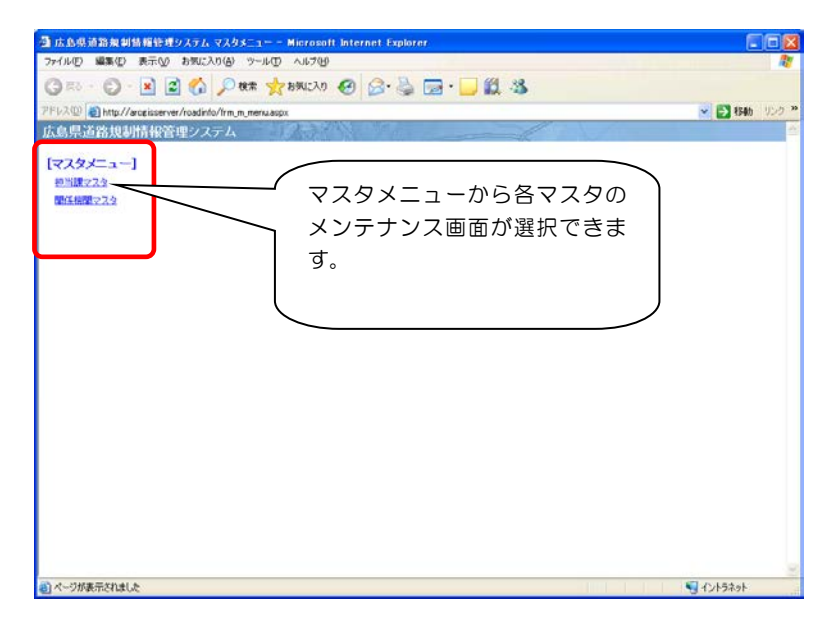

マスタメニュー画面は次の各マスタを編集するための画面を表示します。

- ・ 担当課マスタ
- ・ 関係機関マスタ

# 4.1. 担当課マスタメンテナンス

マスタメニュー画面の「担当課マスタ」リンクをクリックすることで、担当課マスタメンテナンス機 能を使用できます。

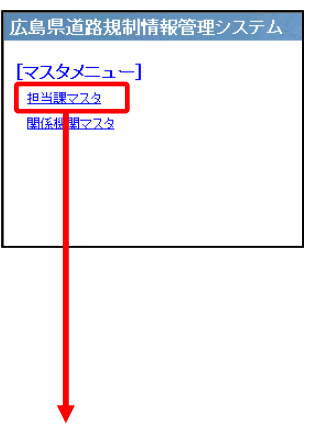

・担当課マスタ一覧

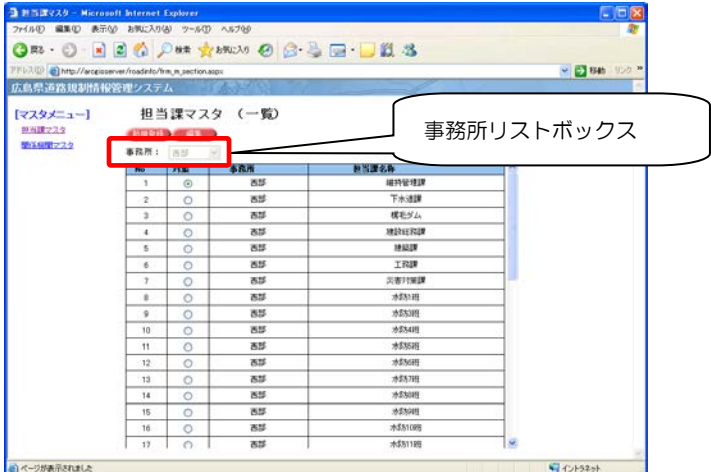

・「事務所」リストボックスには、ログインした事務所が表示されます。

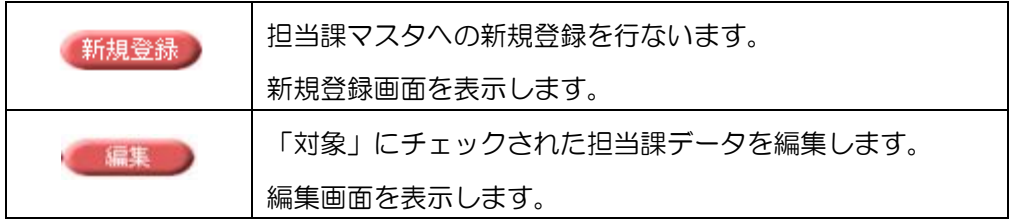

・新規登録画面

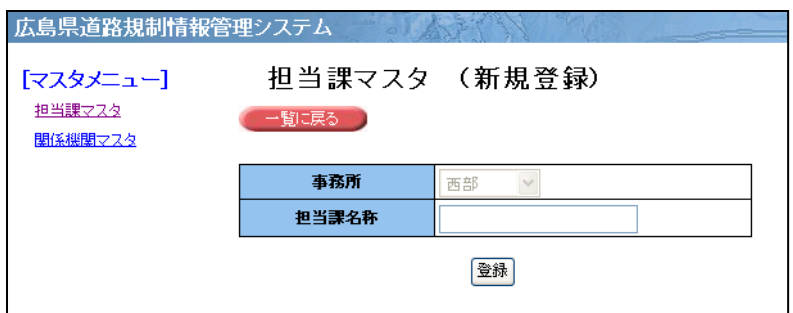

各項目にデータを入力し、「登録」ボタンをクリックすると、担当課マスタにデータが新規登録されま す。

「一覧に戻る」ボタンをクリックすると、担当課マスタ一覧画面に戻ります。

・編集画面

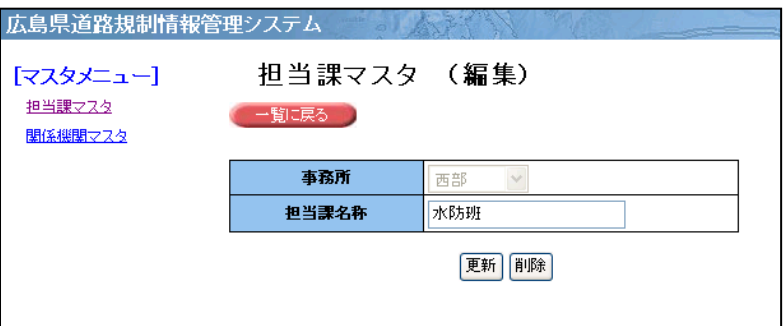

担当課マスタ一覧画面で選択されたデータが表示されます。

各項目にデータを入力し、「更新」ボタンをクリックすると、データ変更が反映されます。 「削除」ボタンをクリックすると、表示されているデータが担当課マスタから削除されます。 「一覧に戻る」ボタンをクリックすると、担当課マスタ一覧画面に戻ります。

## 4.2. 関係機関マスタメンテナンス

マスタメニュー画面の「関係機関マスタ」リンクをクリックすることで、関係機関マスタメンテナン ス機能を使用できます。

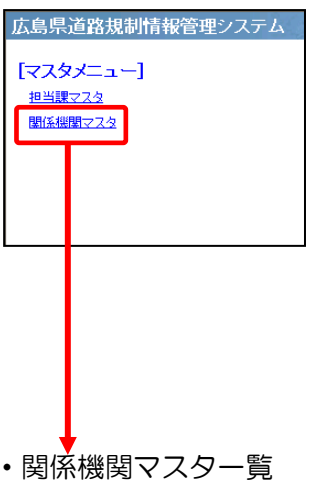

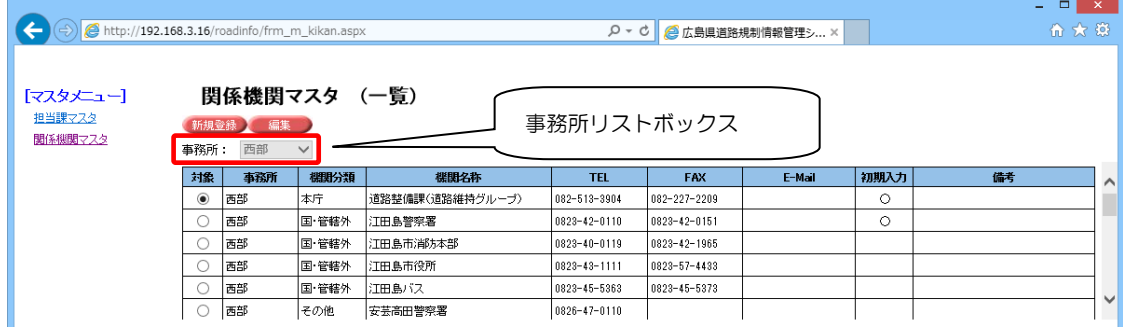

・「事務所」リストボックスには、ログインした事務所が表示されます。

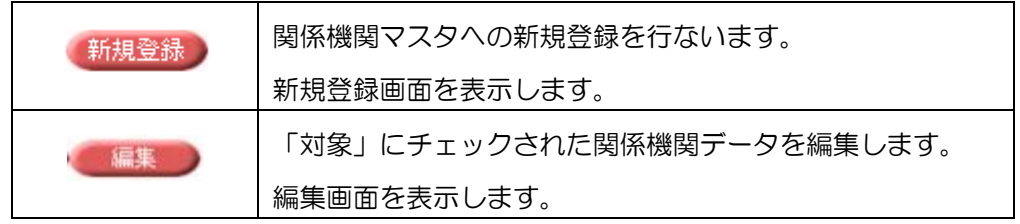

### ・新規登録画面

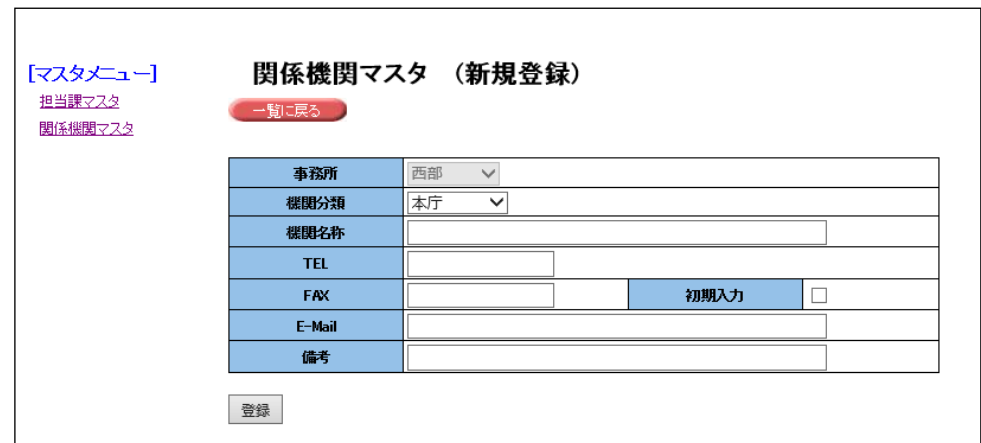

各項目にデータを入力し、「登録」ボタンをクリックすると、関係機関マスタにデータが新規登 録されます。

「一覧に戻る」ボタンをクリックすると、関係機関マスタ一覧画面に戻ります。

#### ・編集画面

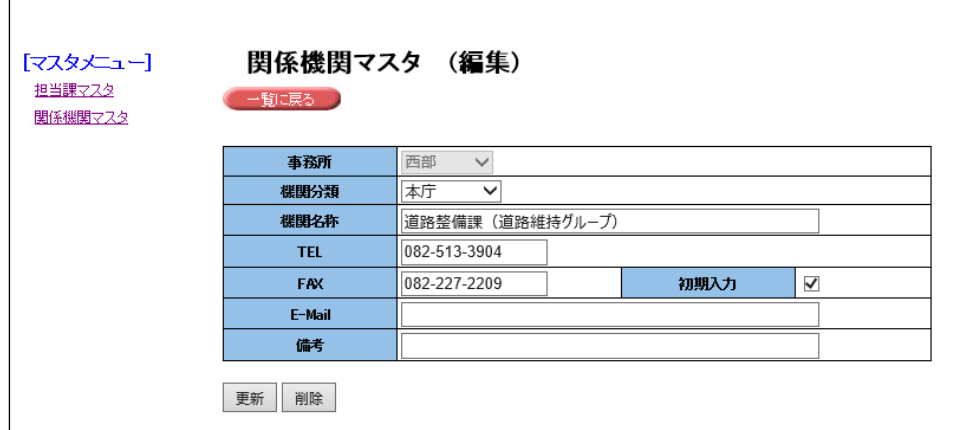

関係機関マスタ一覧画面で選択されたデータが表示されます。

各項目にデータを入力し、「更新」ボタンをクリックすると、データ変更が反映されます。 「削除」ボタンをクリックすると、表示されているデータが関係機関マスタから削除されます。 「一覧に戻る」ボタンをクリックすると、関係機関マスタ一覧画面に戻ります。

# 5. モニタ表示用画面

リンクエリアの「モニタ表示用」をクリックすると、モニタ表示用画面が表示されます。

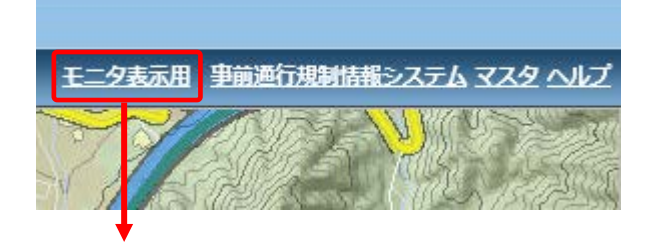

◆モニタ表示用画面

トップ画面で指定された、検索条件に該当する規制情報が表示されます。

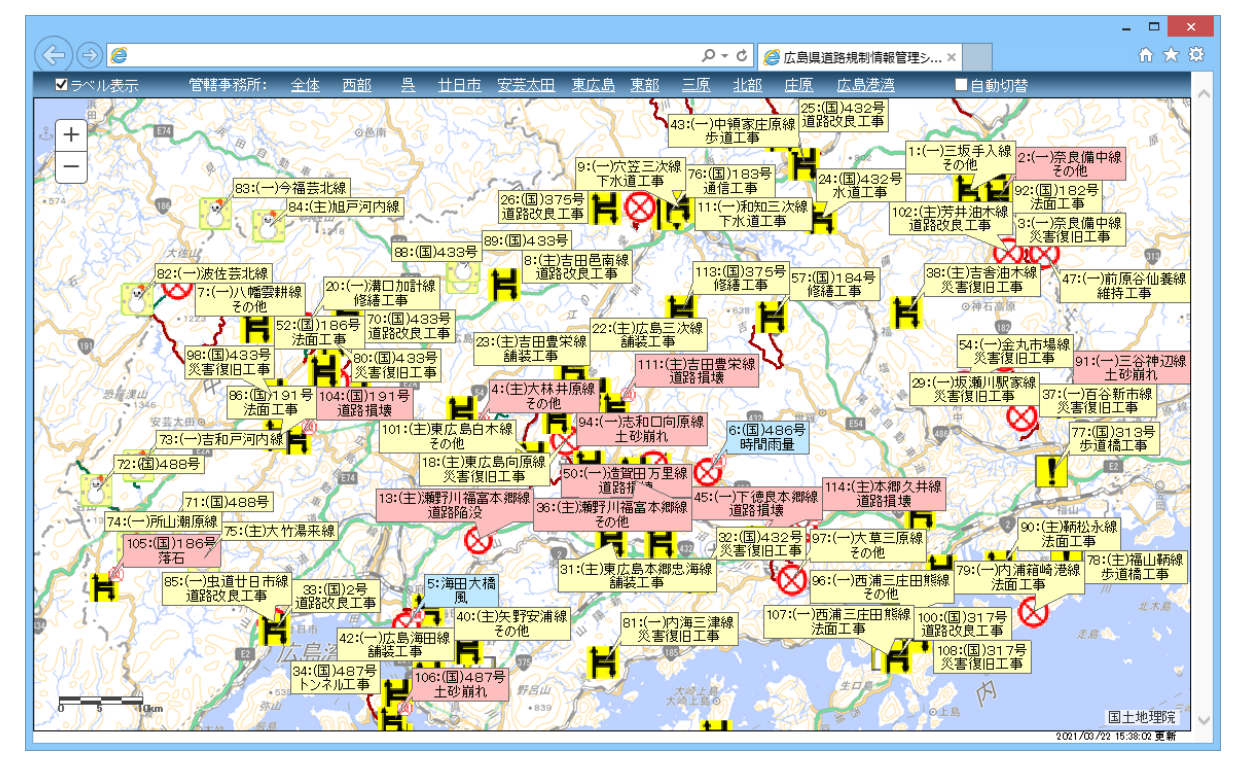

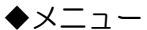

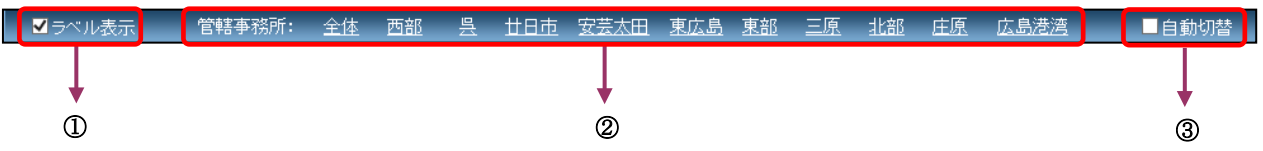

① ラベル表示 ・・・ラベル表示・非表示を切り替えます。

② 管轄事務所リンク・・・各管轄事務所へ地図表示エリアを移動します。

③ 自動切替 ・・・チェックされた場合、地図表示エリアを自動で切り替えます。